本書の構成

本書をお読みになる前に

安全にお使いいただくための注意事項や、本書の表記について説明しています。必ずお 読みください。

#### 第1章 機能

本パソコンでお使いになれる機能について説明しています。

第2章 ソフトウェア ソフトウェアのインストールについて説明しています。

第 3 章 トラブルシューティング おかしいなと思ったときや、わからないことがあったときの対処方法について説明して います。

目次

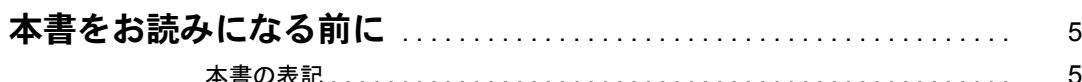

#### 第1章 機能

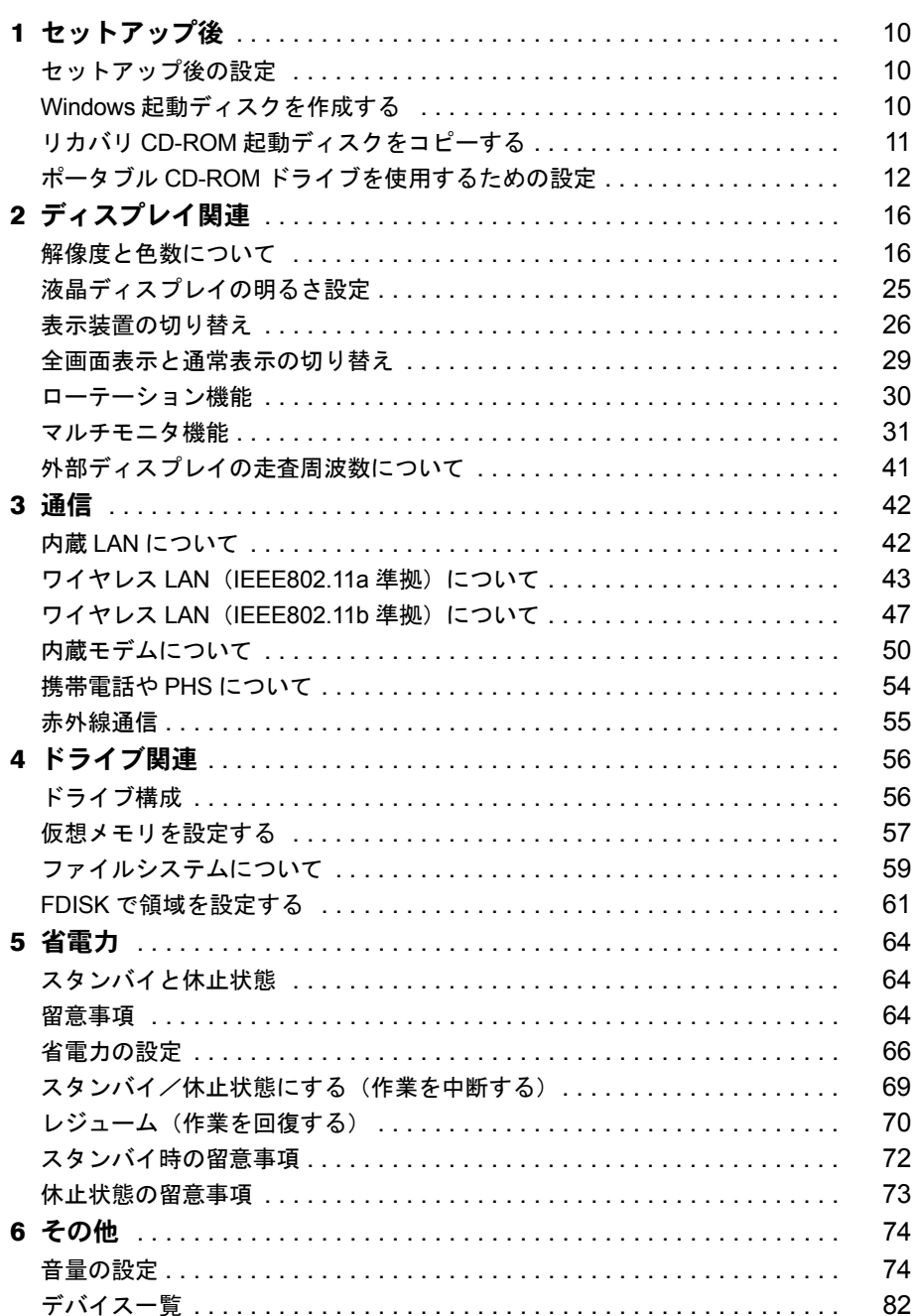

# 第2章 ソフトウェア

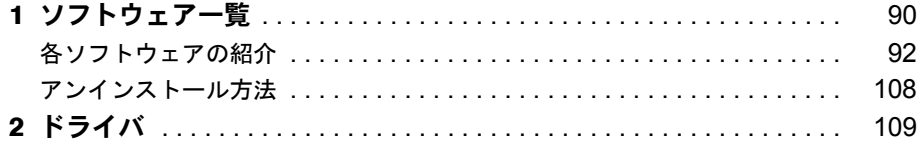

# 第3章 トラブルシューティング

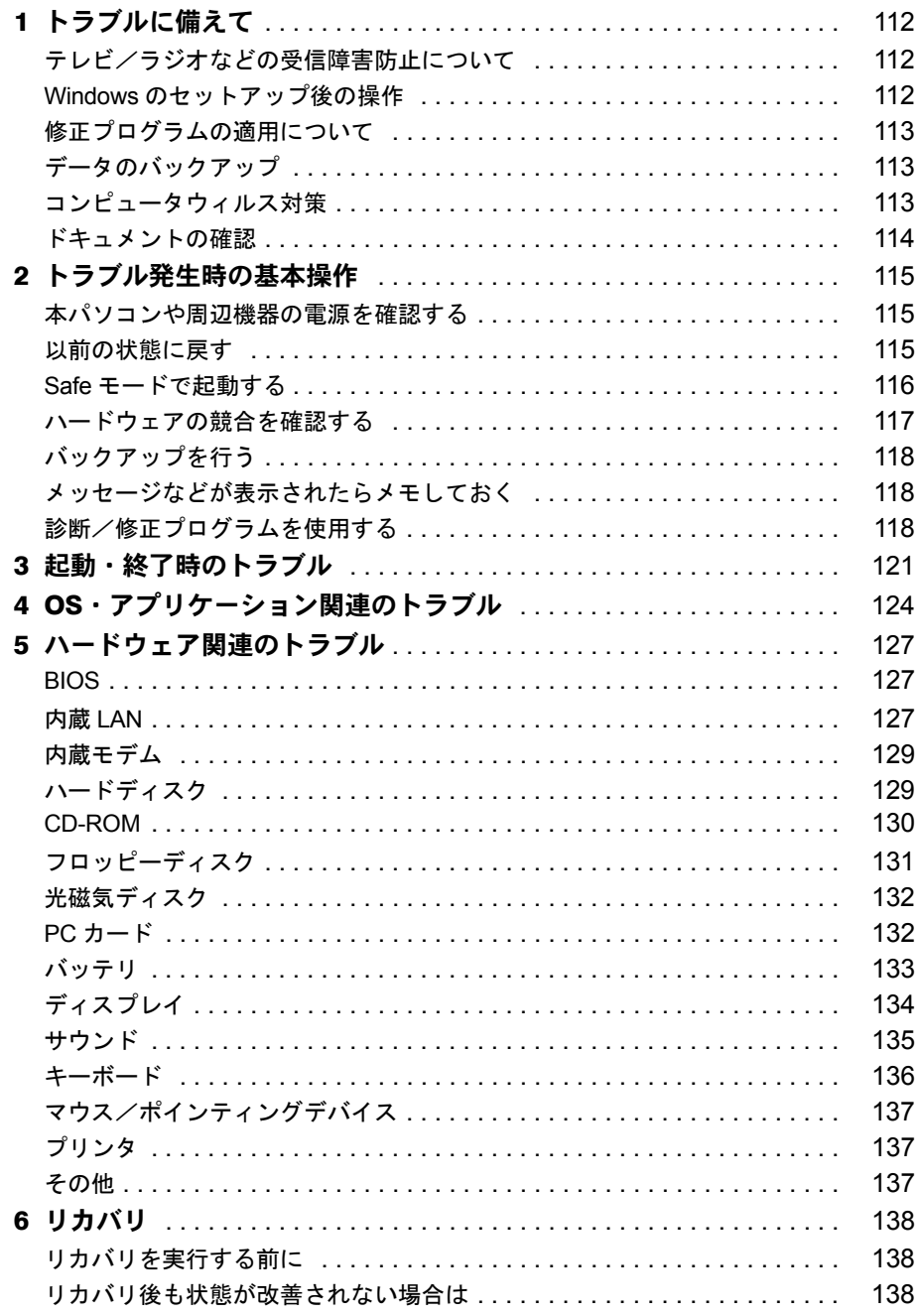

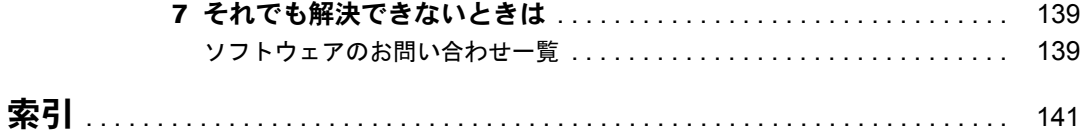

# 本書をお読みになる前に

# 本書の表記

# ■ 警告表示

本書では、いろいろな絵表示を使っています。これは装置を安全に正しくお使いいただき、あ なたや他の人々に加えられるおそれのある危害や損害を、未然に防止するための目印となるも のです。その表示と意味は次のようになっています。内容をよくご理解のうえ、お読みくださ い。

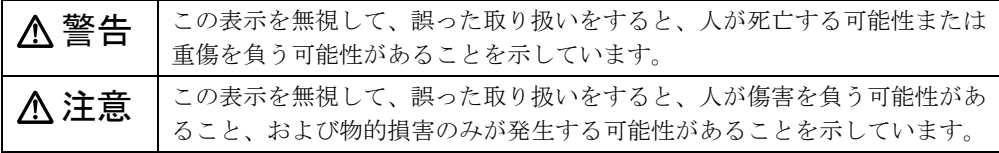

また、危害や損害の内容がどのようなものかを示すために、上記の絵表示と同時に次の記号を 使っています。

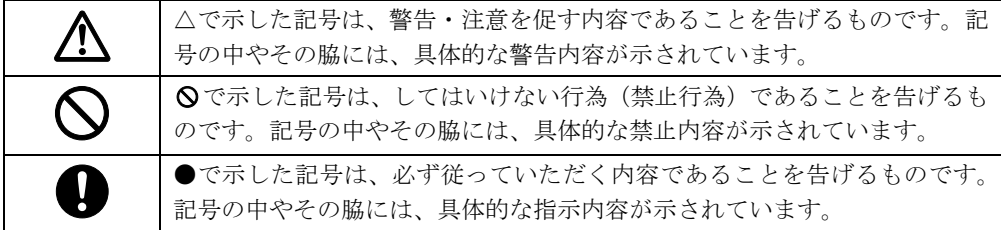

# ■ 本文中の記号

本文中に記載されている記号には、次のような意味があります。

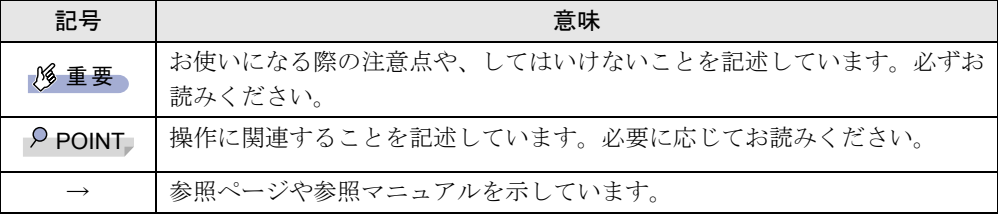

# ■ キーの表記と操作方法

本文中のキーの表記は、キーボードに書かれているすべての文字を記述するのではなく、説明 に必要な文字を次のように記述しています。

例:【Ctrl】キー、【Enter】キー、【→】キーなど

また、複数のキーを同時に押す場合には、次のように「+」でつないで表記しています。

例:【Ctrl】+【F3】キー、【Shift】+【↑】キーなど

# ■ コマンド入力 (キー入力)

本文中では、コマンド入力を次のように表記しています。

diskcopy a a  $\uparrow$   $\uparrow$ 

● ↑の箇所のように文字間隔を空けて表記している部分は、【space】キーを 1 回押してくださ い。

また、上記のようなコマンド入力を英小文字で表記していますが、英大文字で入力しても かまいません。

● CD-ROM ドライブのドライブ名を、「CD-ROM ドライブ〕で表記しています。入力の際は、 お使いの環境に合わせて、ドライブ名を入力してください。

 $[CD-ROM F \overline{\rightarrow} A \overrightarrow{J}]$ : ¥setup.exe

# ■ 画面例およびイラストについて

表記されている画面およびイラストは一例です。お使いの機種によって、実際に表示される画 面やイラスト、およびファイル名などが異なることがあります。また、このマニュアルに表記 されているイラストは説明の都合上、本来接続されているケーブル類を省略していることがあ ります。

# ■ 連続する操作の表記

本文中の操作手順において、連続する操作手順を、「→」でつなげて記述しています。

- 例: 「スタート」ボタンをクリックし、「プログラム」をポイントし、「アクセサリ」をク リックする操作 ↓
	- 「スタート」ボタン→「プログラム」→「アクセサリ」の順にクリックします。

# ■ BIOS セットアップの表記

本文中の BIOS セットアップの設定手順において、各メニューやサブメニューまたは項目を、 「-」(ハイフン)でつなげて記述する場合があります。

例: 「メイン」メニューの「言語(Language)」の項目を「日本語(JP)」に設定します。 ↓

「メイン」- 「言語 (Language)」:日本語 (JP)

# ■ フロッピーディスクドライブ、CD-ROM ドライブ

フロッピーディスクドライブ、CD-ROM ドライブが搭載されていないモデルの場合、各ドラ イブが必要な操作では、別売の周辺機器を用意してください。使用できる周辺機器について は、『システム構成図』をご覧ください。 周辺機器の使用方法については、周辺機器のマニュアルをご覧ください。

# ■ お問い合わせ先/ URL

本文中に記載されているお問い合わせ先や WWW の URL は 2003 年 1 月現在のものです。変 更されている場合は、「富士通パーソナル製品に関するお問合せ窓口」へお問い合わせくださ い(→『取扱説明書』)。

# ■ カスタムメイドオプション

本文中の説明は、すべて標準仕様に基づいて記載されています。 そのため、カスタムメイドオプションを取り付けている場合、メモリ容量やハードディスク容 量などの記載が異なります。ご了承ください。

# ■ 各部名称の記載

- ●機種により、主電源スイッチのあるもの、MAIN スイッチのあるものがありますが、「主電 源スイッチ(MAIN スイッチ)」と併記されています。
- ●機種により、電源ボタンのあるもの、SUS/RES スイッチのあるものがありますが、「電源ボ タン(SUS/RES スイッチ)」と併記されています。
- マルチベイユニットとモバイルマルチベイユニットを総称して「マルチベイユニット」と 記載されています。

# ■ 製品の呼び方

本書に記載されている製品名称を、次のように略して表記します。

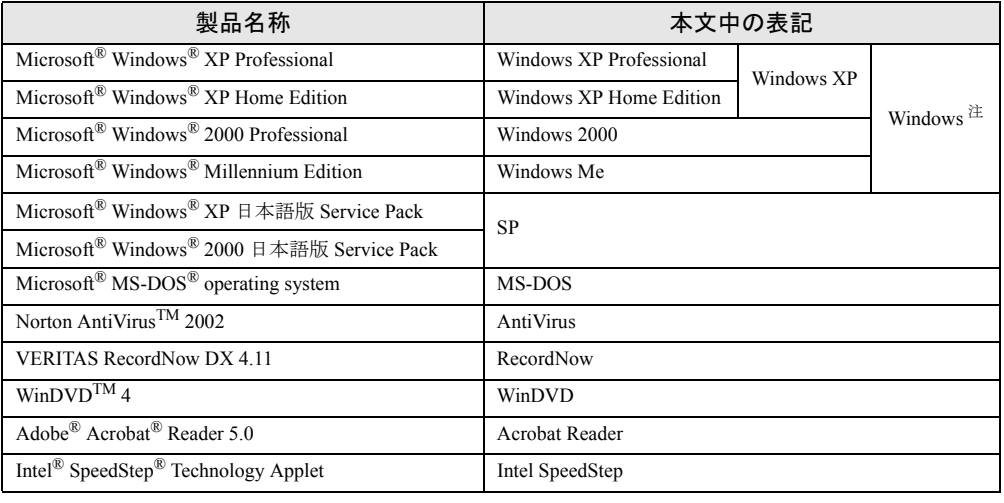

なお、本書ではお使いの OS 以外の情報もありますが、ご了承ください。

注:Windows XP/2000/Me のように併記する場合があります。

# ■ 機種名表記

本文中の機種名を、次のように略して表記します。 なお、本書ではお使いの機種以外の情報もありますが、ご了承ください。

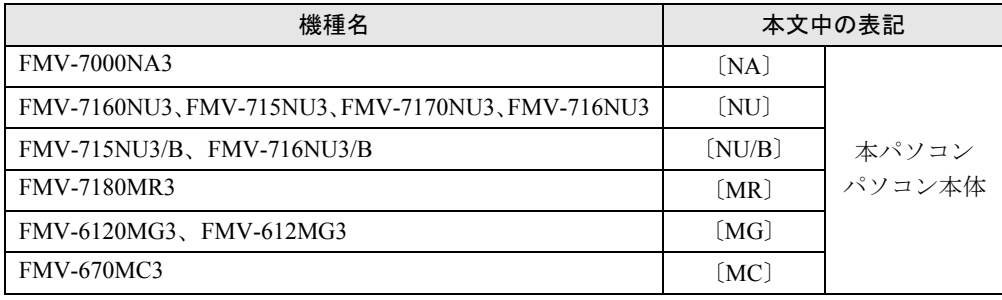

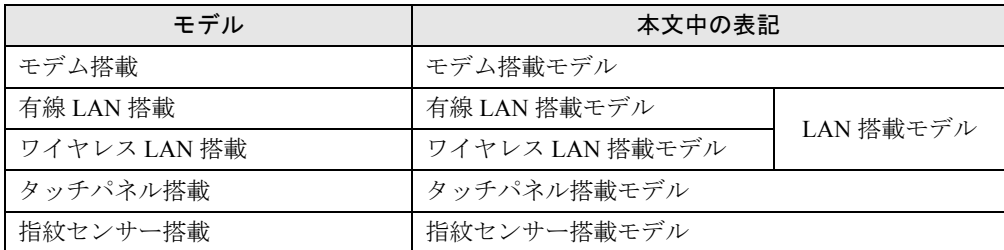

Microsoft、Windows、MS、MS-DOS は、米国 Microsoft Corporation の米国およびその他の国における登録商標です。 Intel、Pentium および Celeron は、米国インテル社の登録商標です。 Transmeta、Crusoe、Crusoe のロゴは、米国およびその他の国における Transmeta 社の商標または登録商標です。<br>ATI、RADEON は ATI Technologies, Inc. の登録商標です。<br>Intel<sup>®</sup> SpeedStep® Technology は、米国 Intel Corporation の米国およびその他の国における登録商標です。<br>その他の各製品名は、各社の商標、または登録商標です。 その他の各製品は、各社の著作物です。

All Rights Reserved, Copyright© FUJITSU LIMITED 2002-2003 画面の使用に際して米国 Microsoft Corporation の許諾を得ています。

# 第1章 機能 本パソコンでお使いになれる機能について説明 しています。

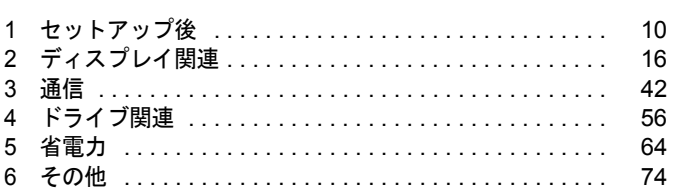

# 1 セットアップ後

セットアップ終了後に必要な設定について説明しています。

# セットアップ後の設定

Windows のセットアップ終了後、次の項目を設定してください。

# ■ ポータブル CD-ROM ドライブをお使いの場合

- $\bullet$ 「リカバリ CD-ROM 起動ディスクをコピーする」(→ P.11)
- ●「ポータブル CD-ROM ドライブを使用するための設定」(→ P.12)

# ■ ワイヤレス LAN をお使いの場合

- ●「ワイヤレス LAN (IEEE802.11a 準拠) について」(→ P.43)
- ●「ワイヤレス LAN(IEEE802.11b 準拠)について」(→ P.47)
- ●『ワイヤレス LAN をお使いになる方へ (IEEE802.11a 準拠)』
- ●『ワイヤレス LAN をお使いになる方へ (IEEE802.11b 準拠)』

# ■ モデムを搭載している場合

●「モデム (所在地情報) の設定」(→ P.51)

# ■ Windows Me の場合

●「Windows 起動ディスクを作成する」(→ P.10)

# Windows 起動ディスクを作成する

# ■ 対象機種/ OS

 $[NA]$   $[NU]$   $[MG]$   $[MC]$   $\vee$  Windows Me

# ■ 起動ディスクの作成

「Windows 起動ディスク」とは、Windows が正しく起動できなくなった場合に、コンピュータ を起動するために使うディスクです。不測の事態に備えて、なるべく早く「Windows 起動ディ スク」を作成してください。

「Windows 起動ディスク」の作成には、2HD のフロッピーディスクが必要になります。1 枚の フロッピーディスクをあらかじめ用意してから、「コントロールパネル」ウィンドウの「アプ リケーションの追加と削除」アイコンで「起動ディスク」タブの「ディスクの作成」をクリッ クし、表示されるメッセージに従って作成してください。

# リカバリ CD-ROM 起動ディスクをコピーする

# ■ 対象機種/ OS

〔MC〕/全 OS

# ■ 概要

〔MC〕に添付されている「リカバリ CD-ROM 起動ディスク」には、リカバリ(→『取扱説明 書』)に必要なファイルが含まれています。このディスクは、リカバリ時だけでなく、本パソ コンが起動しなくなったときの起動ディスクとしても、使用できます。 「リカバリ CD-ROM 起動ディスク」は、必ずコピーしてください。 次のものを用意してください。

- リカバリ CD-ROM 起動ディスク
- リカバリ CD-ROM 起動ディスクのラベル (購入してください)
- 1.44MB フォーマット済 2HD フロッピーディスク 1 枚 (購入してください)
- FDD ユニット(カスタムメイドオプション/別売)

# ■ コピー方法

「リカバリ CD-ROM 起動ディスク」を次の方法でコピーし、原本を保管用として普段はコピー (複製)を使用してください。

# $P$  POINT

- ▶ FDD ユニット(USB)をお使いの場合は、フロッピーディスクドライブが「A:」ドライブ 以外に割り当てられることがあります。
- *1* 必要に応じて周辺機器をパソコン本体に取り付けます(→「ハードウェア」、周 辺機器のマニュアル)。
- *2* Windows を起動します。
- *3* 添付されている「リカバリ CD-ROM 起動ディスク」をセットします。
- *4* 次の操作を行います。
	- Windows XP の場合 「スタート」ボタン→「マイコンピュータ」の順にクリックします。 ●Windows 2000/Me の場合

「マイコンピュータ」アイコンをダブルクリックします。 「マイコンピュータ」ウィンドウが表示されます。

- *5* 「3.5 インチ FD(A:)」アイコンを右クリックし、「ディスクのコピー」をクリッ クします。 「ディスクのコピー」ウィンドウが表示されます。
- *6* コピー元とコピー先に「3.5 インチ FD(A:)」が選択されていることを確認し、 「開始」をクリックします。

メッセージに従ってコピーを作成してください。

- *7* コピーが終了したら「閉じる」をクリックします。
- *8* コピーしたフロッピーディスクにラベルを貼り、書き込み禁止の状態にします。 ラベルには「リカバリ CD-ROM 起動ディスク 作業用」と記入し、お使いのパソコンの 機種名を記入しておくことをお勧めします。

# ポータブル CD-ROM ドライブを使用するための設定

〔MC〕の「リカバリ CD-ROM 起動ディスク」は、あらかじめ FMV-NCD43S/403 をお使いにな れる設定になっています。

# ■ FMV-NCD43S/403 を使用する場合

#### □対応機種/ OS

 $[NA]$   $[NU]$   $(MR)$   $(MG)$   $\angle$   $\triangle$  OS

#### □設定方法

〔NA〕〔NU〕〔MR〕〔MG〕でポータブル CD-ROM ドライブを使用する場合は、「リカバリ CD-ROM 起動ディスク」を作成する必要があります。 あらかじめ作成用のフロッピーディスクとラベルを 1 枚ずつ用意してください。 作成方法は次のとおりです。

# $P$  POINT

▶ パソコン本体に内蔵ATAPIのCD-ROMドライブが搭載されていない場合は、CD-ROMから 起動可能なパソコンで起動ディスクを作成してください。

# 1%重要

- ▶ [NA] [NU] で FDD ユニット (USB) または内蔵 FDD ユニットをお使いの場合には、「リカ バリ CD-ROM 起動ディスク」を作成する前に BIOS の設定を変更してください(→『取扱 説明書』)。
- *1* 必要に応じて周辺機器をパソコン本体に取り付けます(→「ハードウェア」、周 辺機器のマニュアル)。
- *2* 「リカバリ CD-ROM 1」または「リカバリ CD-ROM」をセットします。

# $P$  POINT

- ▶ 「Windows が実行する動作を選んでください」と表示されたら、「キャンセル」をクリック してください。
- *3* 本パソコンを再起動します。
- *4* 「FUJITSU」ロゴの下に文字が表示されている間に、【F12】キーを押します。 【F12】キーは軽く押しただけでは認識されない場合があります。しばらくの間押してく ださい。 起動メニューが表示されます。
- *5* CD-ROM ドライブを選択し、【Enter】キーを押します。 「リカバリメニュー」画面が表示されます。
- *6* リカバリを選択し、【Enter】キーを押します。 「リカバリ CD-ROM」画面が表示されます。
- *7* 【N】キーを押します。 コマンドプロンプトが表示されます。
- *8* 次のように入力し、【Enter】キーを押します。 Z:¥fiuty¥mkfd.bat 「リカバリ起動ディスクを作成します」と表示されます。
- *9* 作成するフロッピーディスクが書き込み可能な状態であることを確認し、フ ロッピーディスクドライブにセットして、【Enter】キーを押します。 「リカバリ CD-ROM 起動ディスク」の作成が始まります。 しばらくすると「リカバリ起動ディスクの作成が終了しました」と表示されます。

作成した「リカバリ CD-ROM 起動ディスク」は、ラベルを貼り、書き込み禁止の状態にして お使いください。

# ■ 弊社のその他のポータブル CD-ROM ドライブを使用する場合

#### □対応機種/ OS

〔NA〕〔NU〕〔MR〕〔MG〕〔MC〕/全 OS

#### □設定方法

〔NA〕〔NU〕〔MR〕〔MG〕は、次の設定を行う前に、「リカバリ CD-ROM 起動ディスク」を作 成する必要があります。あらかじめ「FMV-NCD43S/403 を使用する場合」(→ P.12) をご覧に なり操作してください。

〔MC〕は、コピーした「リカバリ CD-ROM 起動ディスク」を使用し、設定してください。

*1* 作成した「リカバリ CD-ROM 起動ディスク」を書き込み可能の状態にします。

*2* 「リカバリ CD-ROM 起動ディスク」から不要なファイルを削除します。 「リカバリ CD-ROM 起動ディスク」に入っている次の標準 CD-ROM ドライブ(FMV-NCD43S/403)関連のファイルを削除します。 ATAKMGR.SYS KMEKATCD.SYS

*3* 「リカバリCD-ROM 起動ディスク」に使用するポータブルCD-ROM ドライブの ドライバをコピーします。 ポータブル CD-ROM ドライブに添付されているフロッピーディスクから、ドライバを コピーします。コピーするファイルについては、ポータブル CD-ROM ドライブに添付 されているマニュアルなどをご覧ください。

4 「リカバリ CD-ROM 起動ディスク」の「A:\Config.sys」を修正し、上書き保存 します。 該当箇所(XXXXX)を使用するドライバ名に変更してください。 REM [CD-ROM Drive] DEVICE=XXXXX.SYS DEVICE=XXXXX. SYS /D: 0EMCD001

作成した「リカバリ CD-ROM 起動ディスク」は、書き込み禁止の状態にしてお使いください。

# ■弊社以外の CD-ROM ドライブを使用する場合

#### □対応機種/ OS

 $[NA]$   $[NU]$   $(MR)$   $(MG)$   $(MC)$   $\angle$   $\triangle$   $OS$ 

## □設定方法

〔NA〕〔NU〕〔MR〕〔MG〕は、次の設定を行う前に、「リカバリ CD-ROM 起動ディスク」を作 成する必要があります。あらかじめ「FMV-NCD43S/403 を使用する場合」(→P.12)をご覧に なり操作してください。

〔MC〕は、コピーした「リカバリ CD-ROM 起動ディスク」を使用し、設定してください。

*1* 作成した「リカバリ CD-ROM 起動ディスク」を書き込み可能の状態にします。

#### *2* 「リカバリ CD-ROM 起動ディスク」から不要なファイルを削除します。

「リカバリ CD-ROM 起動ディスク」に入っている次の標準 CD-ROM ドライブ(FMV-NCD43S/403)関連のファイルとフォルダを削除します。

ATAKMGR.SYS KMEKATCD.SYS 「PCM311」フォルダ

*3* 「リカバリCD-ROM 起動ディスク」に使用する CD-ROMドライブのドライバを コピーします。

使用する機器に添付されているフロッピーディスクから、ドライバをコピーします。コ ピーするファイルについては、使用する機器に添付されているマニュアルなどをご覧く ださい。

# 4 「リカバリ CD-ROM 起動ディスク」の「A:¥Config.sys」を修正し、上書き保存 します。

- ・次の箇所を削除します。 REM [PC-CARD Drive] DEVICE=A:\PCM311\CNFIGNAM.EXE /DEFAULT DEVICEHIGH=A:\PCM311\PCMSS.EXE DEVICEHIGH=A:\PCM311\PCMCS.EXE DEVICEHIGH=A:\PCM311\PCMRMAN.SYS
- ・該当箇所(XXXXX)を使用するドライバ名に変更します。 REM [CD-ROM Drive] DEVICE=XXXXX.SYS DEVICE=XXXXX. SYS /D:OEMCD001

作成した「リカバリ CD-ROM 起動ディスク」は、書き込み禁止の状態にしてお使いください。

# 2 ディスプレイ関連

ディスプレイの設定について説明しています。

# 解像度と色数について

本パソコンでは、Windows の「画面のプロパティ」ウィンドウの「設定」または「ディスプレ イの設定」タブで次の解像度、色数を選択/変更できます。

なお、Windows XP の色数は中が 65,536 色、高および最高が 16,777,216 色です。Windows 2000/ Me の色数は High Color が 65,536 色、True Color が 16,777,216 色です。

CRT ディスプレイなどの外部ディスプレイの接続方法については、「ハードウェア」-「外部 ディスプレイについて」をご覧ください。

# ■ Windows XP の場合

# □〔NA〕〔NU〕〔NU/B〕

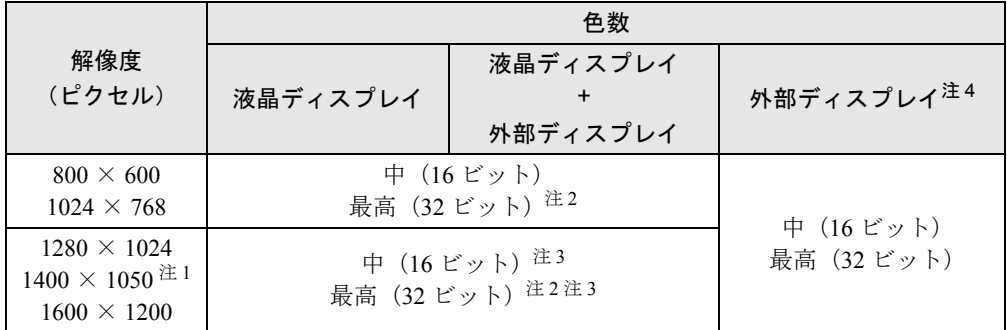

注 1:〔NA〕〔NU〕でカスタムメイドオプションの 15 型 SXGA+ を選択している場合のみ選択できます。また、外部 ディスプレイに出力する場合は、お使いの外部ディスプレイがこの解像度をサポ-トしている必要があります。

注 2:ディザリング機能を使用して液晶ディスプレイに表示しています。

注3: 次の解像度の場合、仮想デスクトップになります。仮想デスクトップでは、液晶ディスプレイサイズの範囲のみ<br>- ^ が表示され、他の領域はマウスポインタを動かすことによって表示できます。このとき、「モニタ」を解像度以上 のサイズに設定する必要があります。 ・1600 × 1200:〔NA〕〔NU〕でカスタムメイドオプションの 15 型 SXGA+ を選択している場合

・1280 × 1024 以上:上記以外の場合

注4:プラグアンドプレイ対応の外部ディスプレイを使用の場合、最大解像度は外部ディスプレイからの情報により設 定されます。

# □〔MR〕

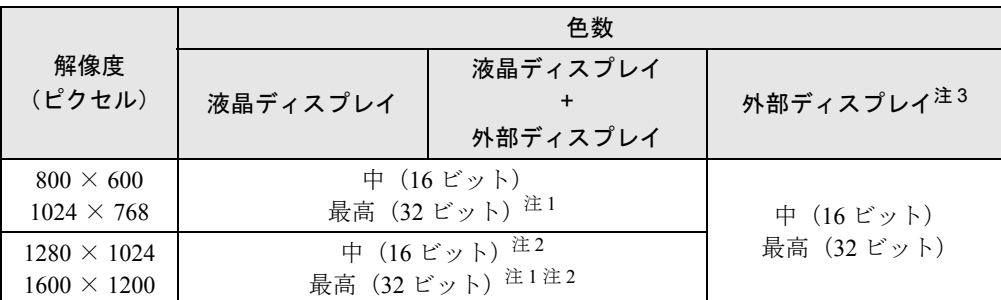

注 1:ディザリング機能を使用して液晶ディスプレイに表示しています。

注 2:仮想デスクトップになります。仮想デスクトップでは、液晶ディスプレイサイズの範囲のみが表示され、他の領 域はマウスポインタを動かすことによって表示できます。このとき、「モニタ」を解像度以上のサイズに設定する 必要があります。

注3:プラグアンドプレイ対応の外部ディスプレイを使用の場合、最大解像度は外部ディスプレイからの情報により設 定されます。

# □〔MG〕

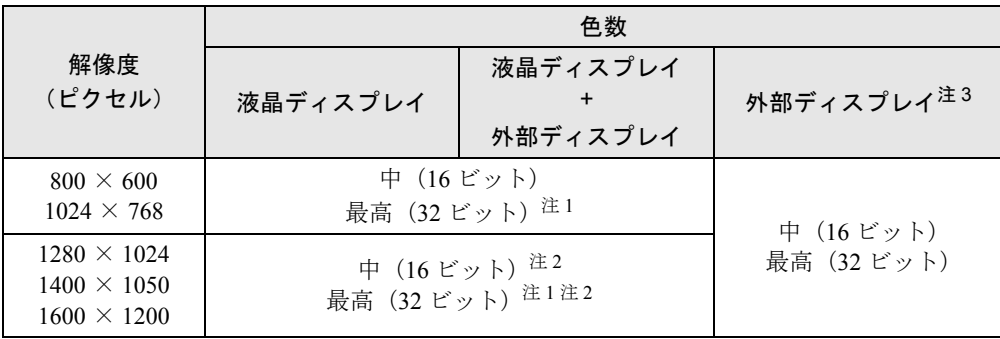

注 1:ディザリング機能を使用して液晶ディスプレイに表示しています。

注 2:仮想デスクトップになります。仮想デスクトップでは、液晶ディスプレイサイズの範囲のみが表示され、他の領 域はマウスポインタを動かすことによって表示できます。このとき、「モニタ」を解像度以上のサイズに設定する 必要があります。

注 3:プラグアンドプレイ対応の外部ディスプレイを使用の場合、最大解像度は外部ディスプレイからの情報により設 定されます。

#### □〔MC〕

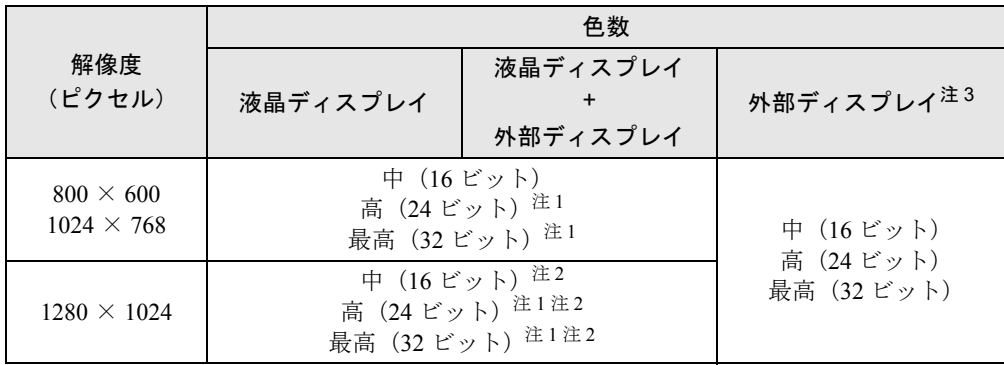

注1:ディザリング機能を使用して液晶ディスプレイに表示しています。

注2:仮想デスクトップになります。仮想デスクトップでは、液晶ディスプレイサイズの範囲のみが表示され、他の領<br>- 域はマウスポインタを動かすことによって表示できます。このとき、「モニタ」を解像度以上のサイズに設定する 必要があります。

注 3: プラグアンドプレイ対応の外部ディスプレイを使用の場合、最大解像度は外部ディスプレイからの情報により設 定されます。

# □留意事項

- 通常は 640 × 480 ピクセルの解像度は選択できませんが、一部のゲームやアプリケーション では使用されることもあります。
- 高、最高表示ではディザリング機能を使用して液晶ディスプレイに表示しています。
- DirectX を使用したアプリケーションの一部で、表示が乱れる場合があります。
- タスクバーを上下左右に移動させると、壁紙を正常に表示できなくなることがあります。
- 液晶ディスプレイの解像度以上に解像度を設定する場合、あらかじめ次のように操作して ください。なお、画面は仮想デスクトップに表示されます。
	- 1. デスクトップで右クリックし、「プロパティ」をクリックします。
	- 2.「画面のプロパティ」ウィンドウの「設定」タブで「詳細設定」をクリックします。
	- 3.「モニタ」タブで「このモニタでは表示できないモードを隠す」のチェックを外します。

# $P$  POINT

- ▶ 「このモニタでは表示できないモードを隠す」の項目が選択できない場合は、この設定は必 要ありません。
- [NA] [NU] [NU/B] [MR] [MC] の留意事項
	- ・800 × 600 ピクセルの解像度を選択した場合は、Windows の画面を通常表示または全画面 表示に変更できます(→ P.29)。【Fn】+【F5】キーで変更することもできます。 また、〔NA〕〔NU〕でカスタムメイドオプションの 15 型 SXGA+ を選択している場合は、 1280 × 1024 ピクセル以下の解像度を選択していると、Windows の画面を通常表示または 全画面表示に変更できます。
	- ・外部ディスプレイとして CRT ディスプレイを接続した場合は、「画面のプロパティ」ウィ ンドウでリフレッシュレートを 85Hz 以上に設定できるように見えますが、実際の CRT ディスプレイの周波数は次のとおりです。
		- ・CRT ディスプレイのみの場合: 1280 × 1024 ピクセル 60Hz ~ 85Hz  $[NA]$   $[NU]$   $[NU/B]$   $(MR)$  : 1600  $\times$  1200 ピクセル 60Hz  $\sim$  75Hz ・同時表示の場合:60Hz
- [MG] の留意事項
	- ・コマンドプロンプトを「全画面表示」にした状態で、スタンバイにすると、レジューム 後コマンドプロンプトが表示されません。この場合は、【Alt】+【Enter】キーを押してく ださい。
	- ・「Intel(R) 830M Grapthics Controller のプロパティ」ウィンドウで、「Intel(R) Dual Display Clone」を選択して同時表示にした場合は、コマンドプロンプトは液晶ディスプレイ側の みに表示されます。

コマンドプロンプトの「全画面表示」を同時表示したい場合は、【Fn】+【F10】キーを押 して同時表示を設定後で、「全画面表示」にしてください。

- ・コマンドプロンプトを「全画面表示」にしてお使いの場合は、【Fn】+【F10】キーでの表 示装置の切り替えができません。この場合は、一度ウィンドウ表示にしてから表示装置 を切り替えてください。
- ・メモ帳などを使用して文字を入力しているときに、文字変換した後続文字が消える場合 があります。この場合、文字に使用するフォントを「MS P ゴシック」などに変更してく ださい。
- ・外部ディスプレイがプラグアンドプレイ未対応の場合、【Fn】+【F10】キーでの表示装置 の切り替えができません。
- ・マルチモニタ機能を有効にする場合は「マルチモニタ機能」の「〔MG〕の場合」(→ P.34) をご覧になり、手順どおりに設定してください。
- ・マルチモニタ機能を有効にしている場合は、【Fn】+【F10】キーでの表示装置の切り替え ができません。

# ■ Windows 2000 の場合

# □〔NA〕〔NU〕〔NU/B〕

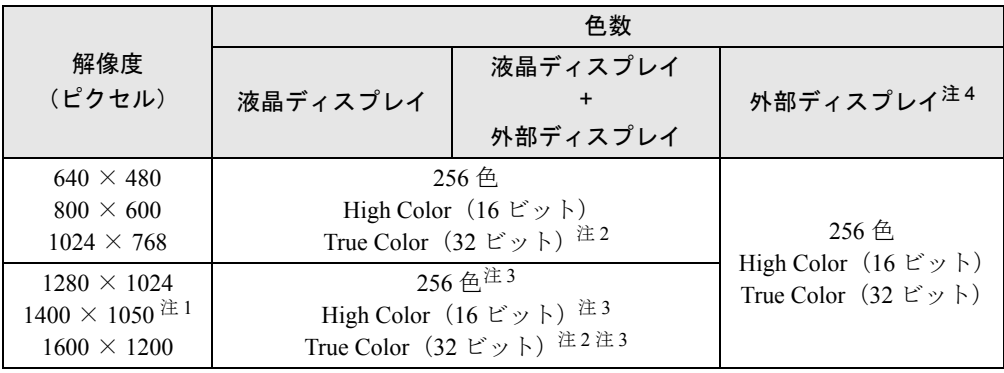

注 1:〔NA〕〔NU〕でカスタムメイドオプションの 15 型 SXGA+ を選択している場合のみ選択できます。また、外部 ディスプレイに出力する場合は、お使いの外部ディスプレイがこの解像度をサポートしている必要があります。

注 2:ディザリング機能を使用して液晶ディスプレイに表示しています。

注3: 次の解像度の場合、仮想デスクトップになります。仮想デスクトップでは、液晶ディスプレイサイズの範囲のみ<br>- ^ が表示され、他の領域はマウスポインタを動かすことによって表示できます。このとき、「モニタ」を解像度以上 のサイズに設定する必要があります。 ・1600 × 1200:〔NA〕〔NU〕でカスタムメイドオプションの 15 型 SXGA+ を選択している場合 ・1280 × 1024 以上:上記以外の場合

注 4:プラグアンドプレイ対応の外部ディスプレイを使用の場合、最大解像度は外部ディスプレイからの情報により設 定されます。

## □〔MR〕

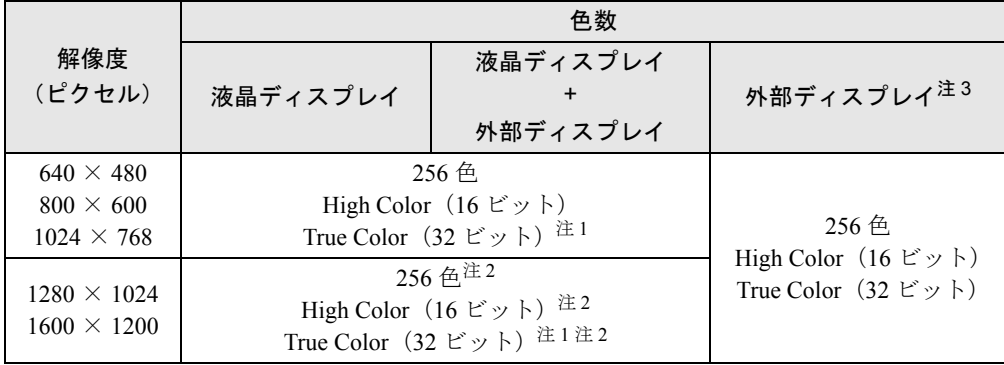

注1:ディザリング機能を使用して液晶ディスプレイに表示しています。

注 2:仮想デスクトップになります。仮想デスクトップでは、液晶ディスプレイサイズの範囲のみが表示され、他の領 域はマウスポインタを動かすことによって表示できます。このとき、「モニタ」を解像度以上のサイズに設定する 必要があります。

注3:プラグアンドプレイ対応の外部ディスプレイを使用の場合、最大解像度は外部ディスプレイからの情報により設 定されます。

# □〔MG〕

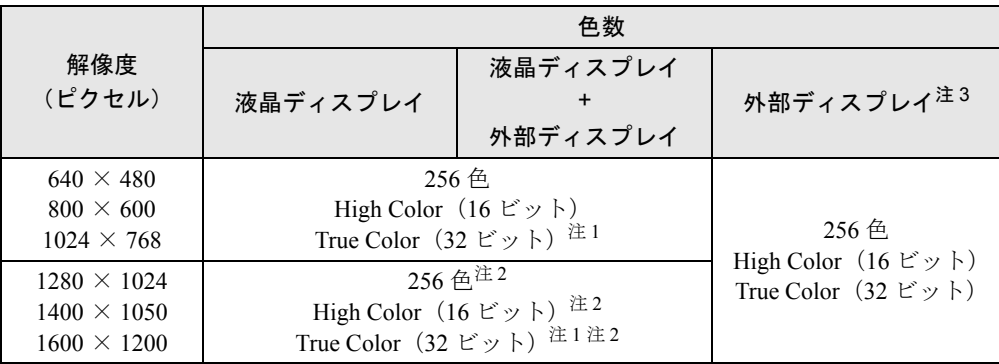

注1:ディザリング機能を使用して液晶ディスプレイに表示しています。

注 2:仮想デスクトップになります。仮想デスクトップでは、液晶ディスプレイサイズの範囲のみが表示され、他の領 域はマウスポインタを動かすことによって表示できます。このとき、「モニタ」を解像度以上のサイズに設定する 必要があります。

注 3:プラグアンドプレイ対応の外部ディスプレイを使用の場合、最大解像度は外部ディスプレイからの情報により設 定されます。

# □〔MC〕

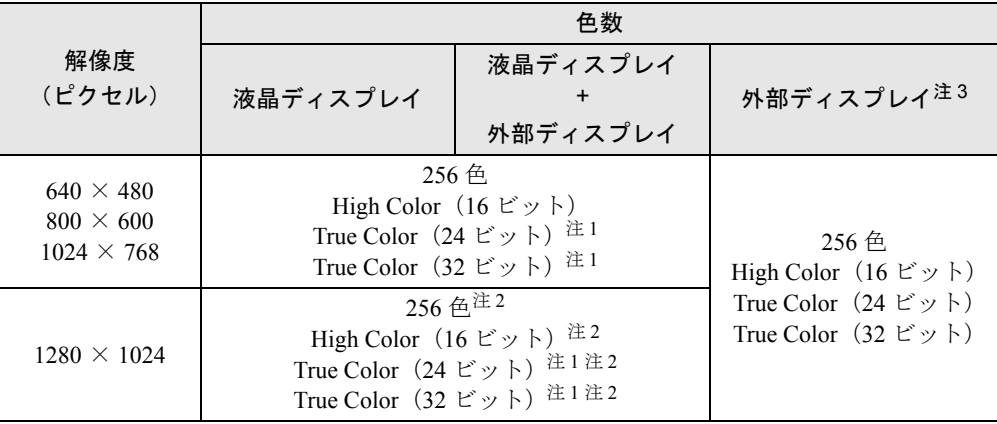

注 1:ディザリング機能を使用して液晶ディスプレイに表示しています。

注 2:仮想デスクトップになります。仮想デスクトップでは、液晶ディスプレイサイズの範囲のみが表示され、他の領 域はマウスポインタを動かすことによって表示できます。このとき、「モニタ」を解像度以上のサイズに設定する 必要があります。

注 3:プラグアンドプレイ対応の外部ディスプレイを使用の場合、最大解像度は外部ディスプレイからの情報により設 定されます。

# □留意事項

- True Color 表示ではディザリング機能を使用して液晶ディスプレイに表示しています。
- DirectX を使用したアプリケーションの一部で、表示が乱れる場合があります。
- Active Desktop を ON に設定し、色数を High Color (16 ビット)に設定した場合、ウィンドウ の模様が正常に表示されないことがあります。この場合は、色数を High Color (16 ビット) 以外に設定するか、Active Desktop を OFF に設定してください。
- タスクバーを上下左右に移動させると、壁紙を正常に表示できなくなることがあります。
- 液晶ディスプレイの解像度以上に解像度を設定する場合、あらかじめ次のように操作して ください。なお、画面は仮想デスクトップに表示されます。
	- 1. デスクトップで右クリックし、「プロパティ」をクリックします。
	- 2.「画面のプロパティ」ウィンドウの「設定」タブで「詳細」をクリックします。
	- 3.「モニタ」タブで「このモニタでは表示できないモードを隠す」のチェックを外します。

# $P$  POINT

- ▶ 「このモニタでは表示できないモードを隠す」の項目が選択できない場合は、この設定は必 要ありません。
- ●〔NA〕〔NU〕〔NU/B〕〔MR〕〔MC〕の留意事項
	- ・800 × 600 ピクセル以下の解像度を選択した場合は、Windows の画面を通常表示または全 画面表示に変更できます(→ P.29)。【Fn】+【F5】キーで変更することもできます。 また、〔NA〕〔NU〕でカスタムメイドオプションの 15 型 SXGA+ を選択している場合は、 1280 × 1024 ピクセル以下の解像度を選択していると、Windows の画面を通常表示または 全画面表示に変更できます。
	- ・外部ディスプレイとして CRT ディスプレイを接続した場合は、「画面のプロパティ」ウィ ンドウでリフレッシュレートを 85Hz 以上に設定できるように見えますが、実際の CRT ディスプレイの周波数は次のとおりです。
		- ・CRT ディスプレイのみの場合: 1280 × 1024 ピクセル 60Hz ~ 85Hz  $[NA]$   $[NU]$   $[NU/B]$   $[MR]$  : 1600  $\times$  1200 ピクセル 60Hz  $\sim$  75Hz ・同時表示の場合:60Hz
- [MG] をお使いの場合は、Windows XP の「留意事項」の「[MG] の留意事項」(→ P.19) も ご覧ください。

# ■ Windows Me の場合

# □〔NA〕〔NU〕

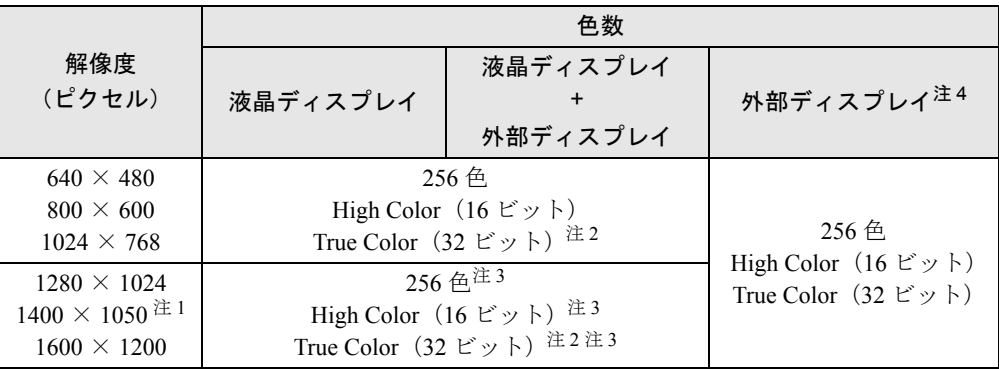

注 1:カスタムメイドオプションの 15 型 SXGA+ を選択している場合のみ選択できます。また、外部ディスプレイに出 力する場合は、お使いの外部ディスプレイがこの解像度をサポ-トしている必要があります。

- 注 2:ディザリング機能を使用して液晶ディスプレイに表示しています。
- 注3: 次の解像度の場合、仮想デスクトップになります。仮想デスクトップでは、液晶ディスプレイサイズの範囲のみ<br>- が表示され、他の領域はマウスポインタを動かすことによって表示できます。このとき、「モニタ」を解像度以上 のサイズに設定する必要があります。 ・1600 × 1200:カスタムメイドオプションの 15 型 SXGA+ を選択している場合 ・1280 × 1024 以上:上記以外の場合
- 注 4:プラグアンドプレイ対応の外部ディスプレイを使用の場合、最大解像度は外部ディスプレイからの情報により設 定されます。

# □〔MG〕

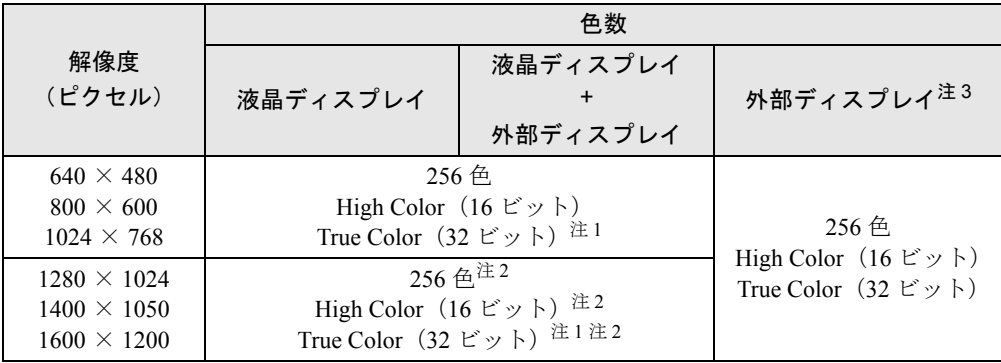

注 1:ディザリング機能を使用して液晶ディスプレイに表示しています。

注2: 仮想デスクトップになります。仮想デスクトップでは、液晶ディスプレイサイズの範囲のみが表示され、他の領<br>「域はマウスポインタを動かすことによって表示できます。このとき、「モニタ」を解像度以上のサイズに設定する<br>必要があります。

注3:プラグアンドプレイ対応の外部ディスプレイを使用の場合、最大解像度は外部ディスプレイからの情報により設<br>~~ 定されます。

# □〔MC〕

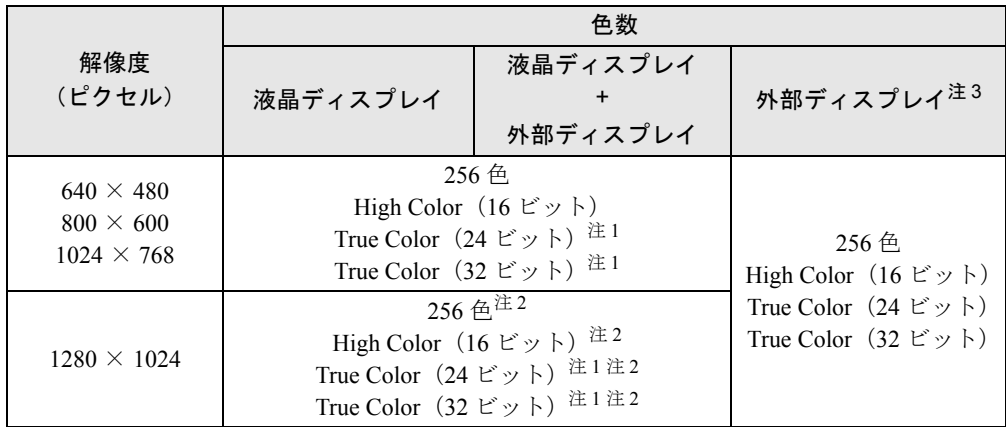

注1:ディザリング機能を使用して液晶ディスプレイに表示しています。

注2:仮想デスクトップになります。仮想デスクトップでは、液晶ディスプレイサイズの範囲のみが表示され、他の領<br>- 域はマウスポインタを動かすことによって表示できます。このとき、「モニタ」を解像度以上のサイズに設定する 必要があります。

注 3:プラグアンドプレイ対応の外部ディスプレイを使用の場合、最大解像度は外部ディスプレイからの情報により設 定されます。

# □留意事項

- マウスポインタが矢印の表示に戻らないことがあります。このような場合は、マウスポイ ンタをいったんタスクバーへ移動してください。
- CD-ROM読み取りエラーなどの表示画面が正常に表示されない場合がありますが、Windows 画面に復帰後は正常に表示されます。
- DirectX を使用したアプリケーションの一部で、表示が乱れる場合があります。
- [NA] [NU] [MC] の留意事項
	- ・800 × 600 ピクセル以下の解像度を選択した場合は、Windows の画面を通常表示または全 画面表示に変更できます(→ P.29)。【Fn】+【F5】キーで変更することもできます。 また、〔NA〕〔NU〕でカスタムメイドオプションの 15 型 SXGA+ を選択している場合は、 1280 × 1024 ピクセル以下の解像度を選択していると、Windows の画面を通常表示または 全画面表示に変更できます。
	- ・外部ディスプレイとして CRT ディスプレイを接続した場合は、「画面のプロパティ」ウィ ンドウでリフレッシュレートを 85Hz 以上に設定できるように見えますが、実際の CRT ディスプレイの周波数は次のとおりです。
		- ・CRT ディスプレイのみの場合: 1280 × 1024 ピクセル以下 60Hz ~ 85Hz  $[NA]$   $[NU]$  : 1600 × 1200 ピクセル 60Hz ~ 75Hz ・同時表示の場合:60Hz
- [MG] の留意事項
	- ・MS-DOS プロンプトを「ウィンドウ表示」でお使いの場合は、省電力状態にしないでく ださい。
	- ・「Intel(R) 830M Grapthics Controller のプロパティ」ウィンドウで、「Intel(R) Dual Display Clone」を選択して同時表示にした場合は、MS-DOS プロンプトは液晶ディスプレイ側の みに表示されます。

MS-DOS プロンプトの「全画面表示」を同時表示したい場合は、【Fn】+【F10】キーを押 して同時表示を設定後で、「全画面表示」にしてください。

- ・MS-DOS プロンプトを「全画面表示」にしてお使いの場合は、【Fn】+【F10】キーでの表 示装置の切り替えができません。この場合は、一度ウィンドウ表示にしてから表示装置 を切り替えてください。
- ・まれに【Fn】+【F10】キーが使用できない場合があります。「「画面のプロパティ」ウィ ンドウを使用する場合」(→ P.28)を参照し、「デバイス」タブで「ノートブック」を選 択した後、【Fn】+【F10】キーを使用してください。
- ・外部ディスプレイがプラグアンドプレイ未対応の場合、【Fn】+【F10】キーでの表示装置 の切り替えができません。
- ・マルチモニタ機能を有効にする場合は「マルチモニタ機能」の「〔MG〕の場合」(→ P.34) をご覧になり、手順どおりに設定してください。
- ・マルチモニタ機能を有効にしている場合は、【Fn】+【F10】キーでの表示装置の切り替え ができません。
- ・マルチモニタ機能を有効にしている場合は、MS-DOS プロンプトを「全画面表示」にす ると、液晶ディスプレイが正常に表示できない場合があります。
- ・マルチモニタ機能を有効にしている場合は、ゲームなどをフルスクリーン表示で起動す ると、セカンダリ設定側の表示画面が右下にずれて表示されます。
- ・「モニタの電源を切る」を実行すると、液晶ディスプレイの電源が正常に切れない場合が あります。
- ・DirectX 診断ツールでは「Intel(R) 82830M Graphics Controller」の「メモリ合計」は正しい 数値を表示しません。
- ・1600 × 1200 ピクセルに設定すると、システムが正しく動作しなくなることがあります。 1600 × 1200 ピクセルに設定する場合は、解像度と色数を同時に変更しないで、色数を変 更してから解像度を変更してください。

# 液晶ディスプレイの明るさ設定

液晶ディスプレイの明るさは、8 段階に調節できます。

# ■ 明るさを設定する

# □対応機種/ OS

全機種/全 OS

#### □設定方法

本パソコンでは、AC アダプタを使っているときと、バッテリで使っているときの明るさを、 それぞれ設定できます。

ご購入時には、AC アダプタで使っているときに画面が明るく、バッテリで使っているときには 画面が暗くなるように設定されています。お使いの環境に合わせて、明るさを変更してください。

- Windows XP の場合 キーボードを使って設定します(→ P.26)。IndicatorUtility により、それぞれの電源の状態 で設定された明るさが保存されます(→ P.96)。
- Windows 2000/Me の場合
	- *1* 「スタート」ボタン→「設定」→「コントロールパネル」の順にクリックします。 「コントロールパネル」ウィンドウが表示されます。
- *2* 「電源オプション」または「電源の管理」アイコンをダブルクリックします。 「電源オプションのプロパティ」または「電源の管理のプロパティ」ウィンドウが表示 されます。
- *3* 「BATTERYAID(2/2)」タブをクリックします。

*4* 「画面の明るさ」で、それぞれの明るさを設定します。

## ■ 明るさを変更する

キーボードを使用して、液晶ディスプレイの明るさを調節することができます。 【Fn】+【F6】キーを押すと暗く、【Fn】+【F7】キーを押すと明るくなります。 調節中は、画面下部に明るさを示すインジケータが表示されます。

# $P$  POINT

- ▶ 次のような場合は、キーボードで明るさを変えられないことがあります。しばらくしてか ら変更してください。
	- ・本パソコンを再起動した直後
	- ・スタンバイからレジューム(回復)した直後
	- ・AC アダプタを取り付け、取り外した直後
- ▶ Windows XP モデルの場合、IndicatorUtility をアンインストールすると、明るさを示すイン ジケータが表示されません。
- ▶ Windows 2000/Me では「電源オプションのプロパティ」または「電源の管理のプロパティ」 ウィンドウに「BATTERYAID(2/2)」タブが表示されない場合は、明るさを示すインジケー タが表示されません。
- ▶ Windows の起動中に AC アダプタの取り付けや取り外しを行うと、「画面の明るさが変更さ れました。」というメッセージが表示され、次の状態に明るさが変更されます。画面の指示 に従い操作してください。
	- ・Windows XP:AC アダプタ使用時、バッテリ使用時それぞれの状態で、前回設定してい た明るさに戻ります。
	- ・Windows 2000/Me:BATTERYAID またはキーボードで設定した明るさに変更されます。

# 表示装置の切り替え

表示装置の切り替え方法は次のとおりです。なお、表示装置をあらかじめ取り付けてから(→ 「ハードウェア」-「外部ディスプレイについて」)、切り替えてください。

# ■ 留意事項

# □全 OS 共通の留意事項

- 表示装置の切り替えの設定は次のようになります。
	- ・Windows が起動するまでの間は、BIOS セットアップの設定が有効です。
	- ・Windows 起動中は「画面のプロパティ」ウィンドウの設定が有効(Windows を再起動後 も有効)です。
- ・〔NA〕〔NU〕〔NU/B〕〔MR〕〔MC〕では【Fn】+【F10】キーで切り替えた表示装置の設 定は、「画面のプロパティ」ウィンドウの設定に反映されます。ただし、「画面のプロパ ティ」ウィンドウを表示中に【Fn】+【F10】キーで表示装置を切り替えても、「画面のプ ロパティ」ウィンドウの表示には反映されません(一度ウィンドウを閉じ、再度表示さ せると反映されています)。
- ・Windows が起動すると、表示されるディスプレイは、前回 Windows で使用していた状態 に戻ります。ただし、外部ディスプレイが接続されていない場合は、液晶ディスプレイ に表示されます。
- ・〔MG〕では、外部ディスプレイを接続して、初めて電源を入れたときは、同時表示の状 態に切り替わる場合があります。
- 解像度の切り替え時などに、一時的に表示画面が乱れることがありますが、故障ではあり ません。
- 外部ディスプレイまたは液晶プロジェクターによっては、液晶ディスプレイ+外部ディスプ レイの同時表示時に、画面が正しく表示されないことがあります。
- 外部ディスプレイで液晶ディスプレイ以上の高解像度を利用するには、それらの解像度を 表示可能な外部ディスプレイが必要です。
- 液晶プロジェクターを本パソコンの液晶ディスプレイと同時表示で使用する場合、本パソ コンの液晶ディスプレイと同じ解像度を表示可能な液晶プロジェクターが必要です。また 〔NA〕〔NU〕〔NU/B〕〔MC〕では VESA で標準化された DDC の規格を満たしている液晶プ ロジェクタをが必要です。本企画を正しく満たしているかどうかに関しては、それぞれの 液晶プロジェクタのメーカーにご確認ください。これはプラグアンドプレイを実現するた めに外部ディスプレイの情報をパソコン本体に伝送できるようにするための規格であり、 これを満たしていない液晶プロジェクターには表示することはできません。
- BIOS セットアップの画面は、液晶ディスプレイのみに表示されることがあります。BIOS セットアップの画面も外部ディスプレイに表示したいときには、BIOSセットアップの「ディ スプレイ」の項目を「外部ディスプレイ」または「同時表示」に設定してください(→ 「BIOS」-「メニュー詳細」)。
- 外部ディスプレイを接続した状態で、コマンドプロンプトまたはMS-DOSプロンプトをウィ ンドウ表示から全画面表示に切り替えると、表示デバイスが切り替わることがあります。 また、MS-DOS プロンプトを終了したときやウィンドウ表示に切り替えたときに、表示デ バイスが切り替わることがあります。この現象はドライバおよび OS での制限 (仕様) で す。あらかじめご了承ください。
- 液晶ディスプレイ+外部ディスプレイの同時表示を選択した場合、外部ディスプレイ画面は 液晶ディスプレイ画面と同一の解像度になります(〔MG〕では【Fn】+【F10】キーで同時 表示に切り替えた場合のみです)。
- ●〔MG〕の留意事項
	- ・ビデオ CD や DVD-VIDEO などの動画再生中に、表示するディスプレイを切り替えない でください。
	- ・プラグアンドプレイに対応していないディスプレイの場合、再起動を行うと液晶ディス プレイのみの表示になり、外部ディスプレイに画面が表示されなくなります。

# ■ キーボードを使用する場合

表示装置を切り替えるには、【Fn】+【F10】キーを押します。表示装置は次の順に切り替わり ます(このとき【F10】キーを、間隔を空けて押してください)。

液晶ディスプレイ → 外部ディスプレイ → 液晶ディスプレイ + 外部ディスプレイ(同時表 示)→ 液晶ディスプレイ…

# $P$  POINT

- ▶ キーを押しても表示装置が切り替わらない場合は、「画面のプロパティ」ウィンドウで切り 替えてください。
- ▶ [MG] ではプラグアンドプレイに対応していないディスプレイの場合、キーボードで切り 替えることはできません。画面のプロパティで切り替えてください。

# ■「画面のプロパティ」ウィンドウを使用する場合

## □〔NA〕〔NU〕〔NU/B〕〔MR〕〔MC〕の場合

- *1* デスクトップで右クリックし、「プロパティ」をクリックします。 「画面のプロパティ」ウィンドウが表示されます。
- *2* 「設定」タブをクリックし、「詳細設定」または「詳細」をクリックします。
- *3* 「ATI 画面」タブで表示装置を選択します。

# $P$  POINT

- ▶ 表示装置の切り替えを行う場合は、次の手順に従って操作してください。
	- ・液晶ディスプレイと外部ディスプレイで同時に表示する 1. 0 をクリックして、「モニタ」と「パネル」の 0 を押された状態にします。
		- 2. 「モニタ」と「パネル」をプライマリ( ◯ (Windows XP/2000) または ◯ (Windows Me))に設定します。
	- ・液晶ディスプレイのみ、または外部ディスプレイのみで表示する
		- 1. 0 をクリックして、「モニタ」と「パネル」の の を押された状態にしてか ら、表示しないディスプレイの ◎ をクリックします。
		- 2. 表示するディスプレイがセカンダリになっている場合は 0 をクリックする (Windows XP/2000)、または● をクリックしてチェックを外します (Windows Me)。
- *4* 「OK」をクリックします。
- *5* 「設定は適用されました。新しい設定を保存しますか ?」と表示された場合は、 「はい」をクリックします。

## □〔MG〕の場合

- *1* デスクトップで右クリックし、「プロパティ」をクリックします。 「画面のプロパティ」ウィンドウが表示されます。
- *2* 「設定」タブをクリックし、「詳細設定」または「詳細」をクリックします。 お使いのディスプレイドライバのウィンドウが表示されます。
- *3* 「Intel(R) Graphics Technology」タブの「グラフィックのプロパティ」をクリッ クします。
- *4* 「デバイス」タブをクリックし、表示する装置にチェックを付けます。

# $P$  POINT

- ▶ 「デバイス」タブは外部ディスプレイを接続すると表示されます。
- *5* 「適用」をクリックし表示装置を切り替えます。
- *6* 「OK」をクリックし、すべてのウィンドウを閉じます。

# 全画面表示と通常表示の切り替え

画面を通常表示または全画面表示にできます。液晶ディスプレイよりも低い解像度に設定した ときに、画面がディスプレイ中央に小さく表示または全画面表示されるようにするには、次の 手順で設定を変更してください。

# ■ 留意事項

- [MG] では、通常表示は選択できません。
- [NU] [NU/B] [MR] [MC] では 800 × 600 ピクセル以下の解像度を選択した場合に、Windows の画面を通常表示または全画面表示に変更できます。 また、〔NA〕〔NU〕ではカスタムメイドオプションの 15 型 SXGA+ を選択している場合は 1280 × 1024 ピクセル以下、それ以外の場合は 800 × 600 ピクセル以下の解像度を選択して

いると、Windows の画面を通常表示または全画面表示に変更できます。

# ■ キーボードを使用する場合

#### □〔NA〕〔NU〕〔NU/B〕〔MR〕〔MC〕の場合

全画面表示と通常表示を切り替えるには、【Fn】+【F5】キーを押します。キーを押すごとに 表示が切り替わります。

# ■「画面のプロパティ」ウィンドウを使用する場合

□ (NA) (NU) (NU/B) (MR) (MC) の場合

- *1* デスクトップで右クリックし、「プロパティ」をクリックします。 「画面のプロパティ」ウィンドウが表示されます。
- *2* 「設定」タブをクリックし、「詳細設定」または「詳細」をクリックします。
- *3* 「ATI 画面」タブをクリックし、「パネル」をクリックします。 「パネルのプロパティ」ウィンドウが表示されます。
- *4* 「イメージをパネルサイズにする」の左側の ⊘ または ◯ をクリックします。 ●にすると、液晶ディスプレイよりも低い解像度に設定した場合は、画面が液晶ディ スプレイ中央に小さく表示されます。 にすると、液晶ディスプレイよりも低い解像度に設定した場合は、画面が液晶ディ スプレイ全体に大きく表示されます。
- *5* 「OK」をクリックし、すべてのウィンドウを閉じます。

# ローテーション機能

「ローテーション機能」を使うとデスクトップの画面の向きを90°単位で変更できます。

# ■ 対応機種/ OS

● [MC] タッチパネル搭載モデル/全 OS

#### ■ 留意事項

- ローテーション機能を使用中は、画面の解像度および色数を変更しないでください。解像 度および色数を変更する場合は、画面を元の状態(標準(0度))に戻してから変更してく ださい。
- 色数が 256 色 (Windows 2000) または True Color (24 ビット) に設定されている場合は、ロー テーション機能を使用できません。色数を High Color (16 ビット)または True Color (32 ビット)に設定してからお使いください。
- ローテーション機能を使用中は、アプリケーションによっては正常に動作しなかったり、表 示速度が遅くなる場合があります。
- Windows の起動中、終了中はローテーション機能が無効になります。
- Windows XP/2000 でローテーション機能をお使いの場合、USB マウスは、パソコン本体前面 から見ている場合にお使いになれます。
- ローテーション機能を使用中にマウスポインタが消えてしまう場合があります。その場合、 「コントロールパネル」ウィンドウの「マウス」アイコンをダブルクリックして、「ポイン タ」タブで「配色」を「(なし)」に設定してください。また、「動作」タブで「ボタンの軌 跡」の「表示する」のチェックも外してください。
- 画面を回転している状態でキーボードで次の設定を変更した場合は、画面が正しく表示さ れなかったり、スクリーンセーバーが静止したように見える場合があります。
	- ・【Fn】+【F3】キー:スピーカーの ON/OFF 操作
	- ・【Fn】+【F4】キー:クイックポイント IV の有効と無効
	- ・【Fn】+【F6 / F7】キー:液晶ディスプレイの明るさ
	- ・【Fn】+【F8 / F9】キー:音量ボリューム

#### ■ 画面の角度を変更する

# **必重要**

- ▶ ローテーション機能をお使いになる前に使用中のアプリケーションを終了してください。
- *1* デスクトップの何もないところを右クリックし、表示されるメニューから「プ ロパティ」をクリックします。 「画面のプロパティ」ウィンドウが表示されます。
- *2* 「設定」タブをクリックし、「詳細設定」または「詳細」をクリックします。
- *3* 「回転」タブをクリックし、「標準(0 度)」、「右 90 度」、「180 度」、「左 90 度」を クリックして画面の角度を変更します。
- *4* 「OK」をクリックします。

*5* 「画面のプロパティ」ウィンドウの「OK」をクリックします。

# マルチモニタ機能

本パソコンには、パソコン本体の液晶ディスプレイと外部ディスプレイで、1 つのデスクトッ プを表示できる「マルチモニタ機能」があります。ここではプライマリアダプタ(メイン画 面)として液晶ディスプレイを、セカンダリアダプタ(サブ画面)として外部ディスプレイを 使用する場合の手順を説明します。

# 1%重要

- ▶ マルチモニタ機能をお使いになる前に、必ず外部ディスプレイを接続してください。
- ▶ [MG] ではプラグアンドプレイに対応していないディスプレイの場合、再起動を行うと液 晶ディスプレイのみの表示になり、外部ディスプレイに画面が表示されなくなります。
- ▶ マルチモニタ機能をお使いになる前に、使用中のアプリケーションを終了してください。
- ▶ マルチモニタ機能をお使いになるときは液晶ディスプレイを「プライマリ」、外部ディスプ レイを「セカンダリ」に設定してください。
- ▶ マルチモニタ機能の注意
	- ・2 つのディスプレイにまたがるウィンドウがある場合は、プライマリアダプタとセカン ダリアダプタの設定を変更しないでください。
	- ・セカンダリアダプタのみに表示されているアプリケーションを起動中に、セカンダリア ダプタの使用を終了しないでください。アプリケーションおよび Windows の動作が不 安定になり、データが保存されないことがあります。
	- ・次の事項はプライマリアダプタのみで表示されます。
		- 液晶ディスプレイの全画面表示
		- コマンドプロンプトまたは MS-DOS プロンプトのフルスクリーン表示
		- 一部のスクリーンセーバー
		- 動画再生画面のフルスクリーン表示
		- アクセラレータ機能を使用しての動画再生画面
- ▶ 色数についての注意
	- ・プライマリアダプタとセカンダリアダプタで、別々の色数を設定しないでください。
	- ・Windows XP では中、高、または最高に設定してください。Windows 2000/Me では High Color または True Color に設定してください。

# $P$  POINT

▶ マルチモニタ使用時は、キーボードによるディスプレイの切り替えは無効となります。

# ■ 対応機種/ OS

- $\bullet$  [NA] [NU] [MC] / Windows XP/Me
- $\bullet$  [NU/B] [MR] / Windows XP
- $[MG] \swarrow$  Windows XP/2000/Me

# ■〔NA〕〔NU〕〔NU/B〕〔MR〕〔MC〕の場合

# □プライマリとセカンダリの設定

*1* デスクトップで右クリックし、「プロパティ」をクリックします。 「画面のプロパティ」ウィンドウが表示されます。

- *2* 「設定」タブをクリックします。
- *3* 「2」と表示されたディスプレイを右クリックし、「接続」をクリックしてチェッ クを付けます。

「互換性の警告」ウィンドウが表示された場合は、「OK」をクリックしてください。

#### $P$  POINT

- ▶ 「設定」タブの「1」はプライマリアダプタ、「2」はセカンダリアダプタを示します。
- *4* 「1」と表示されたディスプレイのイラストをクリックします。
- *5* プライマリアダプタの解像度と色数を、いったん次のように設定します。 ● Windows XP の場合
	- ・解像度:800 × 600 ピクセル
	- ・色数:中(16 ビット)

#### ● Windows Me の場合

- ・解像度:640 × 480 ピクセル
- ・色数:High Color(16 ビット)
- *6* 「2」と表示されたディスプレイのイラストをクリックします。
- *7* セカンダリアダプタの解像度と色数を、いったん次のように設定します。

# ● Windows XP の場合

- ・解像度:800 × 600 ピクセル
- ・色数:中(16 ビット)
- Windows Me の場合
	- ・解像度:640 × 480 ピクセル
	- ・色数:High Color(16 ビット)

*8* 「画面のプロパティ」ウィンドウの「OK」をクリックします。

- ・ウィンドウが表示されるたびに、「OK」または「はい」をクリックしてください。
- ・再起動をうながすメッセージが表示された場合は、「キャンセル」または「いいえ」を クリックして、再起動しないでください。
- ・ウィンドウが表示されない場合は、自動的に設定が変更されます。

# *9* デスクトップで右クリックし、「プロパティ」をクリックします。

- *10* 「設定」タブをクリックします。
- *11* 「1」と表示されたディスプレイのイラストをクリックします。
- *12* ご利用に合わせてプライマリアダプタの解像度と色数を設定します。
- *13* 「2」と表示されたディスプレイのイラストをクリックします。
- *14* ご利用に合わせてセカンダリアダプタの解像度と色数を変更します。

# *15* 「画面のプロパティ」ウィンドウの「OK」をクリックします。

- ・ウィンドウが表示されるたびに、「OK」または「はい」をクリックしてください。
- ・ウィンドウが表示されない場合は、自動的に設定が変更されます。
- ・再起動を確認するメッセージが表示された場合は、画面の指示に従って再起動してく ださい。
- ・再起動を確認するメッセージが表示されない場合は、「スタート」メニューから再起 動してください。

続けて「マルチモニタの設定」をご覧になり、設定してください。

# □マルチモニタの設定

- *1* デスクトップで右クリックし、「プロパティ」をクリックします。 「画面のプロパティ」ウィンドウが表示されます。
- *2* 「設定」タブをクリックし、「詳細設定」または「詳細」をクリックします。 お使いのディスプレイドライバのウィンドウが表示されます。
- *3* 「ATI 画面」タブをクリックします。

# $P$  POINT

- ▶ 「画面のプロパティ」ウィンドウでは、「外部ディスプレイ」を「モニタ」、「液晶ディスプ レイ」を「パネル」と表示しています。
- 4 「モニタ」と「パネル」の © を押された状態にします。

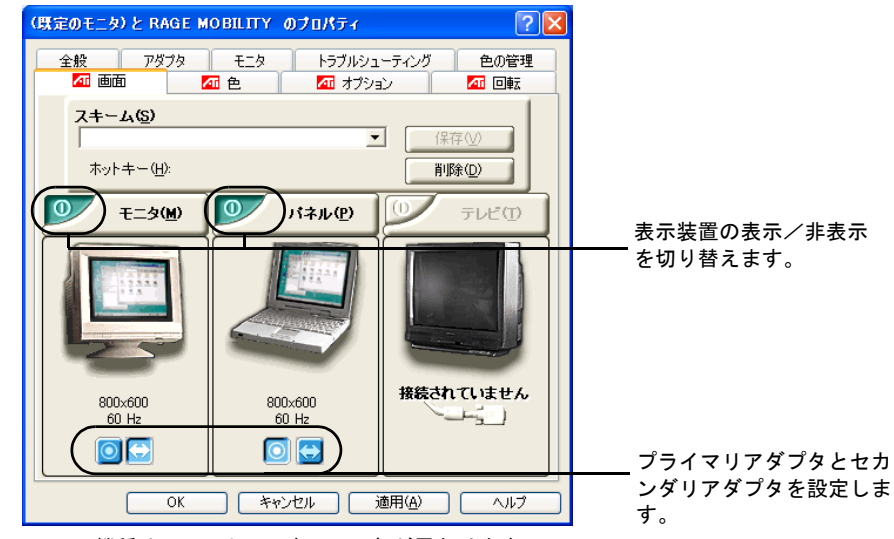

※機種や OS によって表示の一部が異なります。

# *5* 次の操作を行います。

## ●Windows XP の場合

「パネル」が o 、「モニタ」が つであることを確認します。 設定が異っている場合は、のまたはは、をクリックし、「プライマリ」、「セカンダリ」 を設定します。

#### ● Windows Me の場合

「パネル」の かプライマリ、「モニタ」の がセカンダリであることを確認します。 それぞれ設定が異っている場合は または うをクリックし、「プライマリ」、「セカ ンダリ」を正しく設定します。

# $P$  POINT

- ▶ 「モニタ」と「パネル」の ◎ を押された状態にし、両方をプライマリに設定するとマル チモニタ機能の設定はできません。この場合は、同時表示になります。
- *6* 設定が終了したら、「適用」をクリックします。
- *7* 「設定は適用されました。新しい設定を保存しますか ?」と表示された場合は、 「はい」をクリックします。
- *8* 「OK」をクリックします。 「画面のプロパティ」ウィンドウに戻ります。
- *9* 「OK」をクリックします。

# **■〔MG〕の場合**

□マルチモニタの設定

- *1* デスクトップで右クリックし、「プロパティ」をクリックします。 「画面のプロパティ」ウィンドウが表示されます。
- *2* 「設定」タブをクリックし、「詳細設定」または「詳細」をクリックします。 お使いのディスプレイドライバのウィンドウが表示されます。
- *3* 「Intel(R) Graphics Technology」タブをクリックし、「グラフィックのプロパ ティ」をクリックします。
- *4* 「デバイス」タブをクリックし、「拡張デスクトップ」をクリックします。

*5* 「プライマリデバイス」が「ノートブック」、「セカンダリデバイス」が「PC モ ニタ」であることを確認します。 それぞれの設定が異なっている場合は、ドロップダウンリストから正しく設定してくだ さい。

- *6* 設定が終了したら、「適用」をクリックします。
- *7* 「デスクトップ変更の確認」ウィンドウが表示された場合は、「OK」をクリッ クします。
- *8* 「OK」をクリックします。 続けて「プライマリとセカンダリの設定」をご覧になり設定してください。

# □プライマリとセカンダリの設定

- *1* 「Intel(R) Graphics Technology」タブをクリックし、「グラフィックのプロパ ティ」をクリックします。 お使いのディスプレイドライバのウィンドウが表示されます。
- *2* 「デバイス」タブをクリックし、「拡張デスクトップ」をクリックします。
- *3* ご利用に合わせて「プライマリデバイス」と「セカンダリデバイス」を変更します。 ここでは「プライマリデバイス」が「ノートブック」、「セカンダリデバイス」が「PC モニタ」に設定されていることを前提にして説明します。
- *4* 「デバイス設定」をクリックします。 「デバイス設定」ウィンドウが表示されます。
- *5* ご利用に合わせて「ノートブック(プライマリ)」の設定を行います。
	- ・色:High Color (推奨設定)
	- ・ 画面領域:1024 × 768 (推奨設定)
- *6* ご利用に合わせて「モニタ(セカンダリ)」の設定を行います。 ・色:High Color(推奨設定)
	- ・画面領域:1024 × 768(推奨設定)
	- ・リフレッシュレート:60Hz(推奨設定)
- *7* 「OK」をクリックします。
- *8* 「適用」をクリックします。
- *9* 「デスクトップ変更の確認」ウィンドウが表示された場合は、「OK」をクリッ クします。
- *10* 「OK」をクリックします。
- *11* 「OK」をクリックします。 「画面のプロパティ」ウィンドウが表示されます。
- *12* 「OK」をクリックします。

# ■ アダプタの表示位置を変更する

ここでは使用する 2 つのアダプタの表示位置を変更する場合の手順について説明します。

- *1* デスクトップで右クリックし、「プロパティ」をクリックします。 「画面のプロパティ」ウィンドウが表示されます。
- *2* 「設定」タブをクリックします。
- *3* ディスプレイイラストを、表示する位置にドラッグします。
- *4* 「OK」をクリックします。

# ■ 表示できる色数と解像度

次の表の解像度以外を選択した場合、画面が正しく表示されないことがあります。

# □〔NA〕〔NU〕の場合

# $\bullet$  Windows XP

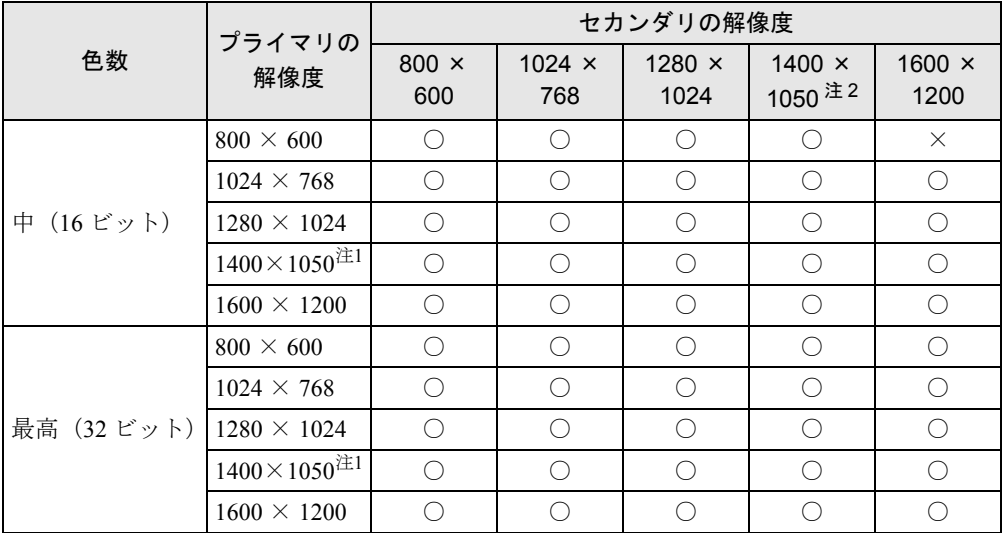

注 1:カスタムメイドオプションの 15 型 SXGA+ を選択している場合のみ選択できます。

注 2:カスタムメイドオプションの 15 型 SXGA+ を選択している場合のみ選択できます。また、お使いの外部ディスプ レイがこの解像度をサポ-トしている必要があります。

#### $\bullet$  Windows Me

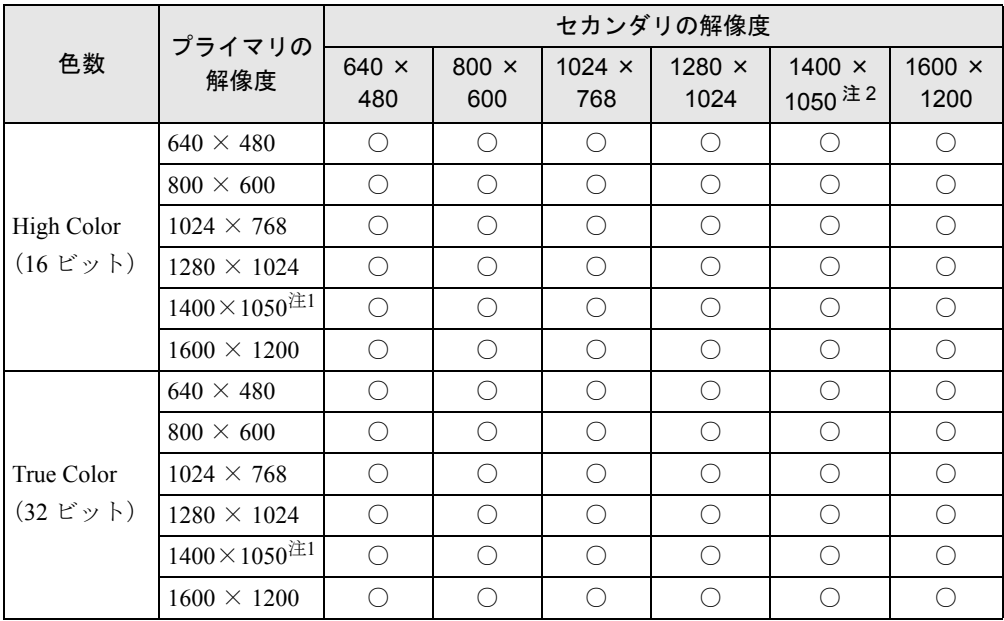

注 1:カスタムメイドオプションの 15 型 SXGA+ を選択している場合のみ選択できます。

注 2: カスタムメイドオプションの 15 型 SXGA+ を選択している場合のみ選択できます。また、お使いの外部ディスプ レイがこの解像度をサポ-トしている必要があります。
# □〔NU/B〕〔MR〕の場合

# $\bullet$  Windows XP

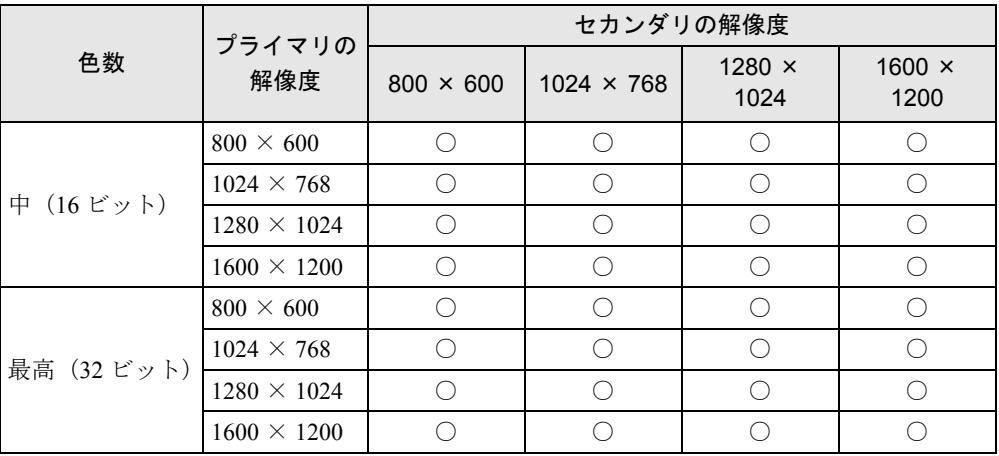

# □ [MG] の場合

 $\bullet$  Windows XP

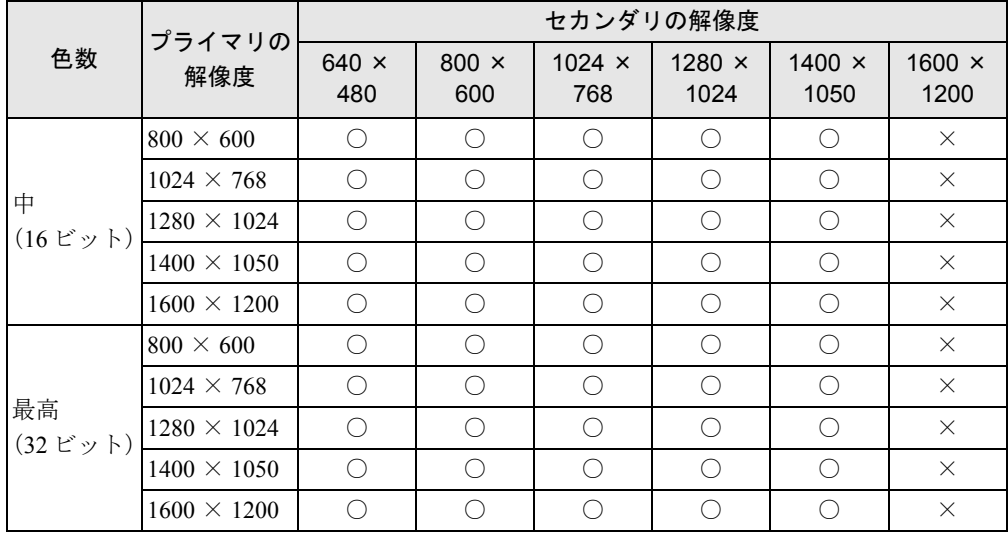

 $\bullet$  Windows 2000

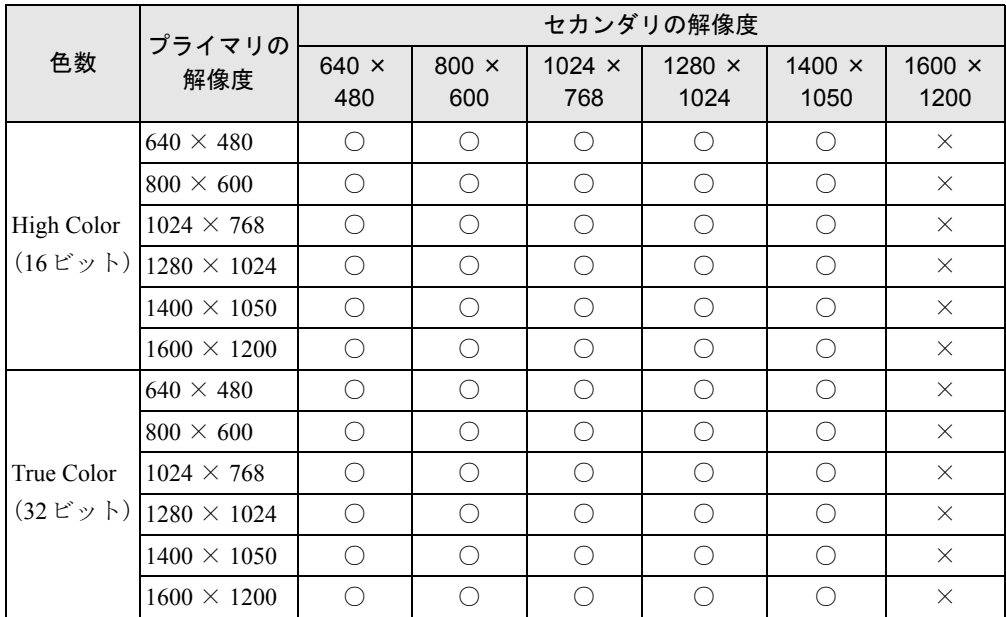

### $\bullet$  Windows Me

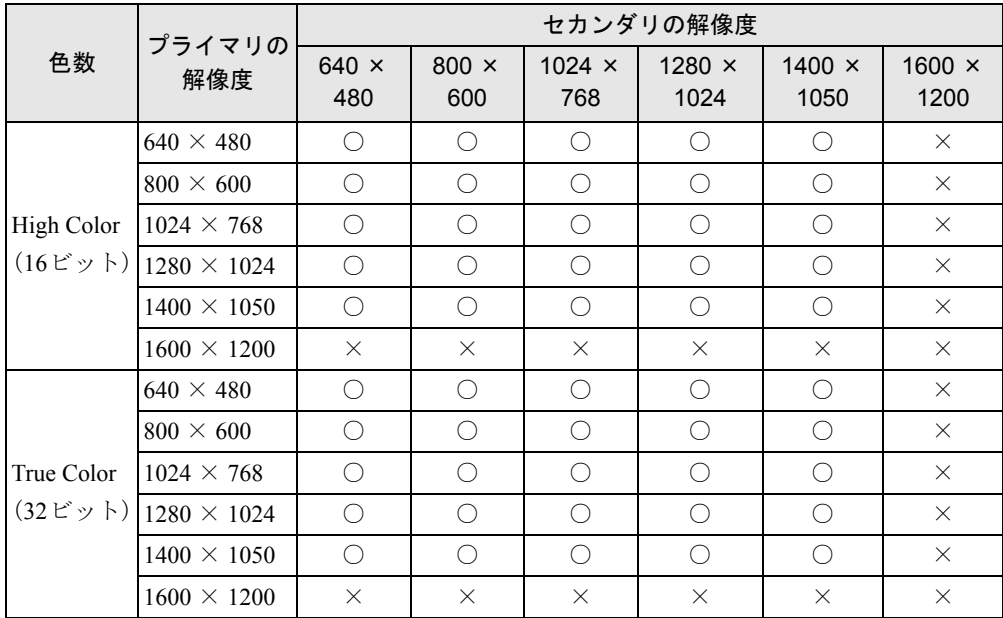

# □ [MC] の場合

### $\bullet$  Windows XP

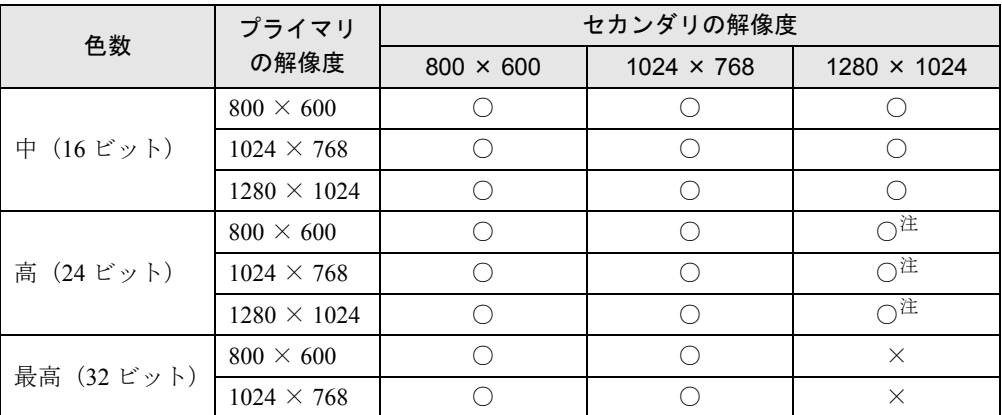

注:1280 × 1024 ピクセル以上の解像度を表示できるディスプレイに接続した場合でも、1024 × 768 ピクセルの仮想 デスクトップになります。

### $\bullet$  Windows Me

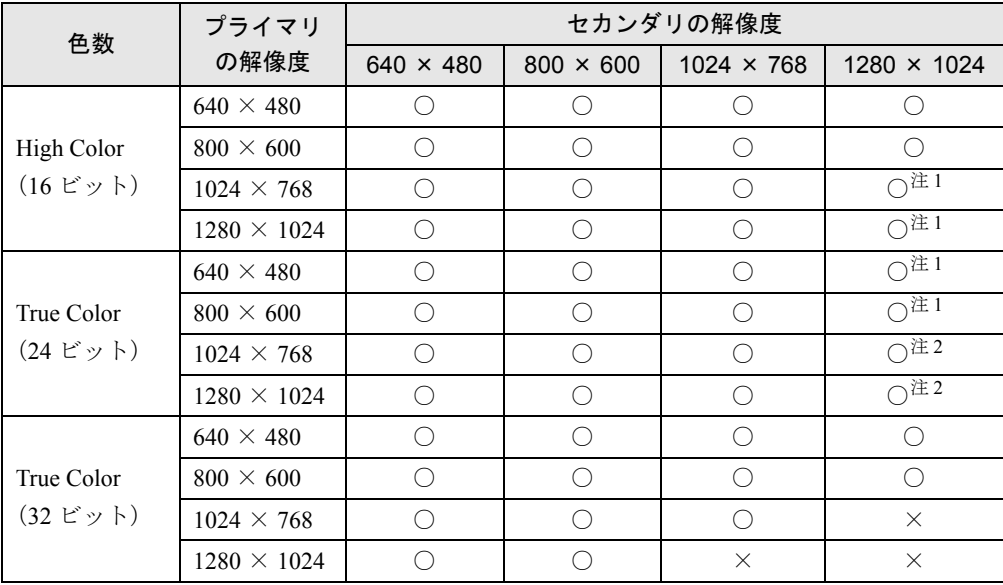

注1:1280 × 1024 ピクセル以上の解像度を表示できるディスプレイに接続した場合でも、1152 × 864 ピクセルの仮想 デスクトップになります。 注2:1280 × 1024 ピクセル以上の解像度を表示できるディスプレイに接続した場合でも、1024 × 768 ピクセルの仮想

デスクトップになります。

### ■ 留意事項

- 選択した解像度によっては、外部ディスプレイも仮想デスクトップになる場合があります。
- プラグアンドプレイ対応の表示装置を使用の場合、最大解像度は液晶ディスプレイまたは 外部ディスプレイのどちらかの最大解像度に設定されます。
- プラグアンドプレイ非対応の表示装置を使用の場合、液晶ディスプレイと外部ディスプレ イの最大解像度は外部ディスプレイの最大解像度になります。
- マルチモニタ機能使用時には、DVD-VIDEO を再生しないでください。
- モニタのリフレッシュレートを 60Hz 以上に設定した場合は、プライマリアダプタとセカン ダリアダプタのいずれか、または両方が仮想スクリーン表示となる場合があります。この 場合は次の手順に従ってください。
	- 1. デスクトップで右クリックし、「プロパティ」をクリックします。 「画面のプロパティ」ウィンドウが表示されます。
	- 2.「設定」タブをクリックし、「詳細設定」または「詳細」をクリックします。
	- 3. Windows XP/2000 では「モニタ」タブ、Windows Me では「アダプタ」タブにある「リ フレッシュレート」を「最適」にします。
- マルチモニタ機能使用時に本パソコンを再起動した場合、使用している外部ディスプレイ によっては、画面が正常に表示されないことがあります。このような場合には、外部ディ スプレイの周波数を 85Hz 以下に設定してください。
- マルチモニタ機能使用時には、【Fn】+【F10】キーを使用して、表示装置を切り替えること はできません。
- [NA] [NU] [NU/B] [MR] [MC] の留意事項
	- ・「画面のプロパティ」ウィンドウで各設定をした後、「詳細」をクリックすると「ATI 画 面」、「ATI 色」、「ATI オプション」タブが表示されないことがあります。この場合はウィ ンドウを一度閉じてから、もう一度ウィンドウを開いてください。
	- ・液晶ディスプレイをセカンダリアダプタに設定した状態で Windows を再起動した場合、 液晶ディスプレイがプライマリアダプタとして表示されることがあります。この場合、次 の手順に従ってください。
		- 1. デスクトップで右クリックし、「プロパティ」をクリックします。 「画面のプロパティ」ウィンドウが表示されます。
		- 2.「設定」タブをクリックします。
		- 3.「2」と表示されたディスプレイイラスト上で右クリックし、「接続」または「使用可 能」のチェックを外します。
		- 4.「画面のプロパティ」ウィンドウの「OK」をクリックします。 液晶ディスプレイをセカンダリアダプタとして使用する場合は、再度設定してくだ さい。

# 外部ディスプレイの走査周波数について

### ■ 外部ディスプレイ表示のみの場合

ディスプレイドライバにより次の走査周波数を選択することができます。 ただし、外部ディスプレイによっては、選択しても表示できない走査周波数があります。そのと きは、液晶ディスプレイと外部ディスプレイの同時表示に切り替えて、選択し直してください。

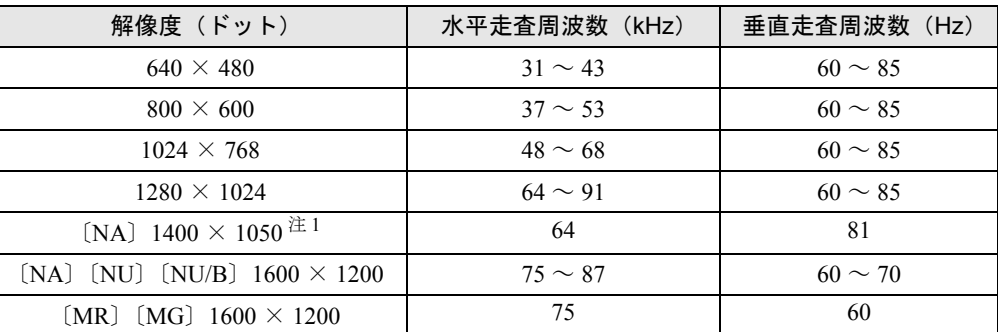

注 1:〔NA〕〔NU〕でカスタムメイドオプションの 15 型 SXGA+ を選択している場合のみ選択できます。また、お使い の外部ディスプレイがこの解像度をサポ-トしている必要があります。

## ■ 同時表示の場合

外部ディスプレイの走査周波数は解像度や色数に関係なく一定です。

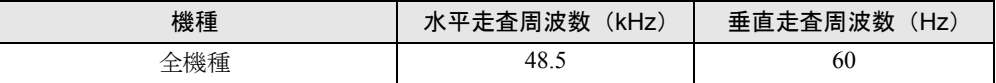

# $P$  POINT

▶ お使いになる外部ディスプレイによっては、外部ディスプレイ表示に切り替えた場合、画 面が正常に表示されないことがあります。その場合は、外部ディスプレイのマニュアルで サポートする走査周波数を確認し、「リフレッシュレート」の設定値を変更してから外部 ディスプレイ表示に切り替えてください。

「リフレッシュレート」とは、1秒間に画面を書き換える回数を周波数(単位は Hz)で表 したものです。垂直同期周波数ともいいます。リフレッシュレートの値が高いほど、画面 のちらつきが感じられなくなります(お使いの外部ディスプレイによって値の上限は決 まっています)。

# 3 通信

LAN など、通信関連について説明しています。

# 内蔵 LAN について

# ■ 有線 LAN を使用する場合

### □対象機種/ OS

LAN 搭載モデル/全 OS

### □LAN を接続する

機種やモデルにより、LAN デバイスが内蔵されています。100BASE-TX による IEEE802.3u に 準拠した高速 LAN システムへ接続することができます。また、従来の 10BASE-T による LAN システムへ接続することも可能です。

本パソコンには、通信環境を簡単に切り替えられるソフトウェア「FM モバイルスイッチャー」 が添付されています。あわせてご利用ください。

# 警告

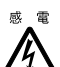

<sub>感電</sub> ● LAN ケーブルを接続する場合は、必ずパソコン本体の電源を切り、AC アダプタを取り外して ください。感電の原因となります。

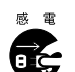

● 近くで雷が起きたときは、パソコン本体の電源を切り、AC アダプタや LAN ケーブルを取り外 してください。

そのまま使用すると、雷によっては本パソコンを破壊し、火災の原因となります。

# 注意

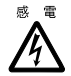

® ® LAN コネクタに指などを入れないでください。 感電の原因となることがあります。

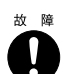

● LAN ケーブルを接続する場合は、必ず LAN コネクタに接続してください。 故障の原因となることがあります。

- *1* パソコン本体の電源を切り、AC アダプタを取り外します(→『取扱説明書』)。
- 2 パソコン本体の LAN コネクタ (→ 「各部名称」 「各部の名称と働き」) とネッ トワークを、LAN ケーブルで接続します。

# 1%重要

▶ ネットワークをお使いになるときは、省電力機能が働かないように設定を変更してくださ い(→ P.64)。

省電力機能が働いてしまうと、他の装置からアクセスできなくなることがあります。また、 お使いになるアプリケーションによっては、不具合が発生する場合があります。

▶ ネットワークに接続する場合は、AC アダプタを接続しての使用を推奨します。

# $\circ$  POINT

- ▶ ツメを押さえながら引き抜いてください。ツメを押さえずに 無理に引き抜くと破損の原因となります。
- ▶ [MG] [MC] でポートリプリケータ接続時には、必ずパソコ ン本体の LAN コネクタから LAN ケーブルを取り外してくだ さい。LAN ケーブルを取り外さないと、破損の原因となりま す。(ポートリプリケータ接続時は、本体の LAN コネクタは 使用できません。)

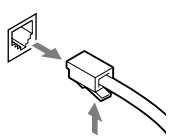

コネクタの向きは機種 により異なります。

▶ 〔MG〕〔MC〕で BIOS セットアップの「内蔵 LAN デバイス」 の項目が「自動」に設定されている場合、バッテリ運用で本パソコンを起動すると、本パ ソコンは LAN ケーブルの接続を確認します。このとき、LAN ケーブルが接続されていな いと、本パソコンは省電力のため内蔵 LAN デバイスを使用できなくします。

# ■ ワイヤレス LAN を使用する場合

IEEE802.11a 準拠のワイヤレス LAN をお使いになる場合は、「ワイヤレス LAN(IEEE802.11a 準拠)について」(→ P.43)をご覧ください。

IEEE802.11b 準拠のワイヤレス LAN をお使いになる場合は、「ワイヤレス LAN(IEEE802.11b 準拠)について」(→ P.47)をご覧ください。

# ■ セキュリティ LAN を使用する場合

#### □対象機種/ OS

カスタムメイドオプションでセキュリティ LAN を搭載している機種/ Windows XP/2000

### □セキュリティ LAN 使用時の留意事項

セキュリティ LAN を使用して、セキュリティ通信を行う場合には、ネットワークの設定後、 IP セキュリティポリシーを割り当てる必要があります。詳しくは、Windows のヘルプをご覧 ください。

# ワイヤレス LAN(IEEE802.11a 準拠)について

ワイヤレス LAN を使うと、LAN ケーブルを使わずにネットワークに接続することができま す。ワイヤレス LAN については、『ワイヤレス LAN をお使いになる方へ(IEEE802.11a 準拠)』 に詳しい説明が記載されています。このマニュアルとあわせてご覧ください。 また、本パソコンには、通信環境を簡単に切り替えられるソフトウェア「FM モバイルスイッ

# チャー」が添付されています。あわせてご利用ください。

### ■ 対象機種

ワイヤレス LAN (IEEE802.11a 準拠) 搭載モデル

### ■ 接続の種類

ワイヤレス LAN を使って接続できるネットワークは、次の 2 種類があります。

#### □アドホック接続

ワイヤレス LAN を搭載したパソコン同士のネットワークを「アドホックワイヤレス LAN ネッ トワーク」といい、この場合の接続方法を「アドホック接続」といいます。

この機能を使うと、他の周辺機器を接続しなくてもパソコンに保存されているファイルやプリ ンタを共有できる小規模ネットワークを構築できます。

#### □インフラストラクチャ接続

別売のステーションと呼ばれる一種のハブを利用したネットワークを「インフラストラクチャ ワイヤレス LAN ネットワーク」といい、この場合の接続方法を「インフラストラクチャ接続」 といいます。

この機能を使うと、ステーション経由で有線 LAN に接続できます。

## ■ 通信を行うための注意

本パソコンのワイヤレス LAN を使って通信するときの注意事項について説明します。

- 本パソコンに内蔵の無線装置は、電波法の定めにより屋外では使用できません。
- ワイヤレス LAN (IEEE802.11a 準拠) 機能は、屋内でのみご使用ください。本パソコンを屋 外でご使用になる場合は、ワイヤレス LAN の電波を停止してください。(「ワイヤレス LAN の電波を停止する」(→ P.46))
- 最大通信速度は 54Mbps です。ただし、実際の通信速度はお使いの環境により異なります。
- ●推奨する通信可能距離は、15m (屋内) です。ただし、設置環境(壁や柱などの影響)によ り異なります。
- 本パソコンの使用中、特にワイヤレス LAN で通信中はアンテナ部分に極力触れないでくだ さい(→「各部名称」-「各部の名称と働き」)。 また、本パソコンを設置する場合には、設置面が金属などの導体(電気を通しやすいもの) でできている場所を避けてください。通信性能が低下することがあります。
- 本パソコンに内蔵されているワイヤレス LAN は、IEEE802.11a に準拠したものです。 IEEE802.11a に準拠したワイヤレス機器とのみ接続できます。
- LAN 機能を使ってネットワークに接続中は、スタンバイや休止状態にしないことをお勧め します。お使いの環境によっては、ネットワークへの接続が正常に行われない場合があり ます。

なお、本パソコンを使用していない場合は、電源を切ってください。

- 有線 LAN とワイヤレス LAN で、TCP/IP の設定などが競合しないように注意してください。
- 本パソコンをバッテリで運用中にワイヤレス LAN を使用する場合は、バッテリ残量に注意 してください。

# ■ ワイヤレス LAN を使うための準備

### □Windows XP の場合

- *1* 「スタート」ボタン→「コントロールパネル」の順にクリックします。
- *2* 「ネットワークとインターネット接続」をクリックします。

#### $P$  POINT

- ▶ 「ネットワークとインターネット接続」が表示されていない場合は、手順 3 に進みます。
- *3* 「ネットワーク接続」をクリックします。
- *4* 「ワイヤレスネットワーク接続」を右クリックし、表示される一覧から「プロ パティ」をクリックします。
- *5* 「ワイヤレスネットワーク」タブをクリックします。
- *6* 各項目を設定し、「OK」をクリックします。

### $P$  POINT

- ▶ 設定する項目については、『ワイヤレス LAN をお使いになる方へ (IEEE802.11a 準拠)』を ご覧ください。また、ネットワーク管理者がいる場合は、ネットワーク管理者に確認して ください。
- ▶ 通信データを暗号化するためのネットワークキーは、必ず設定してください。 ネットワークキーを設定していない場合、ワイヤレス LAN を搭載したすべてのパソコンか ら接続できるため、データを盗まれたり、破壊されたりすることがあります。
- *7* 「コントロールパネル」ウィンドウで「パフォーマンスとメンテナンス」→「電 源オプション」の順にクリックします。

### *8* 「電源設定」タブで次の項目を設定し、「OK」をクリックします。

- ・システムスタンバイ:なし ・システム休止状態:なし 自動的にスタンバイや休止状態に移行しないように設定されました。
- *9* ネットワークの設定をします。 お使いになるネットワーク機器のマニュアルをご覧になり、ネットワークを設定してく ださい。

# □Windows 2000 の場合

- *1* 「スタート」ボタン→「プログラム」→「FUJITSU 802.11a Wireless LAN」→ 「FUJITSU 802.11a Wireless LAN Adapter(T) Utility」の順にクリックします。
- *2* 各項目の設定を行います。

### $P$  POINT

- ▶ 設定する項目については、『ワイヤレス LAN をお使いになる方へ (IEEE802.11a 準拠)』を ご覧ください。また、ネットワーク管理者がいる場合は、ネットワーク管理者に確認して ください。
- ▶ 通信データを暗号化するためのネットワークキーは、必ず設定してください。 ネットワークキーを設定していない場合、ワイヤレス LAN を搭載したすべてのパソコンか ら接続できるため、データを盗まれたり、破壊されたりすることがあります。
- *3* 設定が終了したら、「適用」をクリックします。
- *4* 「OK」をクリックします。
- *5* 「スタート」ボタン→「設定」→「コントロールパネル」の順にクリックします。
- *6* 「電源オプション」または「電源の管理」をクリックします。

*7* 「電源設定」タブで次の項目を設定し、「OK」をクリックします。

・システムスタンバイ:なし ・システム休止状態:なし 自動的にスタンバイや休止状態に移行しないように設定されました。

# *8* ネットワークの設定をします。 お使いになるネットワーク機器のマニュアルをご覧になり、ネットワークを設定してく ださい。

### ■ ワイヤレス LAN の雷波を停止する

病院や飛行機内、その他電子機器使用の規制がある場所や、屋外では、あらかじめワイヤレス LAN の電波を停止してください。

### □ハードウェアで停止する

〔NA〕〔NU〕に搭載されているワイヤレススイッチを OFF にすると、ワイヤレス LAN の電波 を停止します(→「各部名称」-「各部の名称と働き」)。

### □ソフトウェアで停止する

*1* タスクバーのユーティリティアイコンを右クリックし、表示されるメニューか ら「動作停止」をクリックします。

ユーティリティアイコンの表示が変わり、電波の発信が停止します。

### $P$  POINT

▶ ユーティリティアイコンを右クリックし、表示されるメニューから「動作再開」をクリッ クすると、電波の発信を再開します。

# ワイヤレス LAN(IEEE802.11b 準拠)について

ワイヤレス LAN を使うと、LAN ケーブルを使わずにネットワークに接続することができま す。ワイヤレス LAN については、『ワイヤレス LAN をお使いになる方へ(IEEE802.11b 準拠)』 に詳しい説明が記載されています。このマニュアルとあわせてご覧ください。 また、本パソコンには、通信環境を簡単に切り替えられるソフトウェア「FM モバイルスイッ チャー」が添付されています。あわせてご利用ください。

### ■ 対象機種

ワイヤレス LAN (IEEE802.11b 準拠) 搭載モデル

### ■ 接続の種類

ワイヤレス LAN を使って接続できるネットワークは、次の 2 種類があります。

#### □アドホック接続

ワイヤレス LAN を搭載したパソコン同士のネットワークを「アドホックワイヤレス LAN ネッ トワーク」といい、この場合の接続方法を「アドホック接続」といいます。 この機能を使うと、他の周辺機器を接続しなくてもパソコンに保存されているファイルやプリ ンタを共有できる小規模ネットワークを構築できます。

### □インフラストラクチャ接続

別売のワイヤレスブロードバンドルータなど、ステーションと呼ばれる一種のハブを利用した ネットワークを「インフラストラクチャワイヤレス LAN ネットワーク」といい、この場合の 接続方法を「インフラストラクチャ接続」といいます。

この機能を使うと、ステーション経由で有線 LAN のネットワークに接続したり、ADSL モデ ムやケーブルモデムなどを経由してインターネットに接続したりできます。

# ■ 通信を行うための注意

本パソコンのワイヤレス LAN を使って通信するときの注意事項について説明します。

- 最大通信速度は 11Mbps です。ただし、実際の通信速度はお使いの環境により異なります。
- ●推奨する通信可能距離は、20m (屋内) です。ただし、設置環境(壁や柱などの影響)によ り異なります。
- 本パソコンの使用中、特にワイヤレス LAN で通信中はアンテナ部分に極力触れないでくだ さい(→「各部名称」-「各部の名称と働き」)。 また、本パソコンを設置する場合には、設置面が金属などの導体(電気を通しやすいもの) でできている場所を避けてください。通信性能が低下することがあります。
- ●本パソコンに内蔵されているワイヤレス LAN は、ワイヤレス LAN 製品の相互接続性を検証 する「WECA(Wireless Ethernet Compatibility Alliance)」が定義する、ワイヤレス LAN 標準 の「Wi-Fi」に準拠しています。
- 本パソコンに内蔵されているワイヤレス LAN は、IEEE802.11b に準拠したものです。 IEEE802.11b に準拠したワイヤレス機器とのみ接続できます。
- IEEE802.11b 準拠のワイヤレス LAN と Bluetooth<sup>TM</sup> は同一周波数帯(2.4GHz) を使用するた め、パソコン本体の近辺で使用すると電波干渉が発生し、通信速度の低下や接続不能にな る場合があります。この場合、次のように対策してください。
	- ・BluetoothTM 機器とパソコン本体との間は 10m 以上離して使用する
- ・10m 以下で使用する場合は、ワイヤレス LAN または BluetoothTM 機器の一方の電源を切る
- LAN 機能を使ってネットワークに接続中は、スタンバイや休止状態にしないことをお勧め します。お使いの環境によっては、ネットワークへの接続が正常に行われない場合があり ます。
- なお、本パソコンを使用していない場合は、電源を切ってください。
- 有線 LAN とワイヤレス LAN で、TCP/IP の設定などが競合しないように注意してください。
- 本パソコンをバッテリで運用中にワイヤレス LAN を使用する場合は、バッテリ残量に注意 してください。

### ■ ワイヤレス LAN を使うための進備

#### □Windows XP の場合

- *1* 「スタート」ボタン→「コントロールパネル」の順にクリックします。
- *2* 「ネットワークとインターネット接続」をクリックします。

### $P$  POINT

- ▶ 「ネットワークとインターネット接続」が表示されていない場合は、手順 3 に進みます。
- *3* 「ネットワーク接続」をクリックします。
- *4* 「ワイヤレスネットワーク接続」を右クリックし、表示される一覧から「プロ パティ」をクリックします。
- *5* 「ワイヤレスネットワーク」タブをクリックします。
- *6* 各項目を設定し、「OK」をクリックします。

### $P$  POINT

- ▶ 設定する項目については、『ワイヤレス LAN をお使いになる方へ (IEEE802.11b 準拠)』を ご覧ください。また、ネットワーク管理者がいる場合は、ネットワーク管理者に確認して ください。
- ▶ 通信データを暗号化するためのネットワークキーは、必ず設定してください。 ネットワークキーを設定していない場合、ワイヤレス LAN を搭載したすべてのパソコンか ら接続できるため、データを盗まれたり、破壊されたりすることがあります。
- *7* 「コントロールパネル」ウィンドウで「パフォーマンスとメンテナンス」→「電 源オプション」の順にクリックします。
- *8* 「電源設定」タブで次の項目を設定し、「OK」をクリックします。
	- ・システムスタンバイ:なし ・システム休止状態:なし 自動的にスタンバイや休止状態に移行しないように設定されました。
- *9* ネットワークの設定をします。 お使いになるネットワーク機器のマニュアルをご覧になり、ネットワークを設定してく ださい。

### □Windows 2000 の場合

- *1* 「スタート」ボタン→「プログラム」→「PRISM Wireless LAN Configuration」 の順にクリックします。
- *2* 各項目の設定を行います。

## $P$  POINT

- ▶ 設定する項目については、『ワイヤレス LAN をお使いになる方へ (IEEE802.11b 準拠)』を ご覧ください。また、ネットワーク管理者がいる場合は、ネットワーク管理者に確認して ください。
- ▶ 通信データを暗号化するためのネットワークキーは、必ず設定してください。 ネットワークキーを設定していない場合、ワイヤレス LAN を搭載したすべてのパソコンか ら接続できるため、データを盗まれたり、破壊されたりすることがあります。
- *3* 設定が終了したら、「適用」をクリックします。
- *4* 「OK」をクリックします。
- *5* 「スタート」ボタン→「設定」→「コントロールパネル」の順にクリックします。
- *6* 「電源オプション」または「電源の管理」をクリックします。
- *7* 「電源設定」タブで次の項目を設定し、「OK」をクリックします。
	- ・システムスタンバイ:なし
	- ・システム休止状態:なし

自動的にスタンバイや休止状態に移行しないように設定されました。

#### *8* ネットワークの設定をします。

お使いになるネットワーク機器のマニュアルをご覧になり、ネットワークを設定してく ださい。

### ■ ワイヤレス LAN の電波を停止する

病院や飛行機内、その他電子機器使用の規制がある場所では、あらかじめワイヤレス LAN の 電波を停止してください。

### □ハードウェアで停止する

〔NA〕〔NU〕〔MR〕〔MG〕に搭載されているワイヤレススイッチを OFF にすると、ワイヤレ ス LAN の電波を停止します(→「各部名称」-「各部の名称と働き」)。

# □ソフトウェアで停止する

*1* 次の操作を行います。

#### ● Windows XP の場合

「スタート」ボタン→「すべてのプログラム」→「PRISM Wireless LAN Configuration」 の順にクリックします。

● Windows 2000 の場合 「スタート」ボタン→「プログラム」→「PRISM Wireless LAN Configuration」の順に クリックします。 「ネットワーク設定」画面が表示されます。

- *2* 「リンク」タブをクリックします。
- *3* 「RF オフ」をクリックします。

ワイヤレス LAN の電波が停止し、ボタンが「RF オン」になります。

### $P$  POINT

▶ 電波の停止中に「RF オン」をクリックすると、電波の発信を再開します。

# 内蔵モデムについて

# ■ 接続について

□対象機種/ OS

モデム搭載モデル/全 OS

### □モデムを接続する

機種やモデルにより、V.90 対応のモデムが内蔵されています。MNP Class 4/5 および ITU-T V.42/ V.42bis によるエラーフリー/データ圧縮の通信が快適に行えます。また、モデムとしての機 能に加え、T.30(G3)FAX の機能を持ち、FAX の送受信を行えます。

# 警告

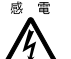

- <sub>感雷</sub> モジュラーケーブルを接続する場合は、必ずパソコン本体の電源を切り、AC アダプタを取り 外してください。
	- 感電の原因となります。

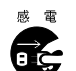

**ぁ ■ ● 近くで雷が起きたときは、パソコン本体の電源を切り、AC アダプタやモジュラーケーブルを** 取り外してください。

そのまま使用すると、雷によっては本パソコンを破壊し、火災の原因となります。

# 注意

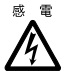

● モデムコネクタに指などを入れないでください。 感電の原因となることがあります。

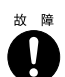

● モジュラーケーブルを接続する場合は、必ずモデムコネクタに接続してください。 故障の原因となることがあります。

*1* パソコン本体のモデムコネクタ(→「各部名称」-「各部の名称と働き」)と 電話回線を、モジュラーケーブルで接続します。

# $P$  POINT

- ▶ モデムコネクタからプラグを取り外すときは、ツメを押さえな がら引き抜いてください。ツメを押さえずに無理に引き抜くと 破損の原因となります。
- ▶ 内蔵モデムについては、『内蔵モデム取扱説明書』をご覧くださ い。
- ▶ 本パソコンでは、内蔵モデムと PC カードモデムは同時にお使い になれません。
- ▶ モデムを使用する場合は、消費雷力が大きいため、AC アダプタ のご使用をお勧めします。
- ▶ アプリケーションを起動したままインターネットに長時間接続していると、本パソコンの CPU に高い負荷がかかり、内蔵モデムでの通信が切断される場合があります。このような 場合は、ブラウザやメールソフト以外のアプリケーションを終了してから、もう一度イン ターネットに接続してください。
- ▶ LAN搭載モデルでは、モジュラーケーブルを誤ってLANコネクタに接続しないでください。 故障の原因となることがあります。

# ■ モデム(所在地情報)の設定

### □対象機種/ OS

モデム搭載モデル/全 OS

#### □Winodws XP の場合

- *1* 「スタート」ボタン→「コントロールパネル」の順にクリックします。 「コントロールパネル」ウィンドウが表示されます。
- *2* 「プリンタとその他のハードウェア」をクリックし、「電話とモデムのオプショ ン」をクリックします。 「所在地情報」ウィンドウが表示されます。
- *3* 各項目を入力し、「OK」をクリックします。
	- ・国名/地域名
	- ・市外局番/エリアコード
	- ・電話会社の識別番号(指定する必要がある場合)
	- ・外線発信番号
	- ・ダイヤル方法:トーンまたはパルス

「電話とモデムのオプション」ウィンドウが表示されます。

*4* 「新しい所在地」または「所在地情報」が選択されていることを確認し、「編集」 をクリックします。

「所在地の編集」ウィンドウが表示されます。

### *5* 各項目を入力し、「OK」をクリックします。

- ・所在地:入力してください。
- ・国/地域:日本
- ・市外局番:使用する場所の市外局番(すでに番号が入力されている場合もありますが、 使用する場所の情報を入力してください)

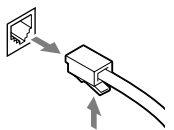

コネクタの向きは機種 により異なります。

- ・ダイヤル情報:ご利用に合わせて次の項目を入力してください。 「市内通話の場合の外線発信番号」 「市外電話の場合の外線発信番号」 「市外通話に使用する電話会社の識別番号」 「国際通話に使用する電話会社の識別番号」
- ・キャッチホン機能を解除するための番号:チェックするとドロップダウンで選択

・ダイヤル方式:トーン(プッシュ回線の場合)またはパルス(ダイヤル回線の場合) ご利用に合わせて、「市外局番の規則」タブや「通話カード」タブを設定してください。 「電話とモデムのオプション」ウィンドウが表示されます。

*6* 「OK」をクリックします。

# $P$  POINT

▶ パルス回線をお使いになる場合、所在地情報の画面で「パルス」に設定するほかに、ダイ ヤルアップの設定画面で「ダイヤル情報を使う」を有効にする必要があります。インター ネットへ接続するための設定が終了した後(ダイヤルアップの作成後)に、必ず次のよう に操作してください。

なお、お使いの電話回線のダイヤル方法は、ダイヤルするときの音で確認することができ ます。「ピッポッパ」と音がする場合はトーン回線(プッシュホン回線)、「ブツブツブツ」 と音がする場合はパルス回線(ダイヤル回線)です。

- 1. 「スタート」ボタン→「コントロールパネル」の順にクリックします。
- 2. 「ネットワークとインターネット接続」をクリックします。 「ネットワークとインターネット接続」が表示されていない場合は、「カテゴリの表示 に切り替える」をクリックしてカテゴリ表示に切り替えてください。
- 3. 「ネットワーク接続」をクリックします。
- 4. お使いになるダイヤルアップを右クリックし、「プロパティ」をクリックします。
- 5. 「全般」タブの「ダイヤル情報を使う」にチェックを付け、「ダイヤル情報」をクリッ クします。
- 6. 発信に使う所在地情報を選択し、「編集」をクリックします。
- 7. 「全般」タブのダイヤル方法で「パルス」にチェックを付け、「OK」をクリックします。
- 8. 「電話とモデムのオプション」の「OK」をクリックします。
- 9. 「ダイヤルアップのプロパティ」で「OK」をクリックして設定を保存します。

### □Windows 2000 の場合

- *1* 「スタート」ボタン→「設定」→「コントロールパネル」の順にクリックします。 「コントロールパネル」ウィンドウが表示されます。
- *2* 「電話とモデムのオプション」アイコンをダブルクリックします。 「所在地情報」ウィンドウが表示されます。
- *3* 各項目を入力し、「OK」をクリックします。
	- 国名/地域名
	- ・市外局番/エリアコード
	- ・外線発信番号
	- ・ダイヤル方法:トーンまたはパルス

「電話とモデムのオプション」ウィンドウが表示されます。

*4* 「新しい所在地」または「所在地情報」が選択されていることを確認し、「編集」 をクリックします。

「所在地の編集」ウィンドウが表示されます。

- *5* 各項目を入力し、「OK」をクリックします。
	- ・所在地:入力してください。
	- ・国/地域:日本
	- ・市外局番:使用する場所の市外局番(すでに番号が入力されている場合もありますが、 使用する場所の情報を入力してください)
	- ・市内通話の場合の外線発信番号:0 などの外線につなぐための番号(必要な場合のみ)
	- ・市外電話の場合の外線発信番号:0 などの外線につなぐための番号(必要な場合のみ)
	- ・キャッチホン機能を解除するための番号:チェックするとドロップダウンで選択

・ダイヤル方法:トーン(プッシュ回線の場合)またはパルス(ダイヤル回線の場合) 「電話とモデムのオプション」ウィンドウが表示されます。

- *6* 「OK」をクリックします。
- *7* 次の項目を選択し、「プロパティ」をクリックします。 ・Lucent Technologies Soft Modem AMR
- *8* 次のように設定し、「OK」をクリックします。
	- ・音量:オンまたは高
	- ・最高速度:115200
	- ・「接続」タブの「トーンを待ってからダイヤルする」のチェックを外す
- *9* すべてのウィンドウを閉じます。
- *10* 本パソコンを再起動します。

□Windows Me の場合

- *1* 「スタート」ボタン→「設定」→「コントロールパネル」の順にクリックします。 「コントロールパネル」ウィンドウが表示されます。
- *2* 「モデム」アイコンをダブルクリックします。 「モデムのプロパティ」ウィンドウが表示されます。

### $P$  POINT

- ▶ 「モデム」アイコンがない場合は、「すべてのコントロールパネルのオプションを表示する。」 をクリックしてください。
- *3* 「ダイヤルのプロパティ」をクリックします。 「ダイヤルのプロパティ」ウィンドウが表示されます。
- *4* 各項目を入力し、「OK」をクリックします。
	- ・国名/地域:日本
	- ・市外局番:使用する場所の市外局番
	- ・外線発信番号:0 などの外線につなぐための番号(必要な場合のみ)

・ダイヤル方法:トーン(プッシュ回線の場合)またはパルス(ダイヤル回線の場合) 「モデムのプロパティ」ウィンドウが表示されます。

*5* 次の項目を選択し、「プロパティ」をクリックします。

・Lucent Technologies Soft Modem AMR

*6* 次のように設定し、「OK」をクリックします。

- ・音量:オンまたは高
- ・最高速度:115200
- ・「接続」タブの「トーンを待ってからダイヤルする」のチェックを外す

*7* すべてのウィンドウを閉じます。

### *8* 本パソコンを再起動します。

### □留意事項

● 内蔵モデム経由でナンバーディスプレイ対応の電話番号に接続したとき、「184」、「186」を 付けてダイヤルすると正常に接続できない場合があります。「184」、「186」と接続先の電話 番号の間に「,(カンマ)」を入れてダイヤルしてください。

# 携帯電話や PHS について

### ■ 対象機種/ OS

全機種/全 OS

# ■ 接続について

本パソコンは、USB コネクタに別売の携帯電話接続ケーブルなどで携帯電話や PHS を接続し、 移動体通信を行うことができます。

ここでは、携帯電話の接続について説明します。

# 注意

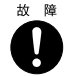

 $\begin{array}{rcl} \hbox{\tiny $\text{tw}$} \end{array}$  ● ケーブルは本書および「ドライバーズ CD」内の「¥Modem¥Fjusb」フォルダにある readme.txt をよくお読みになり、正しく接続してください。 誤った接続状態で使用すると、パソコン本体および携帯電話や PHS が故障する原因となるこ とがあります。

*1* 携帯電話または PHS を接続します。

接続ケーブルで、携帯電話や PHS とパソコン本体の USB コネクタ (→「各部名称」ー 「各部の名称と働き」)を接続します。

この後、接続ケーブルのドライバをインストールします。インストール方法については、 「ドライバーズ CD」内の「\Modem\Fjusb\install.txt」をご覧ください。〔MC〕では C ド ライブにもドライバを格納しています。インストール方法については 「C:\fjuty\fjusb\readme.txt」をご覧ください。

# $P$  POINT

- ▶ 「ドライバーズ CD」内の「¥Modem¥Fjusb¥readme.txt」を必ずお読みください。
- ▶ お使いになれる携帯電話接続ケーブルは次のとおりです。
	- ・携帯電話接続用 USB ケーブル(FMV-CBL11S、FMV-CBL101)
	- ・PHS 接続用 USB ケーブル(FMV-CBL12S、FMV-CBL102)
	- ・PHS 接続用 USB ケーブル(H" 対応)(FMV-CBL103)
	- ・cdmaOne 接続用 USB ケーブル(FMV-CBL104)

・PHS 接続用 USB ケーブル (H"/feelH"/AirH" 対応) (FMV-CBL15S) なお、別売のケーブルにドライバ CD が添付されている場合がありますが、別売のケーブ ルに添付されている CD は使用しないでください。 使用できる携帯電話 /PHS については、富士通パソコン情報サイト FMWORLD.NET のビ ジネス向けホームページ(http://www.fmworld.net/biz/)をご覧ください。

- ▶ 各コネクタを接続する場合は、コネクタの向きを確かめて、まっすぐ接続してください。
- ▶ 携帯電話または PHS からケーブルを取り外す場合は、必ずコネクタの両側、または上側の ボタンを押しながら取り外してください。ボタンを押さえないで取り外すと破損の原因と なります。
- ▶ 本パソコンには、デジタル携帯電話接続カード、および PHS 接続カードをセットすること もできます。接続カードについては、接続カードのマニュアルをご覧ください。

# 赤外線通信

ここでは、赤外線通信について説明しています。赤外線通信を行う前にお読みください。

### ■ 対象機種/ OS

 $[NA]$   $[NU]$   $(MR)$   $(MG)$   $(MC)$   $\angle$   $\triangle$  OS

### ■ 赤外線通信の概要

赤外線通信(ワイヤレスリンク)とは、本パソコンの赤外線通信ポート(IrDA インターフェー ス)を使用して、赤外線通信機能(IrDA インターフェース)を持った他のパソコンと、ケー ブルを接続することなく通信できる機能です。

赤外線通信を行う場合は、互いのパソコンの赤外線通信ポートを使用可能に設定し、赤外線通 信ポートが真正面に向き合うようにします。距離は20~50cmの範囲内での使用をお勧めします。

### □留意事項

- 赤外線通信をしているときは、赤外線通信ポートに AC アダプタや外部ディスプレイを近づ けないでください。誤動作の原因になります。
- 互いのパソコンの距離を離しすぎないでください。
- データ転送中は、互いのパソコンを動かさないでください。データ転送が切断される場合 があります。
- 次の場合、正常に通信できないことがあります。
	- ・〔NA〕〔NU〕のワイヤレスマウス添付モデルで、添付のワイヤレスマウスを赤外線通信 ポートに向けて操作した場合
	- ・互いの赤外線通信ポートが、真正面に向き合っていない場合
	- ・互いの赤外線通信ポートの距離が離れすぎていたり、間に遮断物がある場合
	- ・テレビ、ラジオなどのリモコン、ワイヤレス・ヘッドホンなどが近くで動作している場合
	- ・直射日光や、蛍光灯・白熱灯などの強い光が赤外線通信ポートに当たっている場合
	- ・赤外線通信ポートが汚れている場合

# 4 ドライブ関連

ドライブ関連について説明しています。

# ドライブ構成

FAT を NTFS に変換する方法については、「ファイルシステムについて」(→P.59)をご覧くだ さい。

# ■ Windows XP の場合

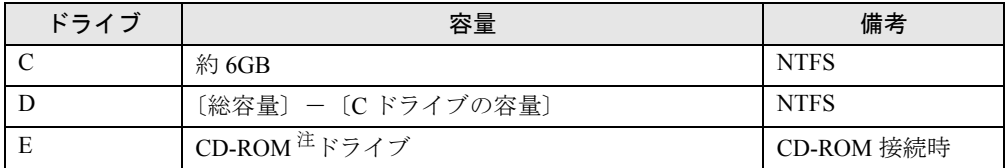

注:カスタムメイドオプションの場合は、選択したドライブ (CD-ROM、CD-R/RW、DVD-ROM&CD-R/RW) になります。

# $P$  POINT

▶ FDD ユニット(USB)や内蔵 FDD ユニットをお使いになる場合は、使用環境によって、FDD ユニット(USB)や内蔵 FDD ユニットに割り当てられるドライブが変わります。また、 CD-ROM ドライブのドライブが変わることがあります。

# ■ Windows 2000 の場合

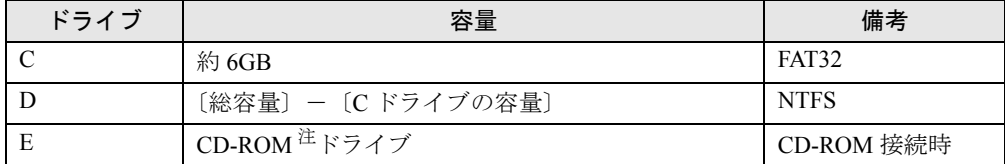

注:カスタムメイドオプションの場合は、選択したドライブ(CD-ROM、CD-R/RW、DVD-ROM&CD-R/RW)になります。

# $P$ POINT

▶ FDD ユニット(USB)や内蔵 FDD ユニットをお使いになる場合は、使用環境によって、FDD ユニット(USB)や内蔵 FDD ユニットに割り当てられるドライブが変わります。また、 CD-ROM ドライブのドライブが変わることがあります。

## ■ Windows Me の場合

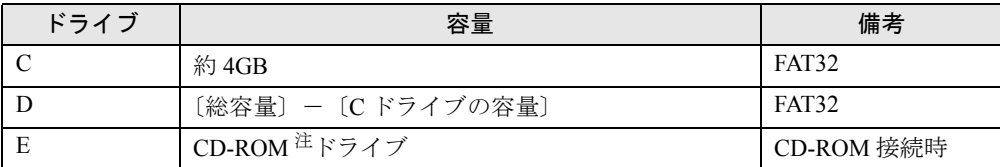

注:カスタムメイドオプションの場合は、選択したドライブ(CD-ROM、CD-R/RW、DVD-ROM&CD-R/RW)になります。

# 仮想メモリを設定する

ここでは、仮想メモリ(ページングファイル)の設定方法を説明します。

仮想メモリの設定を行うには、仮想メモリの「最大サイズ」分の空き容量がハードディスクに 必要です。本体搭載メモリ容量が大きい場合などに、選択したドライブに十分な空き容量がな いときは、別のドライブに設定してください。

ただし、ブートパーティション以外に設定する場合、またはページングファイルサイズが小さ い場合などは、メモリダンプをファイルに出力できなくなります。ダンプファイルを取得する 場合は、システムドライブに最低でも物理メモリ+ 1MB (仮想メモリの容量は含まず)の容 量が必要です。

### ■ 対応機種/ OS

全機種/ Windows XP/2000

# ■ 設定方法

### □Windows XP の場合

仮想メモリの推奨値は、次のとおりです。 初期サイズ:本体搭載メモリの 1.5 倍 最大サイズ:初期サイズの 2 倍

- *1* 管理者権限を持ったユーザーとしてログオンします。
- *2* 「スタート」ボタンをクリックします。
- *3* 「マイコンピュータ」を右クリックし、「プロパティ」をクリックします。 「システムのプロパティ」ウィンドウが表示されます。
- *4* 「詳細設定」タブをクリックし、「パフォーマンス」の「設定」をクリックします。 「パフォーマンスオプション」ウィンドウが表示されます。
- *5* 「詳細設定」タブをクリックし、「仮想メモリ」の「変更」をクリックします。 「仮想メモリ」ウィンドウが表示されます。
- *6* ページングファイルが保存されているドライブを変更する場合は、「ドライブ」 の一覧で変更するドライブをクリックします。 システムドライブに十分な空き容量がある場合は、ドライブの変更は必要ありません。
- *7* 「選択したドライブのページングファイルサイズ」の「初期サイズ」または「最 大サイズ」を適切な値に変更し、「設定」をクリックします。
- *8* 「OK」をクリックします。
- *9* 本パソコンを再起動します。

### □Windows 2000 の場合

仮想メモリの推奨値は、次のとおりです。 初期サイズ:本体搭載メモリの 1.5 倍 最大サイズ:初期サイズの 2 倍

- *1* 管理者権限を持ったユーザーとしてログオンします。
- *2* 「マイコンピュータ」アイコンを右クリックし、「プロパティ」をクリックしま す。 「システムのプロパティ」ウィンドウが表示されます。

*3* 「詳細」タブをクリックし、「パフォーマンスオプション」をクリックします。

- 「パフォーマンスオプション」ウィンドウが表示されます。
- *4* 「仮想メモリ」の「変更」をクリックします。 「仮想メモリ」ウィンドウが表示されます。
- *5* ページングファイルが保存されているドライブを変更する場合は、「ドライブ」 の一覧で変更するドライブをクリックします。 システムドライブに十分な空き容量がある場合は、ドライブの変更は必要ありません。
- *6* 「選択したドライブのページングファイルサイズ」の「初期サイズ」または「最 大サイズ」を適切な値に変更し、「設定」をクリックします。
- *7* 「OK」をクリックします。
- *8* 本パソコンを再起動します。

# ファイルシステムについて

# ■ ファイルシステムの概要

ハードディスク上のシステムドライブは、次のファイルシステムでフォーマットされていま す。

Windows  $XP:NTFS$ 

Windows 2000/Me: FAT32

### □FAT16 と FAT32

Windows Me では、リカバリ時にハードディスクの領域を設定する場合は、ファイルの管理形 式として FAT16 または FAT32 のどちらかを選択できます。

FAT16 を選択した場合は最大 2GB までしかドライブを管理できません。2GB を超える領域を 作成したい場合は FAT32 を使用します。

## $P$  POINT

▶ Windows XP では、システムドライブ以外の区画を FAT32 で作成できます。ただし、ディス クの管理からは、FAT32 で 32GB 以上の区画を作成できません。

### □FAT と NTFS

FAT32 または FAT16 から NTFS に変換することで、セキュリティや信頼性を強化できます。

### $P$  POINT

▶ NTFS に変換した場合、Windows XP/2000、Windows NT 4.0 以外の OS からは、そのパー ティションのファイルにアクセスできなくなります。

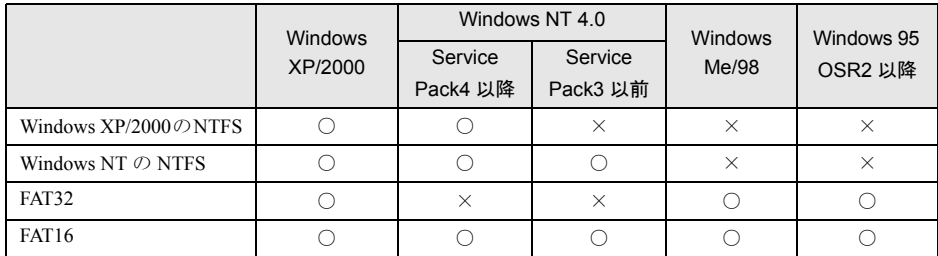

- ▶ すでに作成されているショートカットから、アプリケーションが起動できなくなる場合が あります。このときは、ショートカットを削除し、再度作成してください。
- ▶ Windows Me の場合
	- ・NTFS に設定されているディスク領域を認識することはできません。この場合、FDISK コマンドで FAT16 または FAT32 に設定を変更してください。
	- ・フォーマットの形式やドライブの容量を変更した場合、変更したドライブの中身はすべ て消えてしまいます。必要に応じ、バックアップしてから、実行してください。
- ▶ FAT32をサポートしていないOS(MS-DOSやWindows NT 4.0など)からはFAT32でフォー マットしたハードディスクを認識できません。このため、MS-DOS で作成された起動フ ロッピーディスクからインストールを行うアプリケーションの場合、インストールに失敗 するなどの問題が発生することがあります。

# ■ ファイルシステムの変換方法

### □対応 OS

Windows XP/2000

### □変換方法

ファイルシステムを FAT から NTFS に変換する方法を説明します。 一度ファイルシステムを NTFS に変換すると、FAT に戻すことはできません。 操作の前に、管理者権限を持ったユーザーとしてログオンしておいてください。

### *1* 次の操作を行います。

#### ● Windows XP の場合

「スタート」ボタン→「すべてのプログラム」→「アクセサリ」→「コマンドプロン プト」の順にクリックします。

#### ● Windows 2000 の場合

「スタート」ボタン→「プログラム」→「アクセサリ」→「コマンドプロンプト」の 順にクリックします。

「コマンドプロンプト」ウィンドウが表示されます。

### *2* 次のように入力します。

convert n: /fs:ntfs /v

(n には、ファイルシステムを変換するドライブ名を指定します)

### *3* 【Enter】キーを押します。

#### ●ブートパーティションを変換する場合

「次回のシステム再起動時にドライブの変換をスケジュールしますか (Y/N) ?」と表示 されるので【Y】キーを押して【Enter】キーを押した後、Windows を再起動します。 Windows の再起動後にドライブが変換され、再度本パソコンが再起動します。

●拡張パーティションを変換する場合 ドライブが変換されます。

## $P$  POINT

▶ ドライブにボリュームラベルが設定されている場合は、ボリュームラベルの入力を求めら れます。ボリュームラベルを入力して【Enter】キーを押してください。

# FDISK で領域を設定する

# ■ 対応機種/OS

全機種/ Windows Me

### $P$  POINT

▶ Windows XP/2000 では、OS 起動後に「ディスクの管理」を使用して、パーティションを 作成できます。操作方法は、各 OS のヘルプを参照してください。

### ■ 概要

領域を 3 区画以上作成する場合、または 1MB 単位で区画を作成する場合は、FDISK コマンド を使用します。

手順の流れを確認後、FDISK を起動してください。

# ■ 手順の流れ

- *1* FDISK で必要に応じて領域を削除する
	- 削除は次の順番で行います。
		- 1. 拡張 MS-DOS 領域内の論理 MS-DOS ドライブの削除
		- 2. 拡張 MS-DOS 領域の削除
		- 3. 基本 MS-DOS 領域の削除

### *2* FDISK で領域を作成する

削除と逆の順番で行います。

### $P$  POINT

▶ 領域を削除したり容量を変更したりすると、領域内のファイルはすべて削除されます。必 要に応じて事前にバックアップをしてください。

### *3* ドライブをフォーマットする

リカバリを行うドライブは、リカバリ中にフォーマットされますので、フォーマットの 必要はありません。

### ■ 基本 MS-DOS 領域と拡張 MS-DOS 領域

ハードディスク領域には、次の 2 種類があります。

### ● 基本 MS-DOS 領域

OS をインストールするために必要な領域です。プライマリマスターに接続されたハード ディスク (1台目のハードディスク) の基本 MS-DOS 領域は、起動ドライブ(C ドライブ) になります。プライマリマスター以外に接続されたハードディスク(増設したハードディ スク)の場合は、基本 MS-DOS 領域の作成は必須ではありません。

#### ● 拡張 MS-DOS 領域

アプリケーションやデータを格納するための領域です。基本 MS-DOS 領域を設定している 場合は、残りの領域すべてが拡張 MS-DOS 領域になります。増設したハードディスクの場 合は、ハードディスク全体を拡張 MS-DOS 領域にできます。

拡張 MS-DOS 領域内には、論理 MS-DOS ドライブを作成する必要があります。論理 MS-DOS ドライブを作成することで、拡張 MS-DOS 領域にドライブ名 (D、E、F …)が割りふ られます。論理 MS-DOS ドライブは複数(最高 23個)作成できます。

### $P$  POINT

▶ 本パソコンご購入時にはプライマリマスターのハードディスクに、基本 MS-DOS 領域と拡 張 MS-DOS 領域が設定され、拡張 MS-DOS 領域全体が 1 つの論理 MS-DOS ドライブに 設定されています。

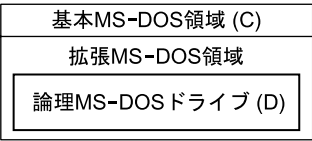

## ■ FDISK の起動方法と概要

Windows Me がインストールされている環境で増設ハードディスクの領域を設定する場合は、 FDISK を使用します。

FDISK は、次の手順で起動してください。

*1* 『取扱説明書』をご覧になり、「リカバリ CD-ROM 」を起動します。 「リカバリ CD-ROM」画面が表示されたら、【N】キーを押してください。コマンドプロ ンプトが表示されます。

*2* 次のように入力して、【Enter】キーを押します。 fdisk

「大容量ディスクのサポートを使用可能にしますか」と表示されます。

*3* FAT16 で設定する場合は【N】キー、FAT32 で設定する場合は【Y】キーを押 し、【Enter】キーを押します。

「FDISK オプション」が表示されます。

*4* 次の説明と画面のメッセージを参照し、領域を設定します。

・MS-DOS 領域または論理 MS-DOS ドライブを作成 基本 MS-DOS 領域、拡張 MS-DOS 領域、拡張 MS-DOS 領域内に論理 MS-DOS ドライ ブを作成する場合に選択します。

・アクティブな領域を設定 基本 MS-DOS 領域をアクティブ(領域に OS をインストールしたら起動できる状態) にする場合に選択します。なお、基本 MS-DOS 領域に使用できる最大サイズを割り当 てた場合は、自動的にアクティブに設定されます。アクティブな領域は、「状態」に 「A」と表示されます。

# 修重要

- ▶ 基本 MS-DOS 領域(領域 C)をアクティブに設定しないと、ハードディスクから起動でき ません。基本 MS-DOS 領域は、必ずアクティブに設定してください。
- ・領域または論理 MS-DOS ドライブを削除

すでに設定されている基本 MS-DOS 領域、拡張 MS-DOS 領域、拡張 MS-DOS 領域内 の論理 MS-DOS ドライブを削除する場合に選択します。

・領域情報を表示

現在の設定を確認する場合に選択します。

・現在のハードディスクドライブを変更(ハードディスクを増設している場合に表示さ れます)

FDISK を起動すると、プライマリマスターのハードディスクを設定できる状態になり ます。これを増設したハードディスクに切り替える場合に選択します。

#### *5* 設定終了後、変更を有効にするためには、本パソコンを再起動します。

再起動後、続けてリカバリを行う場合は、『取扱説明書』を参照し、操作してください。

# 5 省電力

省電力について説明しています。

ご購入時には、一定時間パソコン本体を操作しないと自動的にディスプレイの表示 を消したり、「スタンバイ」するよう設定されています。

# スタンバイと休止状態

「スタンバイ」または「休止状態」を使用すると、Windows を終了しないで節電できます。

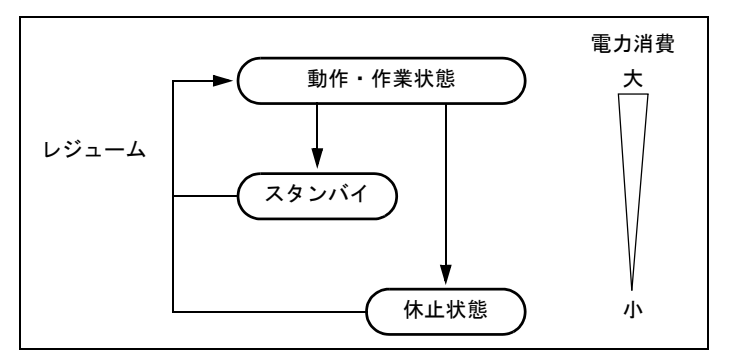

● スタンバイ

メモリ内のプログラムやデータを、システム RAM(メモリ)に保持してパソコンの動作を 中断させます。スタンバイ中は、状態表示 LCD の「SUS/RES 表示」が点滅します。「休止 状態」よりも短い時間で、中断や回復(レジューム)を行うことができます。スタンバイ 中は、わずかに電力を消費していて、電源は、AC アダプタを接続している場合は AC 電源 から、接続していない場合はバッテリから供給されます。

● 休止状態

メモリ内のプログラムやデータを、ハードディスクに書き込んで保存し、パソコン本体の 電源を切ります。そのため、「スタンバイ」よりも中断/回復(レジューム)にかかる時間 が長くなります。

# 留意事項

#### □全 OS 共通の留意事項

- ネットワークをお使いになるときは、省雷力機能が働かないように設定を変更してくださ い(→ P.66)。省電力機能が働いてしまうと、他の装置からアクセスできなくなることがあ ります。
- パソコンをお使いの状況によっては、スタンバイや休止状態、レジュームに時間がかかる 場合があります。
- スタンバイまたは休止状態にした後、すぐにレジュームしないでください。必ず、10 秒以 上たってからレジュームするようにしてください。
- 接続している周辺機器のドライバが正しくインストールされていない場合、スタンバイや 休止状態にならないことがあります。
- レジューム時に、画面に一瞬ノイズが発生する場合があります。
- 次の場合は、スタンバイや休止状態にしないでください。
	- ・OS の起動処理中または終了処理中
	- ・パソコンが何か処理をしている最中(プリンタ出力中など)、および処理完了直後
	- ・ハードディスク、またはフロッピーディスクにアクセス中
	- ・モデムで通信中
	- ·オートラン CD-ROM (セットすると自動で始まる CD-ROM) を使用中
	- ・ビデオ CD や DVD-VIDEO などを再生中
	- ・音楽 CD やゲームソフトなどのサウンドを再生中
	- ・CD-R や CD-RW に書き込みまたは書き換え中
	- ・ドライバのインストールが必要な周辺機器を接続しているが、対象のドライバのインス トールが終了していないとき
	- ・ネットワーク環境で TCP/IP プロトコル以外のプロトコルを使用している場合
	- ・ネットワークで通信中
	- ・赤外線通信を使用中
- 周辺機器の取り付け/取り外しをする前に、パソコン本体の電源を切ってください。省電 力に移行した状態では行わないでください。また、周辺機器によっては、パソコン本体の 電源を切らなくても接続できるものもあります。 「ハードウェア」、または周辺機器に添付のマニュアルをご覧ください。
- 本パソコンは、低レベルのスタンバイ(ACPI S1)をサポートしていません。お使いになる
- 周辺機器が低レベルのスタンバイのみサポートしている場合は、本パソコンをスタンバイ や休止状態にしないでください。 ● 別売の LAN カード (弊社の FMV-J182A、FMV-J185 など) をお使いになる場合は、AC アダ
- プタを接続し、「電源オプションのプロパティ」または「電源の管理のプロパティ」ウィン ドウで「電源設定」タブの各項目を「なし」に設定してください。
- CD-ROM 読み込み中にスタンバイや休止状態に移行すると、レジューム時にエラーメッセー ジが表示される場合があります。この場合は、【Enter】キーを押してください。

### □Windows Me の留意事項

- MS-DOSプロンプトを全画面表示で使用しているときにスタンバイにすると、レジュームし たときに MS-DOS プロンプトの全画面表示が解除されていることがあります。 この場合、タスクバーの「MS-DOS プロンプト」部分をクリックすると、MS-DOS プロン プトの全画面表示に戻ります。
- スクリーンセーバーの「3D 迷路」を使用する場合、「設定」で「全画面表示にする」のチェッ クを外してください。

# 省電力の設定

■「電源オプションのプロパティ」または「電源の管理のプロパティ」の表示

本パソコンの電源を管理することができます。

*1* 次の操作を行います。

#### ● Windows XP の場合

「スタート」ボタン→「コントロールパネル」の順にクリックします。

#### ● Windows 2000/Me の場合

「スタート」ボタン→「設定」→「コントロールパネル」の順にクリックします。 「コントロールパネル」ウィンドウが表示されます。

- *2* Windows XP では、「パフォーマンスとメンテナンス」をクリックします。
- *3* 「電源オプション」または「電源の管理」をクリックまたはダブルクリックし ます。

「電源オプションのプロパティ」または「電源の管理のプロパティ」が表示されます。

### $P$  POINT

▶ Windows Me で「コントロールパネル」ウィンドウに「電源の管理」アイコンがない場合 は、「すべてのコントロールパネルのオプションを表示する。」をクリックしてください。

# ■ 設定を変更する

お使いの状況に合わせて、各タブで設定を変更し、「適用」をクリックしてください。

### **必重要**

▶ ネットワークをお使いになるときは、次の設定を行い、省電力機能が働かないようにして ください。

省電力機能が働いてしまうと、他の装置からアクセスできなくなることがあります。

- ・Windows XP/2000 の場合 「電源設定」タブの「システムスタンバイ」、「システム休止状態」を「なし」にします。 また「詳細設定」または「詳細」タブの「ポータブルコンピュータを閉じたとき」を 「なし」にします。
- ・Windows Me の場合 「電源設定」タブの「システムスタンバイ」、「システム休止状態」を「なし」にします。

#### □「電源設定」タブ

Windows XP では次のような出荷時設定になっています。出荷時設定のままでのご使用をお勧 めします。

- [NA] [NU] [NU/B] [MR] [MG]: バッテリの最大利用
- [MC]:ポータブル/ラップトップ

本パソコンの電源を入れた状態で一定時間使用しなかった場合に、節電機能が働くまでの時間 を設定できます。「ポータブル/ラップトップの電源の設定」の次の項目を変更してください。 「システムスタンバイ」:スタンバイするまでの時間を設定できます。

「システム休止状態」:休止状態にするまでの時間を設定できます。この項目は「休止状態」タ ブで「休止状態を有効にする」または「休止状態をサポートする」をチェックした場合のみ表 示されます。

### □「アラーム」タブ

バッテリの残量が少なくなったときに Windows が出す警告に関する設定をします。 音で知らせる場合は、次のように設定します。

- Windows XP/2000 の場合
- 「アラームの動作」をクリックし、「通知方法」の「音で知らせる」をチェックします。
- Windows Me の場合 「警告の動作」をクリックし、「通知方法」の「音で知らせる」をチェックします。

### $P$  POINT

▶ 「電源レベルが次に達したらバッテリ切れアラームで知らせる」または「電源レベルが次に 達したらバッテリ低下(消耗)の警告で知らせる」のチェックを外すと、バッテリが切れ た時点で電源が切断されます。この場合は、作成中のデータが失われたり、パソコン本体 の動作が不安定になることがあります。

### □「詳細設定」または「詳細」タブ

電源ボタン(SUS/RES スイッチ)を押したときや液晶ディスプレイを閉じたときの、パソコ ン本体の動作状態を設定します(ご購入時には、Windows XP/2000 は管理者権限を持ったユー ザーとしてログオンした場合のみスタンバイするように設定されています。Windows Me はス タンバイするように設定されています)。 次のように設定できます。

- ●「ポータブルコンピュータを閉じたとき」
	- :液晶ディスプレイを閉じたときの動作を設定できます。
- ●「コンピュータの電源ボタンを押したとき」 :電源ボタン(SUS/RES スイッチ)を押したときの動作を設定できます。
- ●「スタンバイ(状態)から回復するときにパスワードの入力を求める」または「スタンバイ および休止状態からの回復時にパスワードを入力する」 :スタンバイから復帰するときにパスワードの入力を求めるメッセージを表示させること ができます。

### 1多重 要

▶ [NU/B] [MR] [MG] [MC] で「ポータブルコンピュータを閉じたとき」の設定で移行し たい状態に「なし」を選択した場合、本パソコンの動作中に液晶ディスプレイを閉じない でください。放熱が妨げられ、本パソコンが故障する原因となります。

### □「休止状態」タブ

本パソコンの動作を中断するときに、メモリ内のデータなどの保存先をハードディスクに変更 するかどうかを設定します。

「休止状態」タブの「休止状態を有効に(サポート)する」をチェックする(ご購入時には チェックされています)と、「詳細設定」または「詳細」タブの「電源ボタン」の各項目で「休 止状態」が選択できるようになります。

# □「Intel(R) SpeedStep(R)technology」または「Intel(R) SpeedStep(R) テクノロ ジ」タブ

・対象機種/ OS

〔NA〕、FMV-7170NU3、FMV-6120MG3 / Windows 2000/Me

 $[MR]$  / Windows 2000

本パソコンのバッテリ運用時に、CPU クロックの周波数を落とすとともに、CPU 動作電圧を 落とすことで節電するかどうかを設定します。

本パソコンの AC アダプタ運用時と、バッテリ運用時とで別々に設定できます。

「バッテリに合わせたパフォーマンス(推奨)」に設定した場合、消費電力が小さくなるので、 バッテリ稼働時間が長くなります。

# 重 要

▶ タスクバーの ※ (バッテリでお使いの場合は |■) をダブルクリックしても設定画面が表 示されます。

「Intel(R) SpeedStep(R)technology」または「Intel(R) SpeedStep(R) テクノロジ」ウィンド ウと「電源の管理のプロパティ」または「電源オプションのプロパティ」ウィンドウは、 同時に表示しないでください。

▶ BIOS セットアップの「Intel(R) SpeedStep(R) technology」または「Intel(R) SpeedStep(R) テクノロジ」(→「BIOS」-「メニュー詳細」)の項目でも設定を変更できます。Intel SpeedStep の設定を変更すると、BIOS セットアップの設定も変更されます。

### □「BATTERYAID(2/2)」タブ

・対象機種/ OS

全機種/ Windows 2000/Me

Windows 2000/Me で画面(液晶ディスプレイ)の明るさを変更したり、CPU クロックを断続 的に動作させることで節電するかどうかを設定します。

「画面の明るさ」は、本パソコンを AC アダプタで使っているときとバッテリで使っていると きで、別々に設定できます。

- [Fn] + [F6] キーまたは [Fn] + [F7] キーを押しても、画面の明るさを調整できます。
- ●〔NA〕〔NU〕〔NU/B〕〔MR〕〔MG〕では「CPU クロック」と「ハードディスク回転開始時 の電力制御」の項目は設定できません。
- Windows 2000 の [MG] では電源に接続時の「CPU クロック」と「ハードディスク回転開始 時の電力抑制」の項目は設定できません。
- Windows 2000 の [MC] では「ハードディスク回転開始時の電力制御」の項目は設定できま せん。

# 1%重要

▶ ご購入時にはACアダプタで使っているときに画面が明るく、バッテリで使っているときは 画面が暗くなるように設定されています。ご使用の環境に合わせて BATTERYAID で明る さを変更してください。

# スタンバイ/休止状態にする(作業を中断する)

各項目での動作は「電源オプションのプロパティ」または「電源の管理のプロパティ」での設 定によります。スタンバイ/休止状態にするには、次の方法があります。

# ■ 終了メニューを使う

- *1* 「スタート」ボタンから次のメニューをクリックします。 Windows XP:「終了オプション」 Windows 2000:「シャットダウン」 Windows Me:「Windows の終了」 終了メニューが表示されます。
- *2* 「スタンバイ」または「休止状態」を選択します。

### $P$  POINT

- ▶ Windows XP の休止状態について Windows XP の終了ウィンドウには、「休止状態」は表示されません。【Shift】キーを押す と、「スタンバイ」の項目が「休止状態」に変わります。 休止状態にする場合は、【Shift】キーを押しながら、「休止状態」を選択します。
- *3* Windows 2000/Me では「OK」をクリックします。 しばらくするとスタンバイまたは休止状態になります。

# ■ 電源ボタン(SUS/RES スイッチ)を使う

「電源オプションのプロパティ」または「電源の管理のプロパティ」での設定により、電源ボ タン(SUS/RES スイッチ)を押したときにスタンバイまたは休止状態になります(→「「詳細 設定」または「詳細」タブ」(→ P.67))。

*1* 状態表示 LCD の「ハードディスクアクセス表示」や「フロッピーディスクアク セス表示」が点灯していないことを確認し、電源ボタン(SUS/RES スイッチ) を押します。

しばらくするとスタンバイまたは休止状態になります。

# $P$  POINT

▶ 電源ボタン(SUS/RES スイッチ)は 4 秒以上押さないでください。 電源ボタン (SUS/RES スイッチ)を4秒以上押すと、本パソコンの電源が切れ、作成中のデータが失われること があります。

# ■ 液晶ディスプレイを閉じる

「電源オプションのプロパティ」または「電源の管理のプロパティ」での設定により、スタン バイ/休止状態のどちらかに移行します。

### **必重要**

▶ 液晶ディスプレイは静かに閉じてください。 閉じるときに液晶ディスプレイに強い力が加わると、液晶ディスプレイが故障する原因と なることがあります。

*1* 状態表示 LCD の「ハードディスクアクセス表示」や「フロッピーディスクアク セス表示」が点灯していないことを確認し、液晶ディスプレイを閉じます。 しばらくすると各省電力状態に移行します。

# $P$  POINT

- ▶ 「雷源オプションのプロパティ」または「電源の管理のプロパティ」ウィンドウの「詳細設 定」または「詳細」タブで「ポータブルコンピュータを閉じたとき」の項目を「なし」に 設定すると、液晶ディスプレイを閉じたときにスタンバイ/休止状態にしないように設定 できます。ただし、〔NU/B〕〔MR〕〔MG〕〔MC〕では「なし」に設定した場合は、液晶 ディスプレイを閉じないでください。放熱が妨げられ、故障の原因となります。
- ▶ 省電力状態になったことを示すピピッという音を確認してください(ボリュームを小さく していると聞こえません)。また、ハードディスクの音が止まったことを確認してくださ い。スタンバイ/休止状態にならないまま液晶ディスプレイを閉じると、放熱が妨げられ、 故障の原因になります。
- ▶ 液晶ディスプレイを閉じてもスタンバイ/休止状態にならない場合、液晶ディスプレイを 開いて電源ボタン (SUS/RES スイッチ) を押し、スタンバイ/休止状態になったことを 確認してから液晶ディスプレイを閉じてください。
- ▶ アプリケーションの動作中には、液晶ディスプレイを閉じてもスタンバイや休止状態にな らない場合があります。アプリケーションの動作が止まった後で、液晶ディスプレイを閉 じてください。

# レジューム(作業を回復する)

レジュームには、次の方法があります。

### $P$  POINT

▶ [NA] [NU] [MC] では休止状態からレジュームしないときは、主電源スイッチ(MAIN ス イッチ)が OFF の状態になっていることがあります。この場合は、主電源スイッチ(MAIN スイッチ)を ON の状態にしてください。ON の状態にすると、保存された作業状態をハー ドディスクから呼び出している様子が画面に表示され、しばらくすると中断する前の画面 が表示されます。

# ■ 雷源ボタン (SUS/RES スイッチ)を使う

液晶ディスプレイが開いているときに使用します。 スタンバイからレジュームする場合は状態表示LCDの <br />
が点滅していることを確認してくだ さい。

### *1* 電源ボタン(SUS/RES スイッチ)を押します。

しばらくすると、中断する前の画面が表示されます。

# ■ 液晶ディスプレイを開く

液晶ディスプレイが閉じているときに使用します。

# ■ モデム着信によるレジューム(スタンバイ時のみ有効)

通信アプリケーションによっては、通信アプリケーションを起動したままスタンバイしておく と、モデムへの着信によって自動的にレジュームさせることができます。

なお、「モデム着信によるレジューム」の設定をしているときは、スタンバイ中に液晶ディス プレイを閉じないでください。レジューム後に放熱が妨げられ、故障の原因となります。 休止状態では、モデム着信によるレジュームは使用できません。

# ■ LAN 着信によるレジューム(Wakeup On LAN)

他のコンピュータから本パソコンにコンピュータ検索などが行われた場合などに、自動的にレ ジュームさせることができます。ワイヤレス LAN をお使いの場合、Wakeup On LAN 機能はお 使いになれません。 ネットワーク環境下で Wakeup On LAN 機能を使用する場合は、次のように設定してください。 また、Windows Me では、LAN 機能を使用してパソコンの電源を入れる場合は、次の設定の他 に BIOS セットアップでの設定も必要になります(→「BIOS」ー「メニュー詳細」)。 Windows XP/2000 では、次の設定の前に管理者権限を持ったユーザーとしてログオンしておい てください。

- *1* Windows XP では「スタート」ボタンをクリックします。
- *2* 「マイコンピュータ」を右クリックし、「プロパティ」をクリックします。 「システムのプロパティ」ウィンドウが表示されます。
- *3* 次の操作を行います。
	- ●Windows XP/2000 の場合 「ハードウェア」タブをクリックし、「デバイスマネージャ」をクリックします。 ●Windows Me の場合
		- 「デバイスマネージャ」タブをクリックします。
- *4* 「ネットワークアダプタ」をダブルクリックします。
- *5* 次のデバイスを右クリックし、「プロパティ」をクリックします。
	- Windows XP の場合 Realtek RTL8139/810x Family Fast Ethernet NIC
	- ●Windows 2000/Me の場合 Realtek RTL8139/810X Family PCI Fast Ethernet NIC
	- ●カスタムメイドオプションでセキュリティ LAN を選択した場合 Intel 8255x-based PCI Ethernet Adapter (10/100)
- *6* 「電源の管理」タブをクリックします。
- *7* 次の 2 つの項目をチェックし、「OK」をクリックします。

### ● Windows XP の場合

- ・電力の節約のために、コンピュータでこのデバイスの電源をオフにできるようにする
- ・このデバイスで、コンピュータのスタンバイ状態を解除できるようにする
- ●Windows 2000 の場合
- ・このデバイスで、コンピュータのスタンバイ状態を元に戻すことができるようにする
- ・電力の節約のためにコンピュータでこのデバイスの電源をオフにできるようにする

### ●Windows Me の場合

- ・節電のために、コンピュータでこのデバイスの電源をオフにできるようにする
- ・コンピュータのスタンバイ解除の管理をこのデバイスで行う

# スタンバイ時の留意事項

### □全 OS 共通の留意事項

- スタンバイ中に主電源スイッチ(MAIN スイッチ)を OFF にしないでください。作業中の データがすべて失われてしまいます。
- バッテリを使っているときのスタンバイ可能な時間は、新品のバッテリを満充電した状態 で、約 3 日です。
- スタンバイ時にはシステム RAM (メモリ) でのデータ保持のために雷力を消費します。バッ テリ運用の場合は、バッテリ残量に留意してください。スタンバイ中にバッテリが切れる と、作業中のデータがすべて失われてしまいます。長時間お使いにならない場合は、デー タを保存してから Windows を終了させ、パソコン本体の電源を切ってください。
- モデム着信によるレジューム後は画面が表示されません。ポインティングデバイスを操作 すると画面が表示されます。ポインティングデバイスを操作しても画面が表示されない場 合は、【Space】キーなどのキーを押してください。この操作をしても画面が表示されない 場合は、状態表示 LCD の「SUS/RES 表示」が点滅していないか確認してください。点滅し ている場合はスタンバイになっています。電源ボタン(SUS/RES スイッチ)を押して、レ ジュームしてください。
- お使いになる PC カードによっては、バッテリ運用時のスタンバイ可能な時間が短くなる場 合があります。
- ネットワーク環境で LAN 着信によるレジューム (Wakeup on LAN) を設定すると、ホスト コンピュータまたは他のコンピュータからのアクセスにより、スタンバイ状態のコン ピュータがレジュームする可能性があります。次の手順でタイマ値を設定することをお勧 めします。Windows XP/2000 では、次の設定を行う前に管理者権限を持ったユーザーとし てログオンしておいてください。
	- 1.「電源オプションのプロパティ」または「電源の管理のプロパティ」ウィンドウを表示 します $(→ P.66)$ 。
	- 2.「電源設定」タブの「システムスタンバイ」を「20 分後」以上に設定します。

### $P$  POINT

▶ 設定値が 20 分より短いと、本パソコンがレジュームしてしまうことがあります。20 分以上 の値に設定してください。
## 休止状態の留意事項

#### □全 OS 共通の留意事項

- PC カードやプリンタなどの周辺装置を接続した状態で休止状態にすると、レジューム時に 周辺装置の情報が初期化されるため、中断する前の作業状態に戻らないことがあります。
- 休止状態では、モデム着信によるレジュームは使用できません。
- ネットワーク環境で LAN 着信によるレジューム (Wakeup on LAN) を設定すると、ホスト コンピュータまたは他のコンピュータからのアクセスにより、休止状態のコンピュータが レジュームする可能性があります。次の手順でタイマ値を設定することをお勧めします。 Windows XP/2000 では、次の設定を行う前に管理者権限を持ったユーザーとしてログオン しておいてください。
	- 1.「電源オプションのプロパティ」または「電源の管理のプロパティ」ウィンドウを表示 します $(→$  P.66)。
	- 2.「電源設定」タブの「システム休止状態」を「20 分後」以上に設定します。

#### $P$  POINT

▶ 設定値が 20 分より短いと、本パソコンがレジュームしてしまうことがあります。20 分以上 の値に設定してください。

#### □Windows Me の留意事項

- ハードディスクに必要な空き容量がない場合、休止状態は使用できません。
- ●「Windows の終了」ウィンドウまたは電源ボタン (SUS/RES スイッチ) で休止状態にした後 は、液晶ディスプレイを開いてもレジュームしません。

## 6 その他

その他の設定について説明します。

## 音量の設定

音量を調節するには、ハードウェア(音量ボリュームまたはキーボード)で調節する方法と、 画面に音量つまみを表示させて調節する方法があります。 また、音声入出力時のバランスや音量の設定は、音量を設定するウィンドウで行います。

#### ■音量ボリュームまたはキーボードで調節する

お使いの機種によって、音量ボリュームまたはキーボードのどちらかで調節できます。

#### □音量ボリュームで調節する〔NA〕〔NU〕

本体側面の音量ボリュームで音量を調節できます。手前側に回すと小さく、奥側に回すと大き くなります。

#### $P$  POINT

▶ 音量ボリュームで音を大きくしても音が聞こえない場合は、スピーカーの状態を確認して ください。【Fn】+【F3】キーを押すと、スピーカーの ON と OFF が切り替わります。 「ピー」と音がした場合はインジケータに「Speaker:On」と表示され、スピーカーが ON になります。音がしない場合は「Speaker:Off」と表示され、OFF になります。 スピーカーが ON でも音が聞こえない場合は、音量を調節する画面でミュート(消音)に 設定していないか確認してください。(→ P.75)

#### □キーボードで調節する〔NU/B〕〔MR〕〔MG〕〔MC〕

キーボードで音量を調節するには、【Fn】+【F8】キーまたは【F9】キーを押します。 【Fn】+【F8】キーを押すと音量が小さく、【Fn】+【F9】キーを押すと音量が大きくなります。 キーボードでの音量の調節は、〔NU/B〕は 25 段階、〔MR〕〔MG〕は 16 段階、〔MC〕は 17 段 階に設定できます。

音量の調節中、画面下部に音量を示すインジケータが表示されます。

#### $P$  POINT

- ▶ 【Fn】+【F9】キーで音量を大きくしても音が聞こえない場合
	- スピーカーがミュートに設定されている場合があります。その場合は次のようにしてくだ さい。
	- ・〔NU/B〕の場合 インジケータに「Mute」が表示されます。【Fn】+【F3】キーを押してスピーカーの ON/ OFF を切り替えてください。スピーカーが ON になり音量を示すインジケータが表示さ れます。ON/OFF を切り替えると、タスクバーの表示も変わります。 また音量を調節する画面でも調節できます(→ P.75)。
	- ・〔MR〕〔MC〕〔MG〕の場合 音量を調節する画面でミュートに設定されている場合があります。その場合は画面を表 示して設定を変更してください(→ P.75)。

▶ 〔MR〕〔MC〕〔MG〕の場合、【Fn】+【F3】キーでスピーカーを OFF にしても、【Fn】+ 【F8】または【F9】キーで音量を調節すると、「ピー」と音がして音量を示すインジケータ が表示され、スピーカーが ON になります。

#### ■ 音量を調節する画面上の音量つまみで設定する

#### □〔NA〕〔NU〕〔MR〕〔MC〕〔MG〕の場合

音量ボリュームやキーボードで調節しても、音が大きすぎたり小さすぎる場合は、画面上に音 量つまみを表示して調節します。 画面の音量つまみで設定した音量が、音量ボリュームやキーボードで調節できる音量の最大音 量となります。

*1* タスクバーの「音量」アイコンをクリックします。

音量を調節する画面が表示されます。

- *2* 音量つまみを上下にドラッグして、適当な音量に調節します。 ミュートをチェックすると、音が消え、タスクバーの表示も変わります。
- *3* デスクトップの何もないところをクリックします。 音量を調節する画面が消えます。 消えなかった場合は、いったん音量つまみをクリックしてから、デスクトップの何もな いところをクリックしてください。

#### □ [NU/B] の場合

- *1* タスクバーの「音量」アイコンをクリックします。 音量を調節する画面が表示されます。
- *2* 音量つまみを上下にドラッグして、適当な音量に調節します。 ミュートをチェックすると、音が消え、タスクバーの表示も変わります。

#### $P$  POINT

▶ 音量つまみを表示しているとき、キーボードで音量を調節すると、音量つまみも動きます。

*3* デスクトップの何もないところをクリックします。 音量を調節する画面が消えます。 消えなかった場合は、いったん音量つまみをクリックしてから、デスクトップの何もな いところをクリックしてください。

#### ■ 再生時/録音時の音量設定について

#### □再生時の音量設定

- *1* タスクバーの「音量」アイコンをダブルクリックします。 音量を設定するウィンドウが表示されます。
- *2* バランスや音量などを調節します。

#### □録音時の音量設定

- *1* タスクバーの「音量」アイコンをダブルクリックします。 音量を設定するウィンドウが表示されます。
- *2* 「オプション」メニュー→「プロパティ」の順にクリックします。 「プロパティ」ウィンドウが表示されます。
- *3* 「録音」をクリックし、「OK」をクリックします。

#### *4* バランスや音量などを調節します。

ご購入時の音量設定は、次のようになっています。なお、ミュートが「○」の項目は、ご購入 時には音が聞こえないように設定されています。

#### $P$  POINT

- ▶ バランスや音量を設定しても、再生時/録音時の音量が小さい、または大きい場合は、音 量を設定するウィンドウで、マイク音量を設定してください。
	- 1. 「オプション」メニュー→「トーン調整」の順にクリックします。
	- 2. 「マイク」または「Microphone」の「トーン」をクリックします。
	- 3. 「そのほかの調整」で次の項目のチェックを確認してください。 音量を大きくしたい場合はチェックを付けます。 音量を小さくしたい場合はチェックを外します。
	- Windows XP:マイクブースト
	- Windows 2000/Me: Microphone Boost
- ▶ 表示されていない項目(注が付いている項目)を表示させる場合は、次のように設定します。
	- 1. 「オプション」メニュー→「プロパティ」の順にクリックします。
	- 2. 「表示するコントロール」で、項目をクリックしてチェックします。 項目が表示されるようになります。
- ▶ Windows 2000/Me では解像度によっては、音量を設定するウィンドウの一部を表示できな いことがあります。
- ▶ 各項目で表示される名称や順番は OS により異なります。
- ▶ Windows XP の場合、音楽 CD の再生中に音飛びなどが発生することがあります。この場合 は、アナログ再生に変更してください。
	- 1. 「スタート」ボタン→「コントロールパネル」の順にクリックします。
	- 2. 「パフォーマンスとメンテナンス」をクリックし、「システム」をクリックします。
	- 3. 「ハードウェア」タブをクリックし、「デバイスマネージャ」をクリックします。
	- 4. 「DVD/CD-ROM ドライブ」をダブルクリックし、その下にあるドライブ名をダブルク リックします。
	- 5. 「プロパティ」タブの「この CD-ROM デバイスでデジタル音楽 CD を使用可能にする」 のチェックを外し、「OK」をクリックします。
	- 音楽 CD を「MediaPlayer」で再生する場合は、続けて次のように設定してください。
	- 6. 「スタート」ボタン→「Windows Media Player」の順にクリックします。
	- 7. 「ツール」→「オプション」の順にクリックします。
	- 8. 「デバイス」タブで「DVD/CD-RW ドライブ」または「CD ドライブ」が選択されてい ることを確認し、「プロパティ」をクリックします。
	- 9. 「再生」の「アナログ」をチェックし、「OK」をクリックします。
	- 10. 「オプション」ウィンドウで「OK」をクリックします。
	- 11. 本パソコンを再起動します。

## □ (NA) (NU) の場合

#### ● 再生時の音量設定

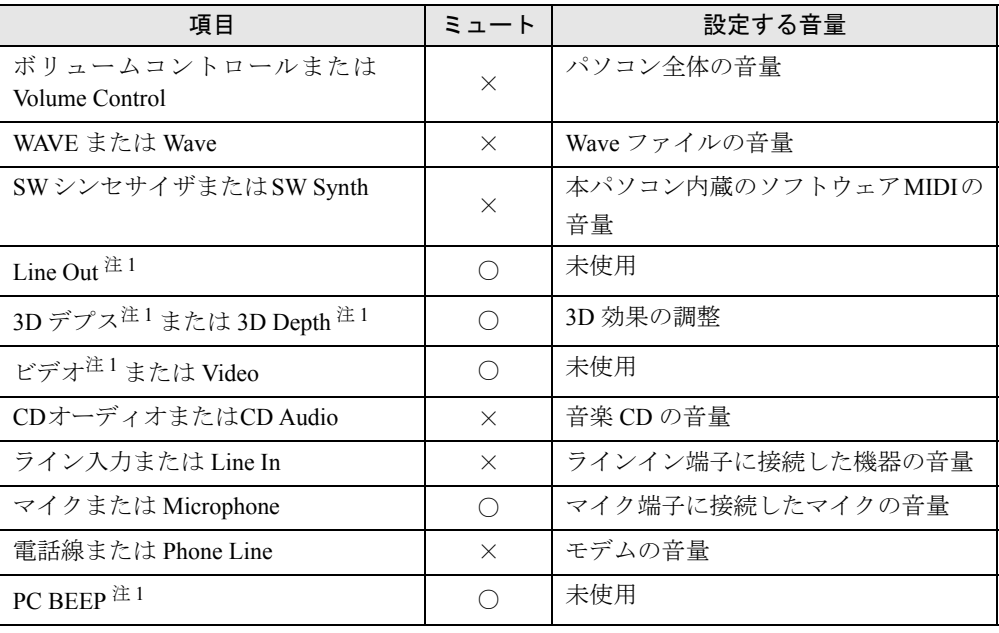

#### ● 録音時の音量設定

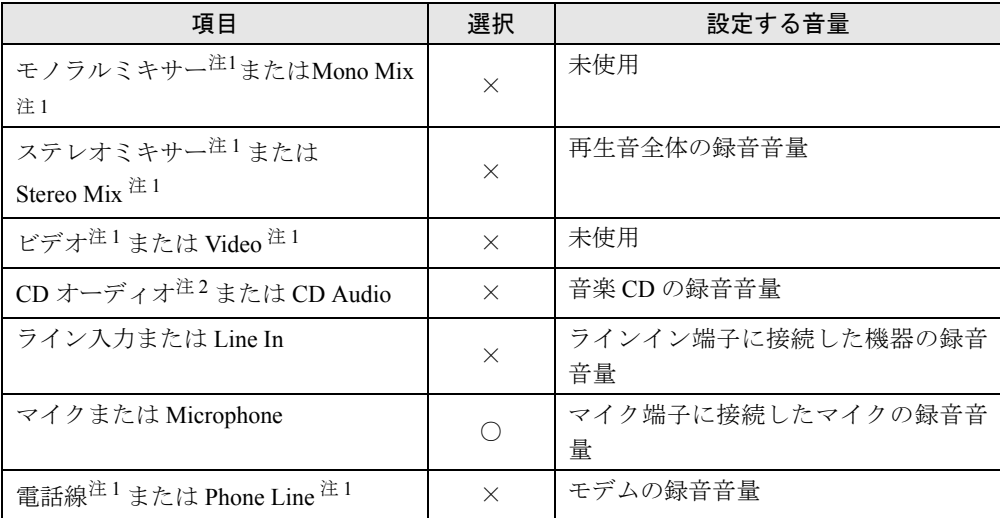

注 1: ご購入時には表示されていません。

注 2: Windows XP ではご購入時、音楽 CD はデジタル再生に設定されています。「CD オーディオ」では録音音量を調 節できません。また、デジタル再生に設定したままでは、「サウンドレコーダー」などでは録音できません。 「MediaPlayer」を使用するか、アナログ再生に設定を変更してください(→ P.76)。

#### □ (NU/B) の場合

#### ● 再生時の音量設定

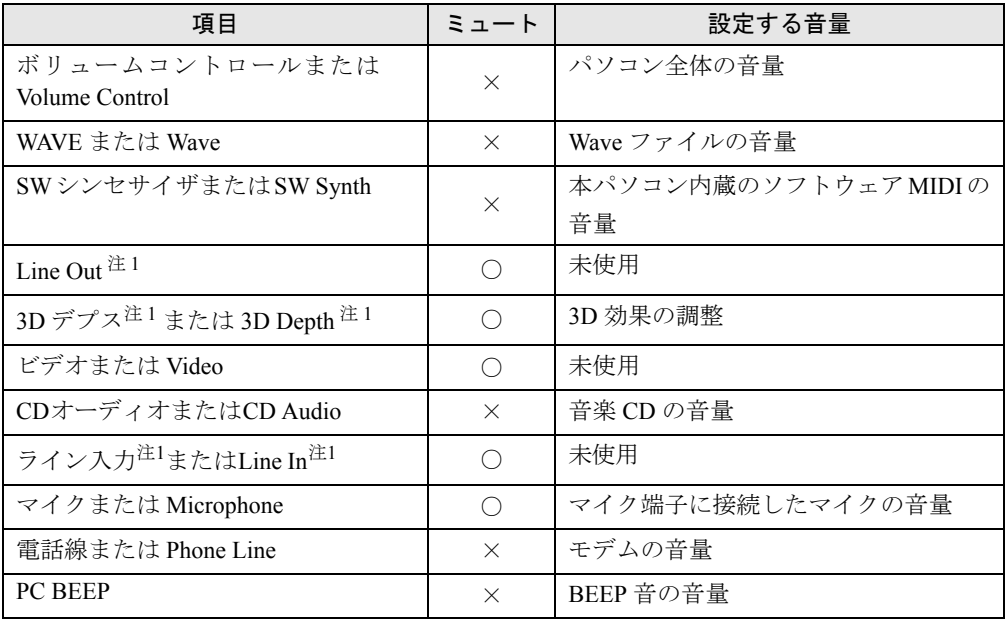

#### ● 録音時の音量設定

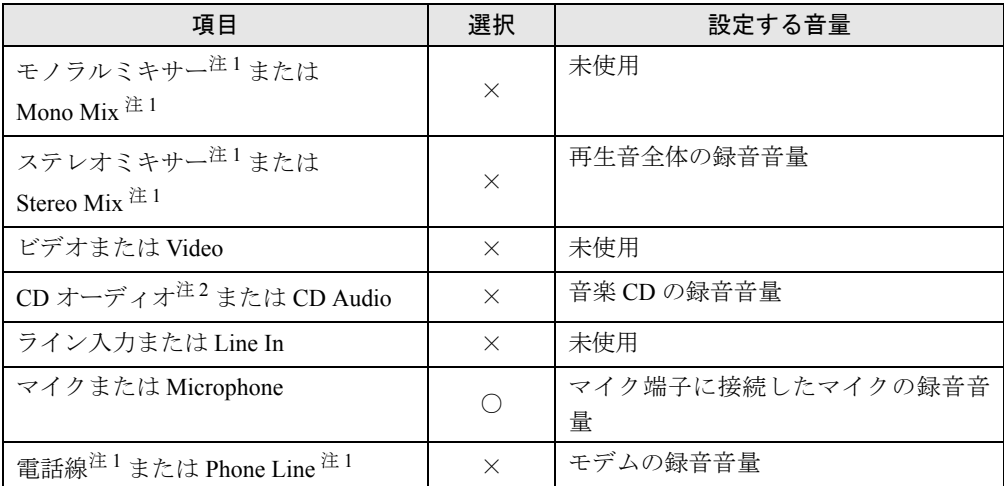

注 1: ご購入時には表示されていません。

注 2: Windows XP ではご購入時、音楽 CD はデジタル再生に設定されています。「CD オーディオ」では録音音量を調 節できません。また、デジタル再生に設定したままでは、「サウンドレコーダー」などでは録音できません。 「MediaPlayer」を使用するか、アナログ再生に設定を変更してください(→ P.76)。

#### □ [MR] の場合

#### ● 再生時の音量設定

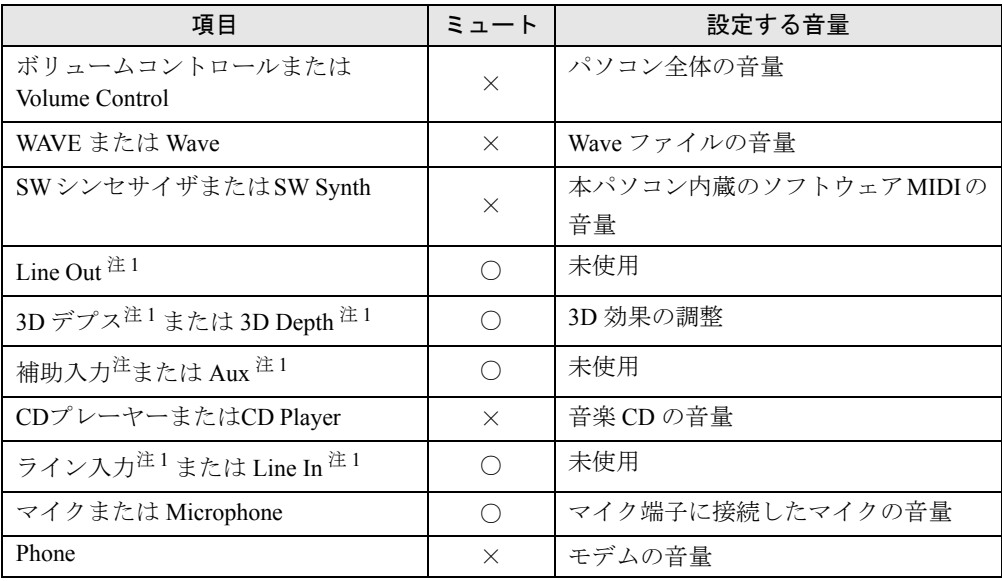

#### ● 録音時の音量設定

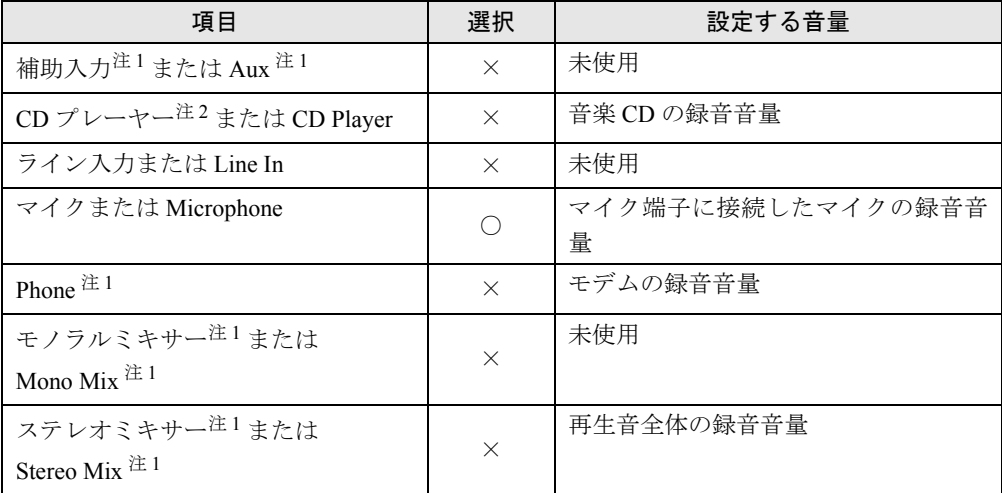

注 1:ご購入時には表示されていません。

注 2:Windows XP ではご購入時、音楽 CD はデジタル再生に設定されています。「CD プレーヤー」では録音音量を調 節できません。また、デジタル再生に設定したままでは、「サウンドレコーダー」などでは録音できません。 「MediaPlayer」を使用するか、アナログ再生に設定を変更してください(→ P.76)。

## □ [MG] の場合

#### ● 再生時の音量設定

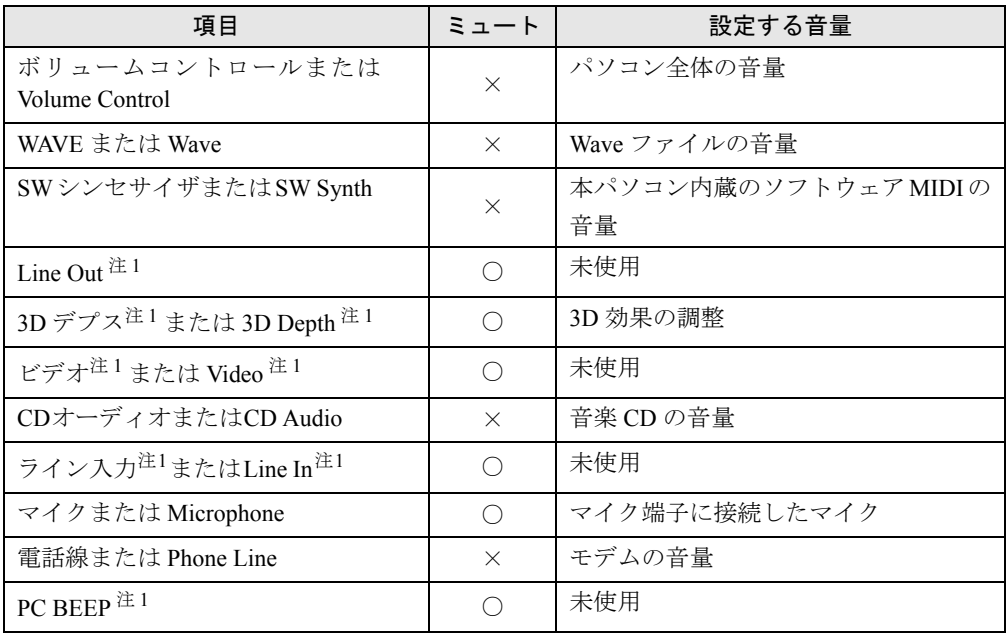

#### ● 録音時の音量設定

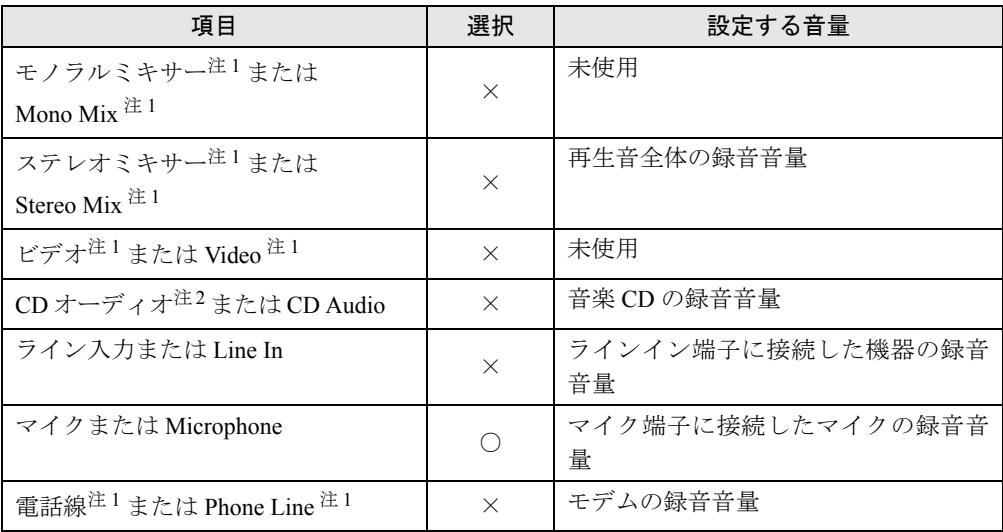

注 1: ご購入時には表示されていません。

注 2: Windows XP ではご購入時、音楽 CD はデジタル再生に設定されています。「CD オーディオ」では録音音量を調 節できません。また、デジタル再生に設定したままでは、「サウンドレコーダー」などでは録音できません。 「MediaPlayer」を使用するか、アナログ再生に設定を変更してください(→ P.76)。

## □ [MC] の場合

#### ● 再生時の音量設定

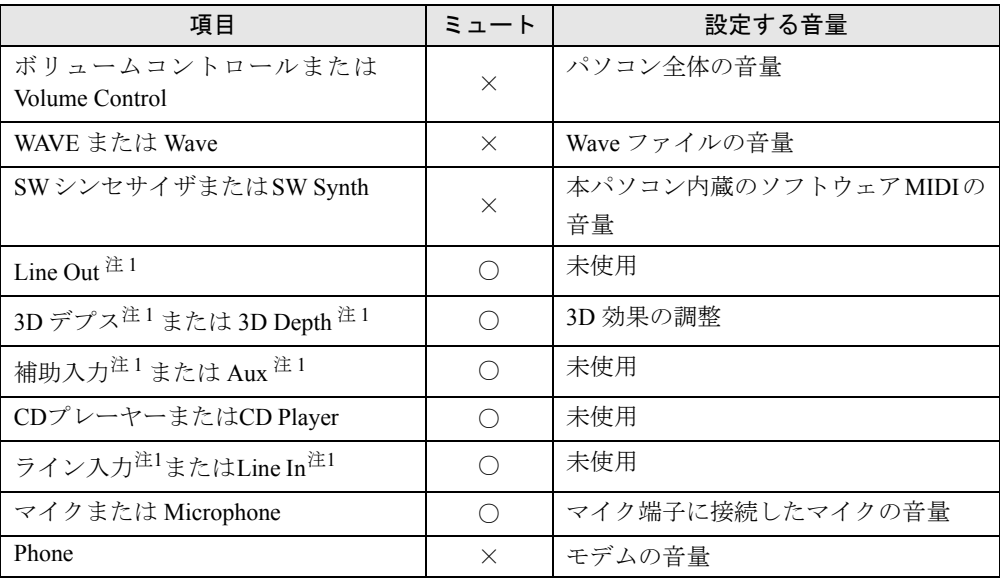

#### ● 録音時の音量設定

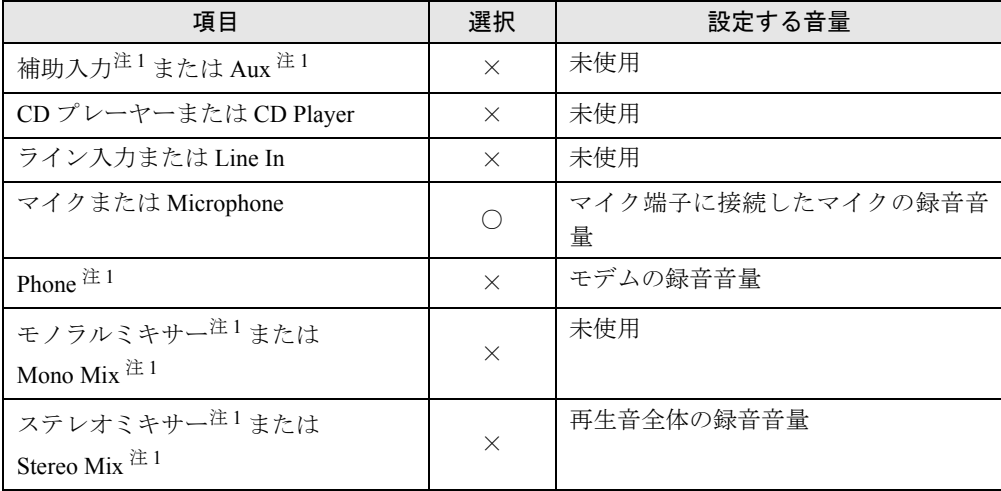

注 1: ご購入時には表示されていません。

## デバイス一覧

## $P$  POINT

▶ 本パソコンの仕様は、改善のため予告なく変更することがあります。その際、デバイス名 称などが本書の記述と異なる場合があります。あらかじめ、ご了承ください。

## ■ Windows XP の場合

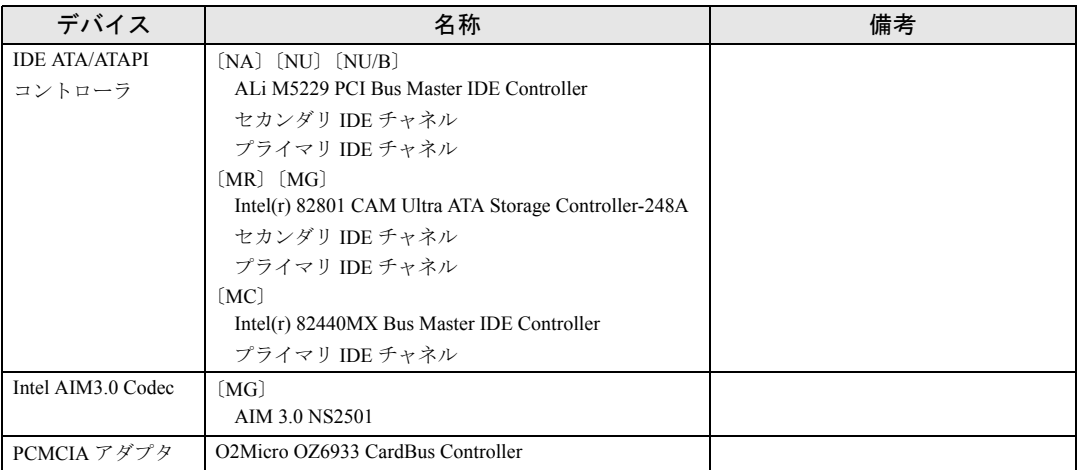

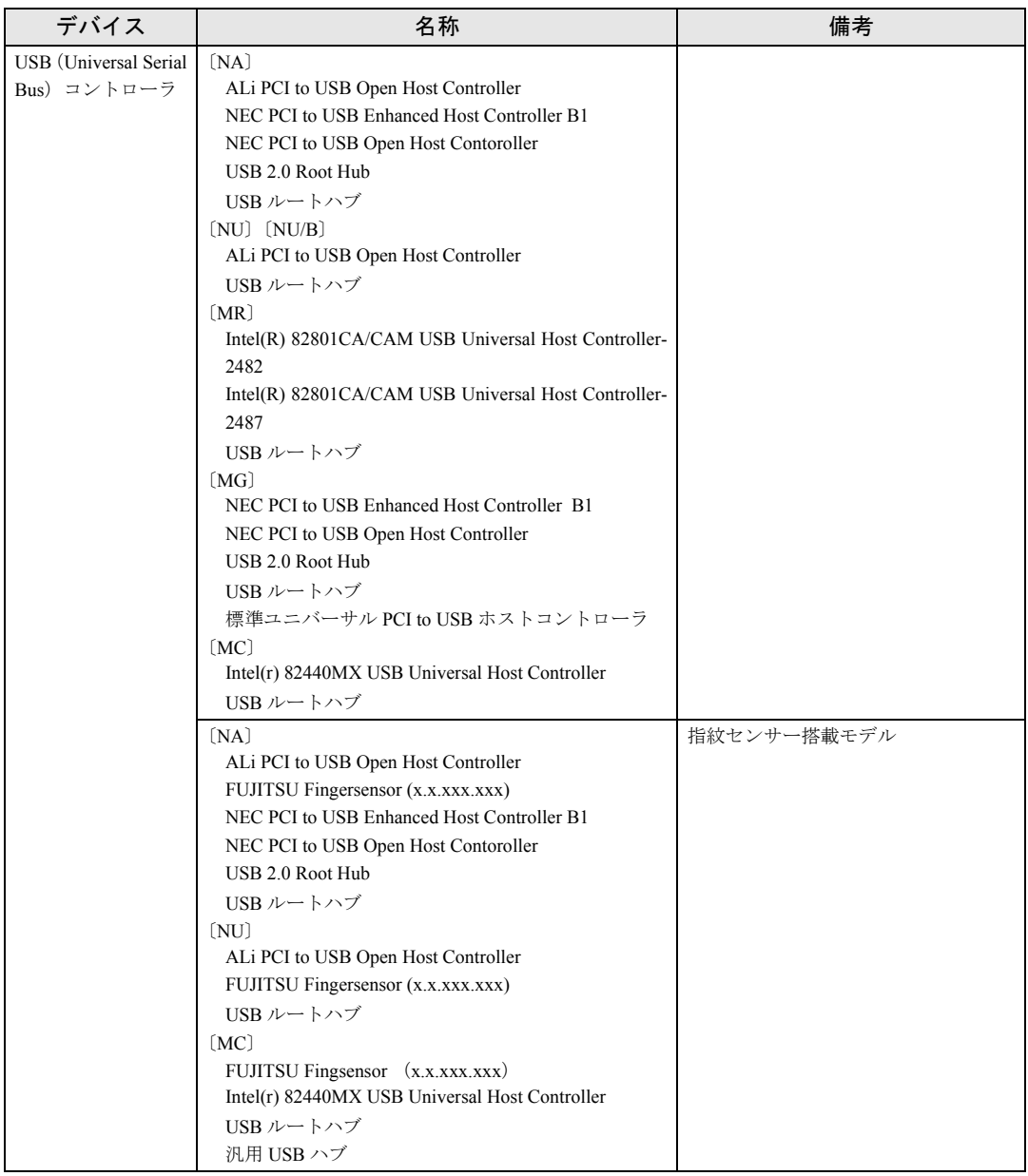

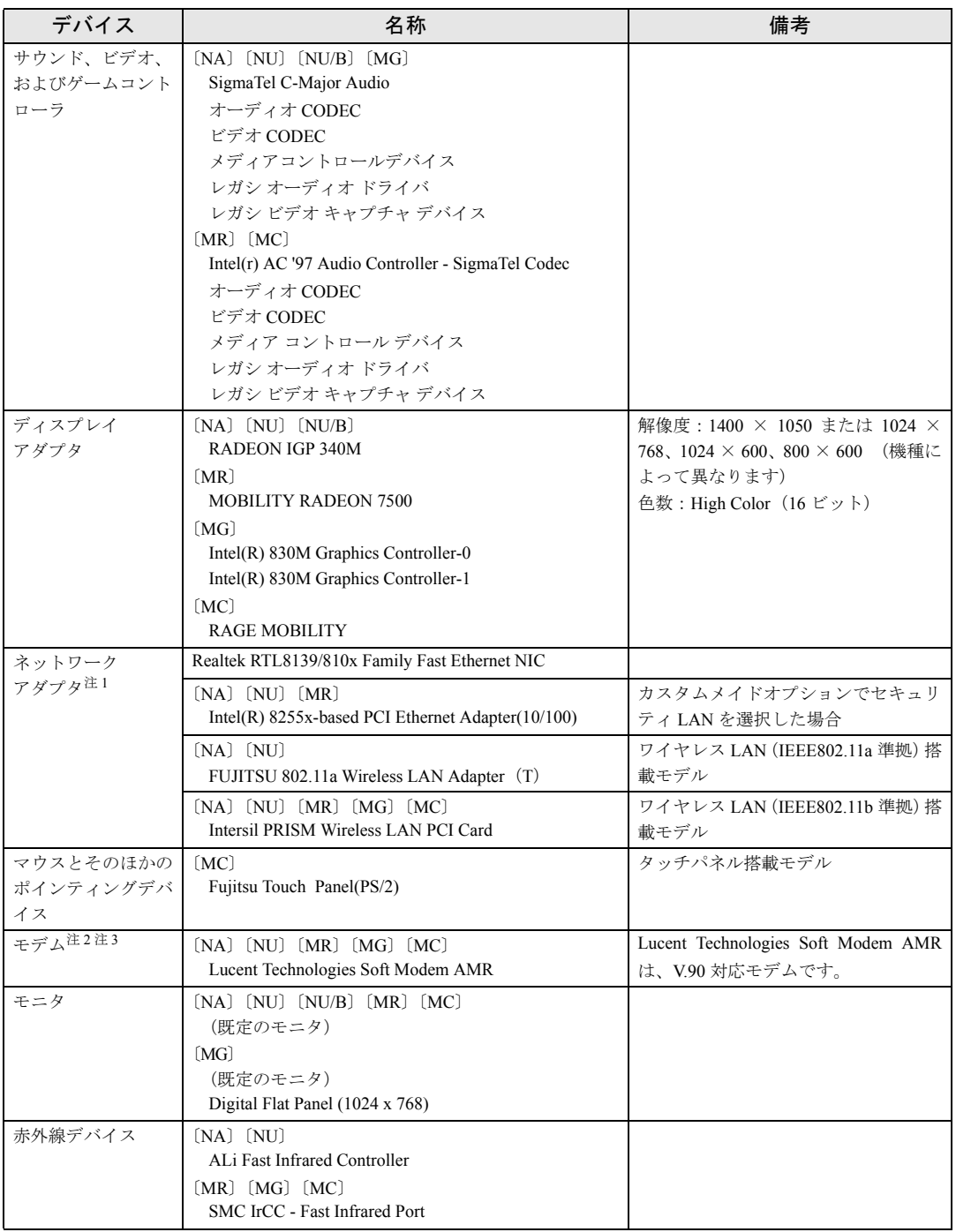

注 1:LAN 搭載モデル

注 2:モデム搭載モデル

注3: モデムが搭載されていないモデルでも、モデムドライバが認識されていることがあります。お手数ですが、「電話とモデム<br>- のオプション」で該当モデムを削除してください。

## ■ Windows 2000 の場合

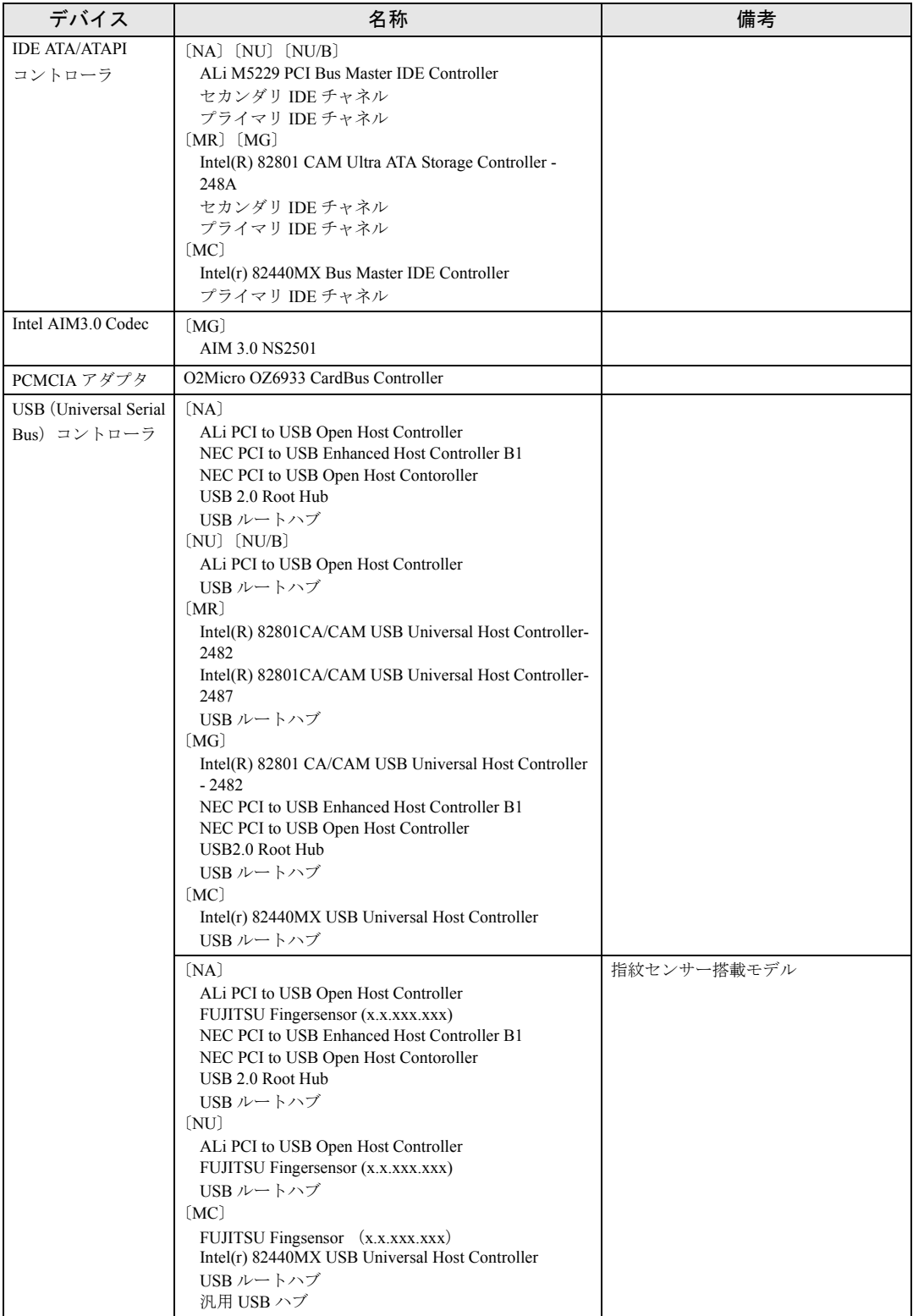

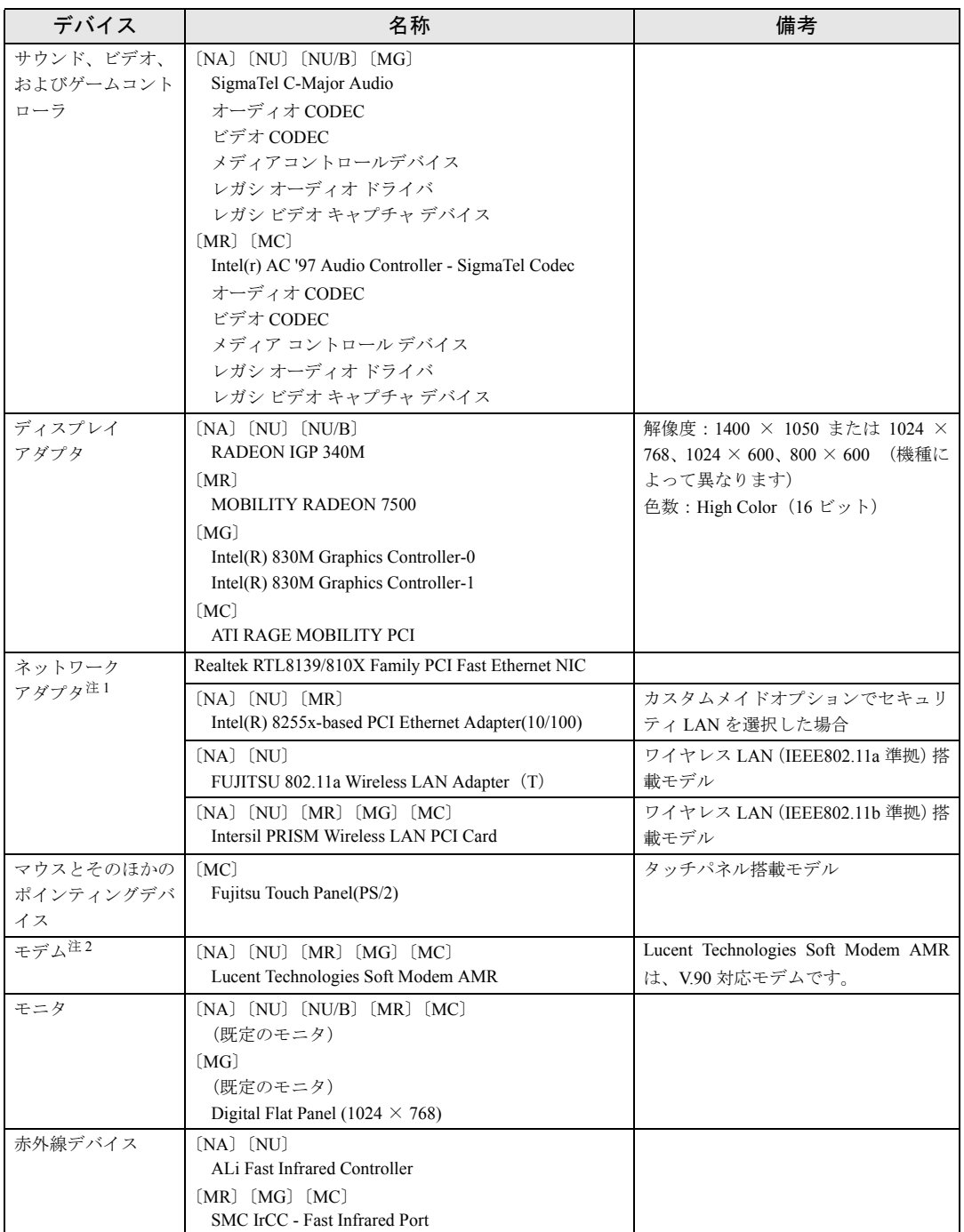

注 1:LAN 搭載モデル

注 2:モデム搭載モデル

## ■ Windows Me の場合

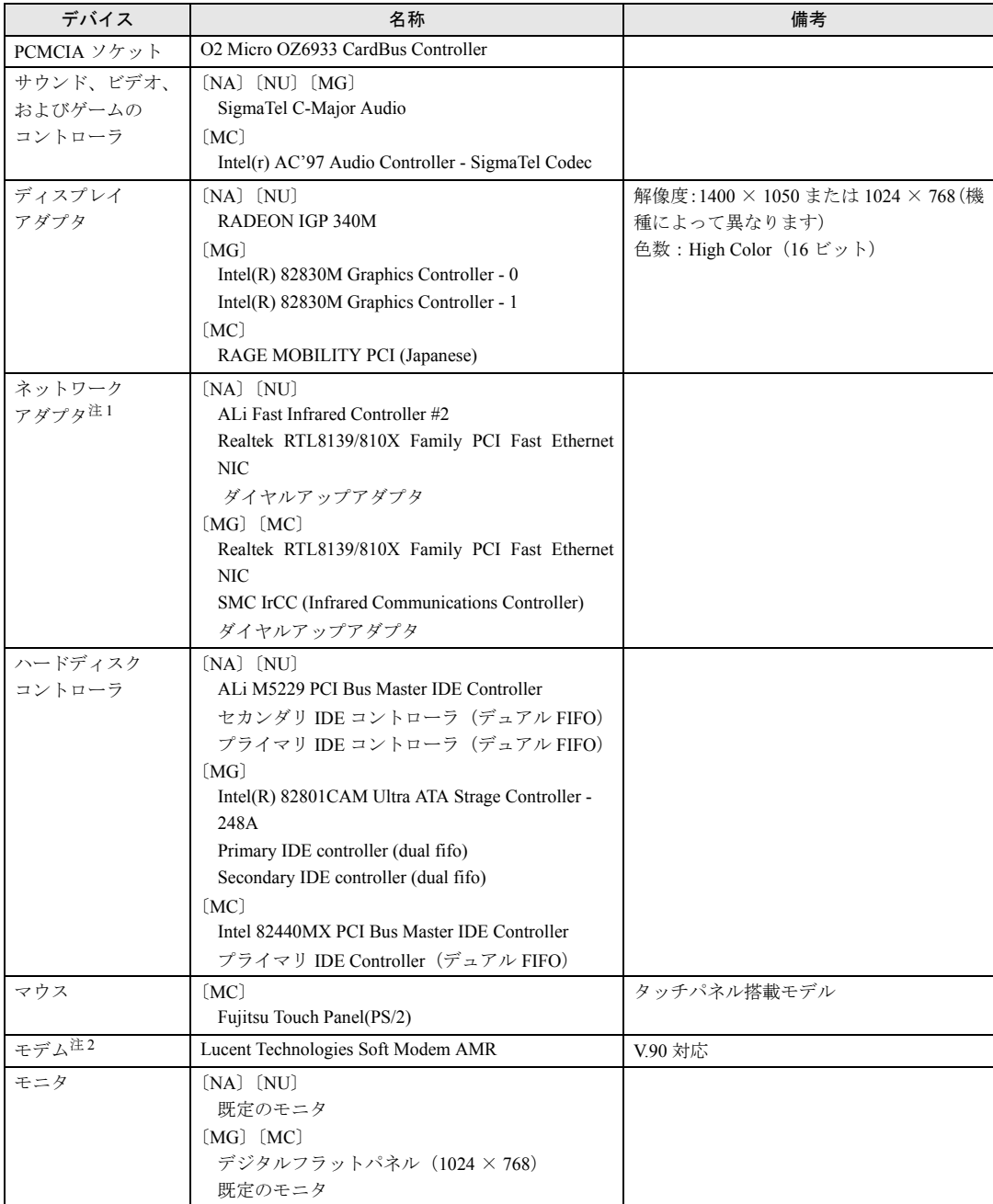

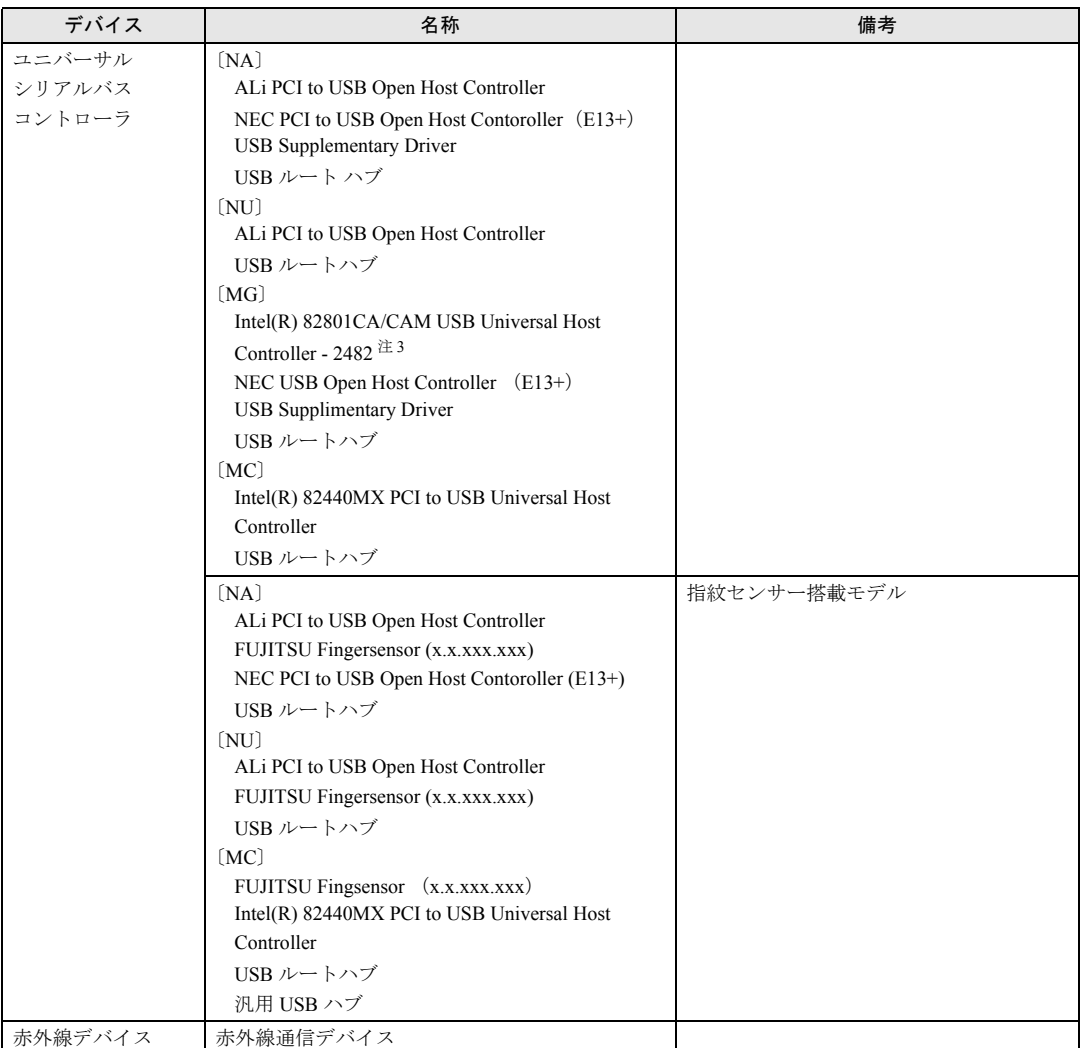

注 1:LAN 搭載モデル

注 2:モデム搭載モデル

注3:緑色の?マークがつきますが、異常ではありません。

# 第 2 章

2

# ソフトウェア

ソフトウェアのインストールについて説明して います。

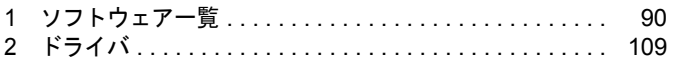

## 1 ソフトウェア一覧

## $P$  POINT

- ▶ 一部のソフトウェアの使用方法については、ヘルプまたは Readme.txt などの説明ファイル をご覧ください。
- ▶ 選択したカスタムメイドオプションによっては、この他にソフトウェアが添付されること もあります。
- ▶ 添付されているソフトウェアは「ドライバーズ CD」、「リカバリ CD-ROM」などに格納さ れています。各ソフトウェアの紹介を参照してインストールしてください。

◎: プレインストール(添付あり) 〇: プレインストール(添付なし) △:添付のみ -:添付なし

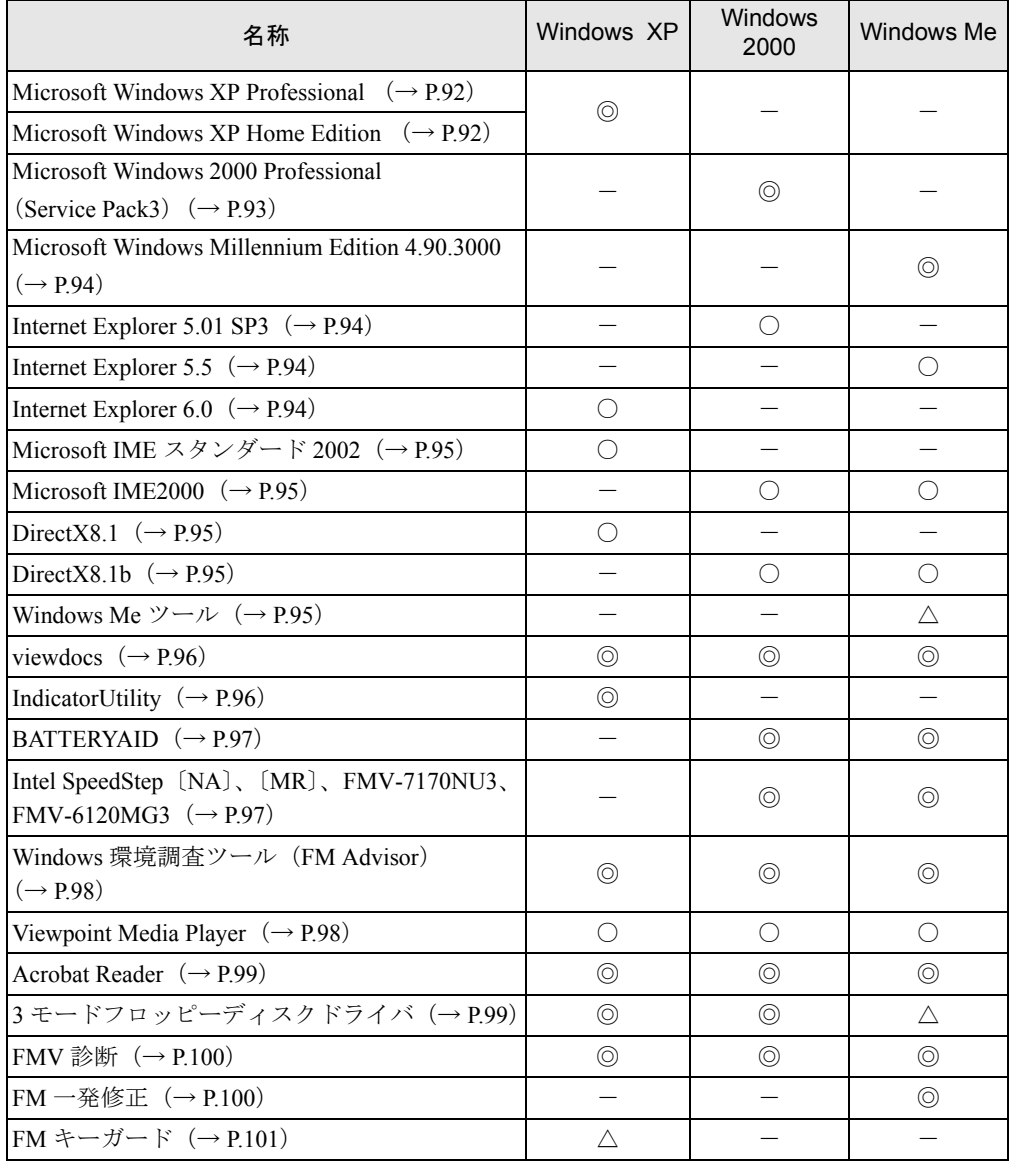

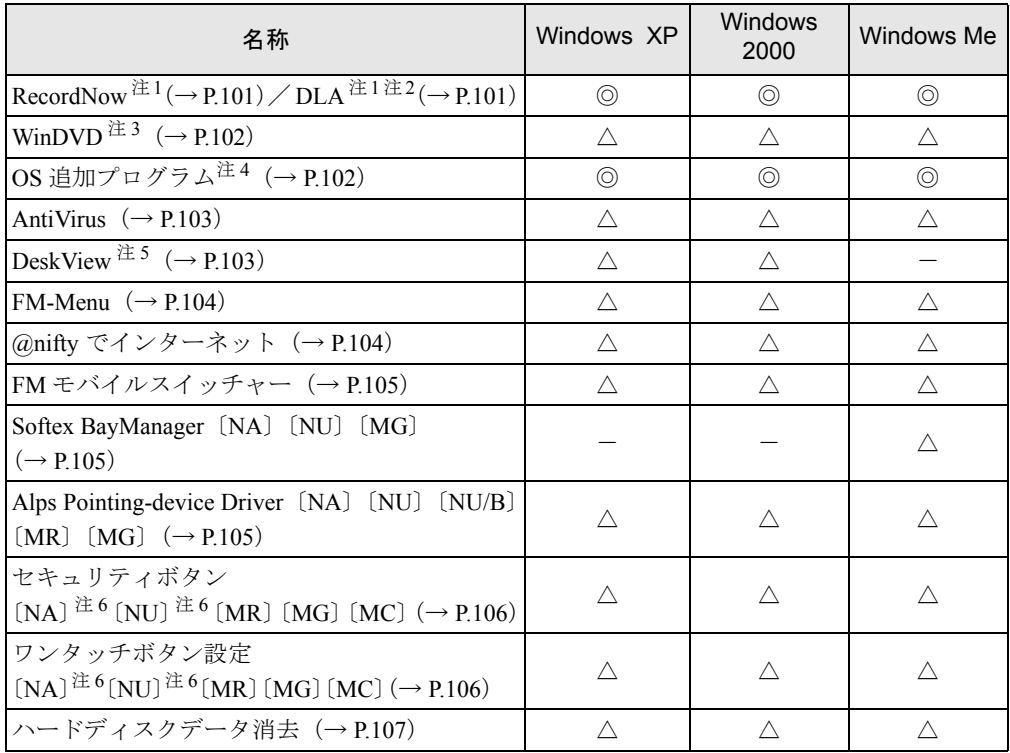

カスタムメイドオプションのアプリケーションについては、『アプリケーション補足説明書』や各アプリケーションのマ ニュアルをご覧ください。

プレインストールソフトは、必要に応じてアンインストールしてください。

注 1:カスタムメイドオプションで内蔵 CD-R/RW ドライブユニット、内蔵 DVD-ROM&CD-R/RW ドライブユニットを 選択している場合

注 2: Web ページよりダウンロードできます(→ P.101)。

注 3:カスタムメイドオプションで内蔵 DVD-ROM&CD-R/RW ドライブユニットを選択している場合

注 4:修正モジュールの中には、添付のみのものもあります。

注5:カスタムメイドオプションで選択している場合

注6:カスタムメイドオプションでセキュリティボタンを選択している場合

## 各ソフトウェアの紹介

#### $P$ POINT

▶ Windows XP では、Windows 起動中に「ドライバーズ CD」や「リカバリ CD-ROM」などを セットすると、「Windows が実行する動作を選んでください」と表示されます。「キャンセ ル」をクリックしてください。

## ■ Microsoft Windows XP Professional

#### □概要

操作方法など詳細については、「スタート」メニューに登録されているオンラインヘルプか、 添付されている『Microsoft Windows XP Professional ファーストステップガイド』をご覧くださ い。

#### □対象機種/ OS

全機種/ Windows XP Professional

#### □SP1 のインストール

SP1 には、Windows XP に対する新しい修正が含まれています。 インストールの前に管理者権限を持ったユーザーとしてログオンしておいてください。

- *1* 「スタート」ボタン→「ファイル名を指定して実行」の順にクリックします。
- *2* 「名前」に次のように入力し、「OK」をクリックします。  $d:\nexists s$ p $\nexists s$ psp1.exe 「Windows XP Service Pack1 セットアップ ウィザード」ウインドウが表示されます。
- *3* 「次へ」をクリックします。
- *4* 「追加使用許諾契約書」を読み、「同意します」をクリックし、「次へ」をクリッ クします。

この後は、メッセージに従ってインストールを完了してください。

#### $P$  POINT

- ▶ Windows XP のバージョン情報は、次の手順で見ることができます。 1. 「マイコンピュータ」アイコンをダブルクリックします。
	- 2. 「ヘルプ」メニュー→「バージョン情報」の順にクリックします。
- ▶ D ドライブ内のデータを削除した場合は、「ドライバーズ CD」内の ¥sp¥xpsp1.exe を実行し てください。

#### ■ Microsoft Windows XP Home Edition

#### □概要

操作方法など詳細については、「スタート」メニューに登録されているオンラインヘルプか、 添付されている『Microsoft Windows XP Home Edition ファーストステップガイド』をご覧くだ さい。

#### □対象機種/ OS

〔NU〕〔NU/B〕〔MG〕/ Windows XP Home Edition

#### □SP1 のインストール

SP1 には、Windows XP に対する新しい修正が含まれています。 インストールの前に管理者権限を持ったユーザーとしてログオンしておいてください。

- *1* 「スタート」ボタン→「ファイル名を指定して実行」の順にクリックします。
- *2* 「名前」に次のように入力し、「OK」をクリックします。 d:¥sp¥xpsp1.exe 「Windows XP Service Pack1 セットアップ ウィザード」ウインドウが表示されます。
- *3* 「次へ」をクリックします。
- *4* 「追加使用許諾契約書」を読み、「同意します」をクリックし、「次へ」をクリッ クします。

この後は、メッセージに従ってインストールを完了してください。

#### $P$  POINT

- ▶ Windows XP のバージョン情報は、次の手順で見ることができます。 1. 「マイコンピュータ」アイコンをダブルクリックします。
	- 2. 「ヘルプ」メニュー→「バージョン情報」の順にクリックします。
- ▶ D ドライブ内のデータを削除した場合は、「ドライバーズ CD」内の ¥sp¥xpsp1.exe を実行し てください。

#### ■ Microsoft Windows 2000 Professional (SP3)

#### □概要

操作方法など詳細については、「スタート」メニューに登録されているヘルプか、添付されて いる『Microsoft Windows 2000 Professional クイックスタートガイド』をご覧ください。

#### □対象機種/ OS

全機種/ Windows 2000

#### □SP3 のインストール方法

SP3 には、Windows 2000 に対する新しい修正、以前にリリースされた SP の修正が含まれてい ます。

インストールの前に、管理者権限を持ったユーザーとしてログオンしておいてください。

- *1* 「スタート」ボタン→「ファイル名を指定して実行」の順にクリックします。
- *2* 「名前」に次のように入力し、「OK」をクリックします。 c:¥support¥sp¥w2ksp3.exe
- *3* 「次へ」をクリックします。

*4* 「使用許諾契約書」を読み、「同意します」をクリックし、「次へ」をクリック します。

この後は、メッセージに従ってインストールを完了してください。

#### $P$  POINT

▶ Windows 2000 のバージョン情報は、次の操作で見ることができます。

- 1. 「マイコンピュータ」アイコンをダブルクリックします。
- 2. 「ヘルプ」メニュー→「バージョン情報」の順にクリックします。

#### ■ Microsoft Windows Millennium Edition 4.90.3000

#### □概要

操作方法など詳細については、「スタート」メニューに登録されているオンラインヘルプか、 添付されている『Microsoft Windows Me クイックスタートガイド』をご覧ください。

#### □対象機種/ OS

〔NA〕〔NU〕〔MG〕〔MC〕/ Windows Me

#### ■ Internet Explorer 5.01 SP3

□概要 WWW ブラウザです。

□対象機種/ OS 全機種/ Windows 2000

#### ■ Internet Explorer 5.5

## □概要 WWW ブラウザです。

□対象機種/OS 〔NA〕〔NU〕〔MG〕〔MC〕/ Windows Me

#### ■ Internet Explorer 6.0

□概要 WWW ブラウザです。

□対象機種/ OS 全機種/ Windows XP

## ■ Microsoft IME スタンダード 2002

## □概要

日本語入力変換ユーティリティです。

#### □対象機種/ OS

全機種/ Windows XP

#### ■ Microsoft IME2000

## □概要

日本語入力変換ユーティリティです。

#### □対象機種/ OS

全機種/ Windows 2000/Me

## DirectX8.1

#### □概要

マルチメディアの機能を拡張します。DirectX8.1 に対応したソフトウェアの高速表示/高品位 音声再生を実現します。

#### □対象機種/ OS

全機種/ Windows XP

#### ■ DirectX8.1b

#### □概要

マルチメディアの機能を拡張します。DirectX8.1b に対応したソフトウェアの高速表示/高品 位音声再生を実現します。

#### □対象機種/ OS

全機種/ Windows 2000/Me

#### ■ Windows Me ツール

#### □概要

Windows Me に添付されているツール類が C:\CDEXTRA.JPN に格納されています。使用方法 については、フォルダ内の説明ファイルなどをご覧ください。

#### □対象機種/ OS

 $[NA]$   $[NU]$   $[MG]$   $(MC)$   $\checkmark$  Windows Me

#### ■ viewdocs

#### □概要

富士通パソコン情報サイトFMWORLD.NETのビジネス向けホームページ(http://www.fmworld.net/ biz/)に用意されている FMV マニュアルを、本パソコンに保存し、閲覧、印刷できます。また サーバなどに保存して、マニュアルデータを共有することもできます。

#### □対象機種

全機種/全 OS

#### □インストール方法

インストールの前に、Windows XP/2000 は管理者権限を持ったユーザーとしてログオンしてお いてください。

- *1* 「ドライバーズ CD」をセットします。
- *2* 「スタートボタン」→「ファイル名を指定して実行」の順にクリックします。
- *3* 「名前」に次のように入力し、「OK」をクリックします。 [CD-ROMドライブ]:¥app\viewdocs\setup.exe

この後は、メッセージに従って操作します。

#### ■ IndicatorUtility

#### □概要

キーボード操作による画面の明るさや、音声ボリューム、内蔵ポインティングデバイスの状態 変更が行われた場合に、パソコンの画面上にインジケータを表示するユーティリティです。 また、電源の状態(電源に接続、またはバッテリ使用)ごとに、画面の明るさを自動的に記憶 する機能を持ちます。この機能を利用すると、携帯時に画面の明るさを自動的に暗くすること により、バッテリ節約に役立てることができます。

#### □対象機種/ OS

全機種/ Windows XP

#### □インストール方法

#### $P$  POINT

▶ IndicatorUtilityをインストールする前に、FUJ02B1デバイスドライバをインストールしてく ださい。インストール方法については、「ドライバーズ CD」内の「\Indiuty\Fuj02b1.txt」 をご覧ください。

インストールする前に、管理者権限を持ったユーザーとしてログオンしておいてください。

- *1* 「ドライバーズ CD」をセットします。
- *2* 「スタート」ボタン→「ファイル名を指定して実行」の順にクリックします。

*3* 「名前」に次のように入力し、「OK」をクリックします。 [CD-ROMドライブ]:¥app¥indiuty¥setup.exe

#### *4* 「次へ」をクリックします。

この後は、メッセージに従って操作します。

#### ■ BATTERYAID

#### □概要

Windows 2000/Me の省電力を設定し、バッテリを効率的に運用・管理します。

#### □対象機種/ OS

全機種/ Windows 2000/Me

#### □インストール方法

#### $P$  POINT

▶ BATTERYAID をインストールする前に、FUJ02B1 デバイスドライバをインストールしてく ださい。インストール方法については、「ドライバーズCD」内の「\App\Battery\FUJ02B1.txt」 をご覧ください。

インストールの前に、Windows 2000 は管理者権限を持ったユーザーとしてログオンしておい てください。

- *1* 「ドライバーズ CD」をセットします。
- *2* 「スタート」ボタン→「ファイル名を指定して実行」の順にクリックします。
- *3* 「名前」に次のように入力し、「OK」をクリックします。 [CD-ROMドライブ]:¥app¥battery¥setup.exe

*4* 「次へ」をクリックします。

この後は、メッセージに従って操作します。

#### ■ Intel SpeedStep

#### □概要

電源の状態(AC アダプタまたはバッテリ)によって CPU のクロック周波数を変更し、消費 電力を低下させます。

#### □対象機種/ OS

〔NA〕、FMV-7170NU3、FMV-6120MG3 / Windows 2000/Me 〔MR〕/ Windows 2000

#### □インストール方法

インストールの前に、Windows 2000 は管理者権限を持ったユーザーとしてログオンしておい てください。

#### *1* 次の操作を行います。 「リカバリ CD-ROM2」または「リカバリ CD-ROM」をセットします。

- *2* 「スタート」ボタン→「ファイル名を指定して実行」の順にクリックします。
- *3* 「名前」に次のように入力し、「OK」をクリックします。  $[CD-ROM F \overline{D} \times \overline{D}]$ : \iss\disk1\setup.exe
- *4* 「次へ」をクリックします。 「製品ライセンス契約」ウィンドウが表示されます。
- *5* 「はい」をクリックします。 「セットアップの完了」ウィンドウが表示されます。
- *6* 「はい、直ちにコンピュータを再起動します。」をクリックし、「完了」をクリッ クします。

#### ■ Windows 環境調査ツール(FM Advisor)

#### □概要

本パソコンの使用環境を調査します。また、動作環境取得ツールとしても使用できます。

#### □対象機種/ OS

全機種/全 OS

#### □インストール方法

インストールの前に、Windows XP/2000 は管理者権限を持ったユーザーとしてログオンしてお いてください。

- *1* 「ドライバーズ CD」をセットします。
- *2* 「スタート」ボタン→「ファイル名を指定して実行」の順にクリックします。
- *3* 「名前」に次のように入力し、「OK」をクリックします。  $[CD-ROM F \overline{\rightarrow} A \overline{\rightarrow}]$ : ¥app¥advisor¥setup.exe

この後は、メッセージに従って操作します。

#### ■ Viewpoint Media Player

#### □概要

富士通パソコン情報サイト FMWORLD.NET (http://www.fmworld.net/)に用意されている、Web 3D カタログを表示するためのプレーヤです。

#### □対象機種/ OS

全機種/全 OS

#### □インストール方法

ご購入時には Viewpoint Media Player がインストールされています。

#### ■ Acrobat Reader

#### □概要

PDF(Portable Document Format)書類を表示、閲覧、印刷できます。

#### □対象機種/ OS

全機種/全 OS

#### □インストール方法

インストールの前に、Windows XP/2000 は管理者権限を持ったユーザーとしてログオンしてお いてください。

#### $P$  POINT

- ▶ セットアップ中、「読み取り専用ファイルの検出」ウィンドウが表示された場合、「はい」 をクリックして操作を進めてください。
- ▶ インストール後、再起動時にメッセージが表示される場合があります。動作上問題ありま せんので、そのままお使いください。
- *1* 「ドライバーズ CD」をセットします。
- *2* 「スタート」ボタン→「ファイル名を指定して実行」の順にクリックします。
- *3* 「名前」に次のように入力し、「OK」をクリックします。  $[CD-ROM F \ni A \nabla]$ : ¥app¥acrobat¥ar505 jpn. exe

この後は、メッセージに従って操作します。

## ■ 3 モードフロッピーディスクドライバ

#### □概要

次の DOS/V フォーマット済みのフロッピーディスクを読み書きできる、3 モード対応のフロッ ピーディスクドライブ用のドライバです。

- Windows XP/2000 の場合 1.44MB、1.23MB、1.2MB、720KB、640KB のフロッピーディスク ● Windows Me の場合
	- 1.44MB、1.2MB、720KB のフロッピーディスク

#### □対象機種/ OS

全機種/全 OS

#### □インストール方法

Windows Me では、ドライバのインストールが必要です。インストール方法については、「ド ライバーズ CD」内の「\Other\3mode\Me\README.TXT」をご覧ください。

第2章 ソフトウェア

#### ■ FMV 診断

#### □概要

ハードウェアの故障箇所を的確に診断します。

#### □対象機種/ OS

全機種/全 OS

#### □インストール方法

インストールの前に、Windows XP/2000 は管理者権限を持ったユーザーとしてログオンしてお いてください。

- *1* 「ドライバーズ CD」をセットします。
- *2* 「スタート」ボタン→「ファイル名を指定して実行」の順にクリックします。
- *3* 「名前」に次のように入力し、「OK」をクリックします。  $[CD-ROM F \ni \rightarrow \nabla]$ : ¥app¥shindan¥fmv910¥disk1¥setup.exe

この後は、メッセージに従って操作します。

#### $P$  POINT

▶ インストール後、「スタート」メニューに「FMV 診断」が登録されない場合があります。 この場合は、「C:\FJUTY\FMVDIAG\FMVDIAG.exe」を直接起動するか、ショートカット を作成してください。

#### ■ FM 一発修正

#### □概要

Windows Me の文字やアイコン表示の異常を修正します。

#### □対象機種/ OS

〔NA〕〔NU〕〔MG〕〔MC〕/ Windows Me

#### □インストール方法

- *1* 「ドライバーズ CD」をセットします。
- *2* 「スタート」ボタン→「ファイル名を指定して実行」の順にクリックします。
- *3* 「名前」に次のように入力し、「OK」をクリックします。  $[CD-ROM F \ni \rightarrow \infty]$ : ¥app¥fmcure¥setup.exe

この後は、メッセージに従って操作します。

#### ■ FM キーガード

#### □概要

特定のキー入力を抑止する機能と、プログラムメニューに表示するメニューの抑止機能を追加 するアプリケーションです。

#### □対象機種/OS

全機種/ Windows XP

#### □インストール方法

インストールの前に管理者権限を持ったユーザーとしてログオンしておいてください。

- *1* 「ドライバーズ CD」をセットします。
- *2* 「スタート」ボタン→「ファイル名を指定して実行」の順にクリックします。
- *3* 「名前」に次のように入力し、「OK」をクリックします。 [CD-ROMドライブ]:¥app¥fmkguard¥setup.exe

この後は、メッセージに従って操作します。

#### ■ RecordNow

#### □概要

データ CD や音楽 CD を作成するためのアプリケーションです。使用方法については、アプリ ケーション内のヘルプをご覧ください。

#### □対象機種/ OS

- カスタムメイドオプションで、内蔵 CD-R/RW ドライブユニットが搭載されている機種/全 OS
- カスタムメイドオプションで、内蔵DVD-ROM&CD-R/RWドライブユニットが搭載されてい る機種/全 OS

#### □インストール方法

インストール方法については、添付されている「RecordNow」CD-ROM 内の PDF マニュアル をご覧ください。

#### ■ DLA

#### □概要

データ CD の作成の際、パケットライト機能が使用できるアプリケーションです。

#### □対象機種

カスタムメイドオプションで内蔵 CD-R/RW ユニット、内蔵 DVD-ROM&CD-R/RW ドライブユ ニットが搭載されている機種/全 OS

第2章 ソフトウェア

## □インストール方法

## $P$  POINT

- ▶ 本パソコンをインターネットに接続しておいてください。
- ▶ RecordNow をインストールしていない場合は、DLA のインストールの前にインストールし てください。(→ P.101)
- ▶ RecordNow Wizard のヘルプからは、サポートの Web ページを表示できません。
- *1* RecordNow を起動します。
- *2* 「ヘルプ」メニュー→「Web のテクニカルサポート」の順にクリックします。 サポートの Web ページが表示されます。
- *3* Web ページ内の「ダウンロード」をクリックします。

この後は、メッセージに従って操作します。

#### ■ WinDVD

#### □概要

映画や音楽などの DVD を再生するアプリケーションです。

#### □対象機種/ OS

カスタムメイドオプションで、内蔵 DVD-ROM&CD-R/RW ドライブユニットが搭載されてい る機種/全 OS

#### □インストール方法

インストール方法については、『DVD-ROM&CD-R/RW ドライブ、CD-R/RW ドライブをお使い の方へ』をご覧ください。

## ■ OS 追加プログラム

#### □概要

次の修正プログラムがインストールされています。

- $\bullet$  Windows XP
	- ・Universal PnP に関するセキュリティの問題に対応など

• Windows Me

- ・修正モジュール Windows 終了時に、キャッシュに保存されているデータがハードディスクに書き込まれ ずにエラーとなり、スキャンディスクが起動する問題を修正するプログラムです。
	- ・その他の修正モジュール 上記の他に、次の問題を修正するプログラムがインストールされています。
		- ・Microsoft IME2000 を使用した際にフォルダの移動が正しく行われない問題
		- ・復元ポイントの修正モジュール適用
		- ・Universal PnP に関するセキュリティの問題に対応

#### □対象機種/ OS

全機種/全 OS

#### **必重要**

▶ Windows XP/2000 をお使いの場合、「アプリケーション(プログラム)の追加と削除」で、 「Hotfix」と記載されたモジュールを削除しないでください。

#### ■ AntiVirus

#### □概要

コンピュータウイルスを検出・駆除します(→「トラブルシューティング」-「コンピュータ ウィルス対策」(→ P.113))。

#### □対象機種/ OS

全機種/全 OS

#### □インストール方法

インストールの前に Windows XP/2000 は管理者権限を持ったユーザーとしてログオンしてお いてください。

- *1* 「ドライバーズ CD」をセットします。
- *2* 「スタート」ボタン→「ファイル名を指定して実行」の順にクリックします。
- *3* 「名前」に次のように入力し、「OK」をクリックします。  $[CD-ROM F \ni \rightarrow \infty]$ : ¥app¥nav¥setup. exe

インストールが始まります。メッセージに従って操作してください。 Windows 2000 では次の POINT を参照してください。

#### $P$  POINT

▶ 「サービスアカウント情報」ウィンドウでは、管理者権限を持った「ユーザー名」とその 「パスワード」を入力してください。

#### ■ DeskView

#### □概要

パソコンのメモリやハードディスクなどの資産の情報を表示したり、パソコンを監視し発生し た異常を参照できます。また、パソコンの電源を制御できます。

#### □対象機種/ OS

カスタムメイドオプションで選択している機種/ Windows XP Professional/2000

#### □インストール方法

インストール手順については、「D:\PDeskview\Read1st.txt」または添付の「Deskview」CD-ROM 内の「Read1st.txt」をご覧ください。

第2章 ソフトウェア

#### ■ FM-Menu

#### □概要

ボタン式メニューから簡単にアプリケーションを起動できます。また、特定キーの入力や Windows 機能を制限します。

#### □対象機種/ OS

全機種/全 OS

#### □インストール方法

インストールの前に、Windows XP/2000 は管理者権限を持ったユーザーとしてログオンしてお いてください。

- *1* 「ドライバーズ CD」をセットします。
- *2* 「スタート」ボタン→「ファイル名を指定して実行」の順にクリックします。
- *3* 「名前」に次のように入力し、「OK」をクリックします。 ● Windows XP の場合 [CD-ROMドライブ]:¥app¥fmmenu¥xp¥setup.exe ●Windows 2000 の場合 [CD-ROMドライブ]:¥app\fmmenu\2k\setup.exe
	- Windows Me の場合 [CD-ROMドライブ]:¥app\fmmenu\me\setupfm-menu.exe

この後は、メッセージに従って操作します。

## ■ @nifty でインターネット

#### □概要

インターネットのプロバイダである @nifty に入会できます。

#### □対象機種/OS

全機種/全 OS

#### □インストール方法

インストールの前に、Windows XP/2000 は管理者権限を持ったユーザーとしてログオンしてお いてください。

- *1* 「ドライバーズ CD」をセットします。
- *2* 「スタート」ボタン→「ファイル名を指定して実行」の順にクリックします。
- *3* 「名前」に次のように入力し、「OK」をクリックします。 [CD-ROMドライブ]:¥app¥nifty¥setup.exe

この後は、メッセージに従って操作します。

#### ■ FM モバイルスイッチャー

#### □概要

LAN などのネットワーク環境で通信しているときに、通信設定を簡単に切り替えることがで きます。

#### □対象機種/ OS

全機種/全 OS

#### □インストール方法

インストールの前に、Windows XP/2000 は管理者権限を持ったユーザーとしてログオンしてお いてください。

- *1* 「ドライバーズ CD」をセットします。
- *2* 「スタート」ボタン→「ファイル名を指定して実行」の順にクリックします。
- *3* 「名前」に次のように入力し、「OK」をクリックします。 [CD-ROMドライブ]:¥app¥fmms¥setup.exe

この後は、メッセージに従って操作します。

#### ■ Softex BayManager

#### □概要

Windows Me で、電源を入れたままマルチベイユニットを交換できるようにします。

#### □対象機種/ OS

〔NA〕〔NU〕〔MG〕/ Windows Me

#### □インストール方法

- *1* 「リカバリ CD-ROM」をセットします。
- *2* 「スタート」ボタン→「ファイル名を指定して実行」の順にクリックします。
- *3* 「名前」に次のように入力し、「OK」をクリックします。 [CD-ROMドライブ]:¥bm¥setup.exe

この後は、メッセージに従って操作します。 使用方法については、『Softex BayManager ユーザーズマニュアル』をご覧ください。

#### ■ Alps Pointing-device Driver

#### □概要

フラットポイントの機能を拡張します。スクロールボタンを使用するためには、Alps Pointingdevice driver が必要です。

#### □対象機種/ OS

 $[NA]$   $[NU]$   $[NU/B]$   $[MR]$   $[MG]$   $\angle$   $\triangle$   $OS$ 

#### □インストール方法

インストール手順については、「ドライバーズ CD」内の次のフォルダの Readme.txt をご覧く ださい。

- Windows XP の場合: \Pointing\Alps\XP
- Windows 2000 の場合: \Pointing\Alps\2K
- Windows Me の場合: \Pointing\Alps\Me98

## ■ セキュリティボタン

#### □概要

セキュリティボタンのパスワードを設定します。

#### □対象機種/OS

 $[NA]$   $[NU]$   $[MR]$   $[MG]$   $[MC]$   $\angle$   $\triangle$   $OS$ 

#### □インストール方法

インストールの前に、Windows XP/2000 は管理者権限を持ったユーザーとしてログオンしてお いてください。

- *1* 「ドライバーズ CD」をセットします。
- *2* 「スタート」ボタン→「ファイル名を指定して実行」の順にクリックします。
- *3* 「名前」に次のように入力し、「OK」をクリックします。 ●管理者用  $[CD-ROM F \ni \rightarrow \vec{J}]$ : ¥app¥security¥supervisor¥setups.exe
	- ●ユーザー用

[CD-ROMドライブ]:¥app¥security¥user¥setup.exe

この後は、メッセージに従って操作します。 使用方法については、『セキュリティボタン取扱説明書』をご覧ください。

#### ■ ワンタッチボタン設定

#### □概要

セキュリティボタンをワンタッチボタンとして使えるようになります。ワンタッチボタンを押 してアプリケーションを起動したり、メールをチェックしたりできます。

#### □対象機種/ OS

〔NA〕〔NU〕〔MR〕〔MG〕〔MC〕/全 OS

#### □インストール方法

インストールの前に、Windows XP/2000 は管理者権限を持ったユーザーとしてログオンしてお いてください。

*1* 「ドライバーズ CD」をセットします。

*2* 「スタート」ボタン→「ファイル名を指定して実行」の順にクリックします。

*3* 「名前」に次のように入力し、「OK」をクリックします。  $[CD-ROM F \overline{\rightarrow} A \overline{\rightarrow}]$ : ¥app¥onetouch¥setup.exe

この後は、メッセージに従って操作します。 使用方法については、ヘルプをご覧ください。

#### $P$  POINT

▶ ワンタッチボタンは、OS 起動中のみ使用できます。

## ■ ハードディスクデータ消去

#### □概要

ハードディスク内のデータを消去します。詳しくは「セキュリティ」-「パソコンの廃棄・譲 渡時のハードディスク上のデータ消去に関するご注意」をご覧ください。

#### □留意事項

- 本ツールでは、本パソコンに内蔵されている基本ハードディスクのみを対象としています。 このため、増設したハードディスクを消去することはできません。
- 必要なデータはバックアップしてください。
- データ消去終了まで、数時間かかります。
- 実行中に雷源を切らないでください。ハードディスクが壊れる可能性があります。
- 必ず、AC アダプタを使用してください。
- 周辺機器を取り付けている場合は、それらを一度取り外し、ご購入時の状態に戻してくだ さい。
- ご購入時に取り付けられている内蔵ハードディスクのみ消去できます。
- 次のものが必要になります。
	- ・リカバリ CD-ROM1 またはリカバリ CD-ROM(内蔵 CD-ROM ドライブのあるモデルの場 合)
	- ・リカバリ CD-ROM 起動ディスク(内蔵 CD-ROM ドライブのないモデルの場合)

#### □手順

- *1* 「リカバリ CD-ROM1」、「リカバリ CD-ROM」または「リカバリ CD-ROM 起動 ディスク」をセットします。
- *2* 本パソコンを再起動します。 「リカバリ CD-ROM 起動ディスク」をセットしている場合は、手順5へ進んでください。
- *3* 「FUJITSU」ロゴの下に文字が表示されている間に、【F12】キーを押します。 メニューが表示されます。表示されない場合は、【Ctrl】+【Alt】+【Delete】キーを押し て本パソコンを再起動してください。
- *4* CD-ROM ドライブを選択し、【Enter】キーを押します。 「リカバリメニュー」画面が表示されます。

#### *5* 「ハードディスクデータ消去」を選択し、【Enter】キーを押します。 ハードディスクデータ消去に関する注意事項が表示されます。

この後は、メッセージに従って、操作を続けてください。

「データ消去が完了しました。」と表示されたら、「リカバリ CD-ROM」または「リカバリ CD-ROM 起動ディスク」を取り出し、本パソコンの主電源スイッチ(MAIN スイッチ)をスライ ドさせて、または電源ボタンを 4 秒以上押して電源を切ります。

## アンインストール方法

#### ■ 留意事項

アプリケーションをアンインストールする場合は、次の点に注意してください。

- アプリケーションをすべて終了してからアンインストールを始める
- DLL ファイルは削除しない アンインストール時に次のようなメッセージが表示されることがあります。 「この DLL は複数のアプリケーションで使用されている可能性があります。削除を行い ますか」

この DLL ファイルを削除すると、他のアプリケーションが正常に動作しなくなることがあ ります。アプリケーションのマニュアル、ヘルプ、または Readme.txt などの説明ファイル で、特に指示がない場合は DLL ファイルは削除しないことをお勧めします。

#### ■ アンインストール方法

一般的に、次の方法があります。

- アンインストール機能を使用する アプリケーションにアンインストール機能が用意されている場合があります。
- ●「アプリケーションの追加と削除」機能を使用する 「コントロールパネル」ウィンドウの「アプリケーションの追加と削除」機能を使用してア プリケーションを削除できます。
- ファイルを削除する (Windows Me) アンインストール機能が用意されていない次の表のアプリケーションについては、ファイ ルまたはフォルダを削除してください。

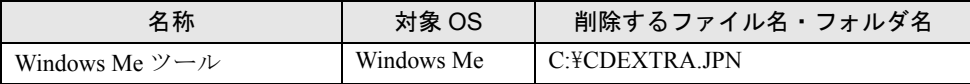

Windows Me ツールは一度削除すると、リカバリを行わないと復旧できません。

アンインストール方法はアプリケーションによって異なります。詳細は各アプリケーショ ンのマニュアル、ヘルプ、または Readme.txt などの説明ファイルをご覧ください。
#### 修重要

▶ 本パソコンに添付されている「ドライバーズ CD」には、機種によっては使用できないソフ トウェアも含まれています。本書を参照し、正しいソフトウェアを使用してください。誤っ たソフトウェアをインストールした場合、本パソコンが正しく動作しなくなり、リカバリ が必要となることがあります。

リカバリ後、ドライバを再インストールする必要はありません。なんらかの理由でドライバの 再インストールが必要な場合のみ、必要なドライバを再インストールしてください。 ドライバのインストールは、それぞれのドライバのインストール手順をご覧ください。 インストール手順は、「ドライバーズ CD」内の「Indexcd.htm」で該当するドライバのフォル ダ名称を確認し、フォルダ内の「Install.txt」または「Readme.txt」をご覧ください。

#### **修重要**

▶ すでにインストールされているドライバについては、特に問題がない限りインストールし ないでください。

Memo

## 第 3 章

3

# トラブルシューティング

おかしいなと思ったときや、わからないことが あったときの対処方法について説明していま す。

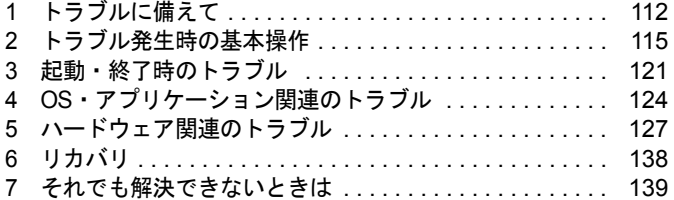

# 1 トラブルに備えて

ここでは、トラブルを未然に防ぐために注意すべき点や、もしものときに備えて事 前に準備すべき点について、説明します。

## テレビ/ラジオなどの受信障害防止について

本パソコンは、テレビやラジオなどの受信障害を防止する VCCI の基準に適合しています。し かし、設置場所によっては、本パソコンの近くにあるラジオやテレビなどに受信障害を与える 場合があります。このような現象が生じても、本パソコンの故障ではありません。 テレビやラジオなどの受信障害を防止するために、次のような点に注意してください。

#### ■ 本パソコンの注意事項

- 周辺機器と接続するケーブルは、指定のケーブルを使い、それ以外のケーブルは使わない でください。
- ケーブルを接続する場合は、コネクタが確実に固定されていることを確認してください。ま た、ネジなどはしっかり締めてください。
- 本パソコンの AC アダプタは、テレビやラジオなどを接続しているコンセントとは別のコン セントに接続してください。

#### ■ テレビやラジオなどの注意事項

- テレビやラジオなどを、本パソコンから遠ざけて設置してください。
- ●テレビやラジオなどのアンテナの方向や位置を変更して、受信障害を生じない方向と位置 を探してください。
- テレビやラジオなどのアンテナ線の配線ルートを、本パソコンから遠ざけてください。
- アンテナ線は同軸ケーブルをお使いください。

本パソコンや周辺機器などが、テレビやラジオなどの受信に影響を与えているかどうかは、本 パソコンや周辺機器など全体の電源を切ることで確認できます。

テレビやラジオなどに受信障害が生じている場合は、上記の項目を再点検してください。 それでも改善されない場合は、「富士通パーソナル製品に関するお問合せ窓口」、またはご購入 元にご連絡ください。

## Windows のセットアップ後の操作

Windows のセットアップが終了したら、リカバリ(→『取扱説明書』)に備えてディスク作成 やバックアップなどを行うことを推奨します。

- ●「機能」- 「Windows 起動ディスクを作成する」(→ P.10)
- ●「機能」- 「リカバリ CD-ROM 起動ディスクをコピーする」(→ P.11)
- ●「機能」- 「ポータブル CD-ROM ドライブを使用するための設定」(→ P.12)

## 修正プログラムの適用について

セキュリティの強化、安定したシステム運用のため、本パソコンに最新のサービスパックや修 正モジュールを適用することを基本的に推奨します。ただし、お客様の環境によっては、サー ビスパックや修正パッチの適用により、予期せぬ不具合が発生する場合もありますので、ご利 用前には Readme.txt などを必ずご確認ください。

また、万一、インストールに失敗したときのことを考慮し、システムのバックアップをとるこ とを推奨いたします。

## データのバックアップ

ハードディスクに障害が発生した場合などは、データが失われることがあります。必要なデー タはフロッピーディスクや MO などの別媒体や、バックアップ装置を備えたファイルサーバー などに定期的にバックアップしてください。

## コンピュータウィルス対策

コンピュータウイルスはプログラムの 1 つで、なんらかの方法でコンピュータ内に読み込まれ る(感染する)と、コンピュータウイルス自身で増殖し、大切なデータを壊したり、コンピュー タを起動できなくしたりといった悪影響を及ぼします。

#### ■ AntiVirus

本パソコンにはウイルスを発見するためのソフトとして、AntiVirus が添付されています。メー ルに添付されたファイルや入手したフロッピーディスクなどは、ウイルスチェックを実行した うえでお使いください。

AntiVirus はご購入時にはインストールされていません。必要に応じて、「ソフトウェア」- 「ソフトウェア一覧」(→ P.90) をご覧になり、インストールしてください。また、AntiVirus の 使用方法については、ヘルプをご覧ください。

#### □留意事項

- 「AntiVirus」を起動していると、アプリケーションが正常にインストールされなかったり、 ご使用のアプリケーションによっては不具合が発生したりすることがあります。この場合 は次のいずれかの方法で「AntiVirus」を使用不可にしてください。
	- ・「Norton AntiVirus」のアイコンがタスクバーに表示されている場合は、そのアイコンを右 クリックし、「終了」をクリックします。
	- ・「Norton AntiVirus」ウインドウで「オプション」をクリックし、「Auto-Protect を有効にす る」のチェックを外して、「OK」をクリックします。「Norton AntiVirus」ウインドウは次 の手順で表示できます。
	- ・Windows XP:「スタート」ボタン→「すべてのプログラム」→「Norton AntiVirus」→ 「Norton AntiVirus 2002」の順にクリックします。
	- ・Windows 2000/Me:「スタート」ボタン→「プログラム」→「Norton AntiVirus」→「Norton AntiVirus 2002」の順にクリックします。
- AntiVirus でコンピュータウイルス検査を実行しているときは、ハードディスクにあるプロ グラムを実行したり、検査中のフロッピーディスクを取り出したりしないでください。
- 本パソコンをフロッピーディスクから起動する場合、そのフロッピーディスクがコン ピュータウイルスに感染していないかをチェックしてから使用してください。
- AntiVirus は、コンピュータウイルスの情報を記載したデータファイルと、検査プログラム (スキャンエンジン)を使用しています。定期的に更新してください。 スキャンエンジンを更新する場合は、最新版の Norton AntiVirus をご購入ください。

#### ■ コンピュータウイルスの被害届け

コンピュータウイルスを発見した場合は、被害届けを提出してください。

#### 重 要

#### ▶ コンピュータウイルスに感染したことにより本パソコンの修理が必要になった場合、保証 期間内であっても有償修理になる場合があります。ご了承ください。

コンピュータウイルスの届け出制度は、「コンピュータウイルス対策基準」(平成 12 年 12 月 28 日付通商産業省告示第 951 号)の規定に基づいています。コンピュータウイルスを発見し た場合、コンピュータウイルス被害の拡大と再発を防ぐために必要な情報を、情報処理振興事 業協会 (IPA) セキュリティセンターに届け出ることとされています (http://www.ipa.go.jp/ security/)。

## ドキュメントの確認

周辺機器の取り付けやアプリケーションのインストールを行う場合は、製品に添付されている ドキュメントを読み、次の点を確認してください。

- ハードウェア/ソフトウェア要件 使用したい周辺機器やアプリケーションが本パソコンのハードウェア構成やOSで使用でき るか確認します。
- 取り付け時やインストール時に注意すべき点 特に readme.txt や install.txt などのテキストファイルがある場合は、マニュアルに記述でき なかった重要な情報が記載されている場合があります。忘れずに目を通してください。 また、製品添付のドキュメントだけではなく、Web 上の情報もあわせて確認してください。ベ ンダーの Web サイトからは、次のような情報やプログラムを得ることができます。
- 製品出荷後に判明した問題などの最新情報

● 問題が解決されたドライバやアプリケーションの修正モジュール

弊社の富士通パソコン情報サイト FMWORLD.NET のビジネス向けホームページ(http:// www.fmworld.net/biz/)でも、本パソコンに関連したサポート情報やドライバを提供しておりま すので、ご覧ください。

## 2 トラブル発生時の基本操作

ここでは、トラブル発生時にまず行うべき操作を説明します。

#### 本パソコンや周辺機器の電源を確認する

電源が入らない、画面に何も表示されない、ネットワークに接続できない、などのトラブルが 発生したら、まず本パソコンや周辺機器の電源が入っているか確認してください。

- 電源ケーブルや周辺機器との接続ケーブルは正しいコネクタに接続されていますか ? また ゆるんだりしていませんか ?
- 電源コンセント自体に問題はありませんか ? 他の電器製品を接続して動作するか確認して ください。
- OAタップを使用している場合、OAタップ自体に問題はありませんか?他の電器製品を接続 して動作するか確認してください。
- 使用する装置の電源スイッチはすべて入っていますか?
- ネットワーク接続ができなくなった場合は、ネットワークを構成する機器(サーバー本体 やハブなど)の接続や電源も確認してください。

### 以前の状態に戻す

周辺機器の取り付けやアプリケーションのインストールの直後にトラブルが発生した場合は、 いったん以前の状態に戻してください。

- 周辺機器を取り付けた場合は、取り外します。
- アプリケーションをインストールした場合は、アンインストールします。

その後、製品に添付されているマニュアル、readme.txt などの補足説明書、Web 上の情報を確 認し、取り付けやインストールに関して何か問題がなかったか確認してください(→ P.114)。 発生したトラブルに該当する記述があれば、ドキュメントの指示に従ってください。

#### ■ 前回起動時の構成に戻す (Windows XP/2000)

問題が発生した周辺機器を取り外したにもかかわらず Windows が起動しない場合は、前回起 動時の構成に戻してみてください。

#### □Windows XP の場合

- *1* 本パソコンの電源を入れます。
- *2* 「FUJITSU」ロゴが消えたら、【F8】キーを押します。 【F8】キーは軽く押しただけでは認識されない場合があります。しばらくの間押してく ださい。

「Windows 拡張オプションメニュー」が表示されます。

*3* 「前回正常起動時の構成(正しく動作した最新の設定)」を選択し、【Enter】キー を押します。 画面の指示に従って操作します。

#### □Windows 2000 の場合

- *1* 本パソコンの電源を入れます。
- *2* 「Windows を起動しています ...」と表示されたら、【F8】キーを押します。 【F8】キーは軽く押しただけでは認識されない場合があります。しばらくの間押してく ださい。

「Windows 2000 拡張オプションメニュー」が表示されます。

*3* 「前回正常起動時の構成」を選択し、【Enter】キーを押します。 画面の指示に従って操作します。

#### Safe モードで起動する

Windows が起動しない場合、Safe モードで起動できるか確認してください。 起動方法は、次のとおりです。

#### ■ Windows XP の場合

- *1* 本パソコンの電源を入れます。
- *2* 「FUJITSU」ロゴが消えたら、【F8】キーを押します。 【F8】キーは軽く押しただけでは認識されない場合があります。しばらくの間押してく ださい。 「Windows 拡張オプションメニュー」が表示されます。

- *3* 「セーフモード」を選択し、【Enter】キーを押します。 「オペレーティングシステムの選択」が表示されます。
- *4* 「Microsoft Windows XP」が選択されていることを確認し、【Enter】キーを押 します。

「Windows はセーフモードで実行されています。」と表示されます。

#### *5* 「はい」をクリックします。

必要に応じて、「ソフトウェア」-「ドライバ」(→ P.109) をご覧になり、問題がある ドライバを再インストールしてください。

#### ■ Windows 2000 の場合

- *1* 本パソコンの電源を入れます。
- *2* 「Windows を起動しています ...」と表示されたら、【F8】キーを押します。 【F8】キーは軽く押しただけでは認識されない場合があります。しばらくの間押してく ださい。

「Windows 2000 拡張オプションメニュー」が表示されます。

- *3* 「セーフモード」を選択し、【Enter】キーを押します。
- *4* 管理者権限を持ったユーザーとしてログオンします。 「Windows はセーフモードで実行されています。」と表示されます。
- *5* 「OK」をクリックします。 必要に応じて、「ソフトウェア」- 「ドライバ」(→ P.109) をご覧になり、問題がある ドライバを再インストールしてください。

#### ■ Windows Me の場合

- *1* 本パソコンの電源を入れます。
- *2* 「FUJITSU」ロゴが表示されたら、【Ctrl】キーを押します。 【Ctrl】キーは軽く押しただけでは認識されない場合があります。しばらくの間押してく ださい。

「Microsoft Windows Millennium Startup Menu」が表示されます。

*3* 「3. Safe mode」を選択し、【Enter】キーを押します。 「ヘルプとサポート」の画面が表示されます。 画面の指示に従って問題を解決してください。また、必要に応じて、「ソフトウェア」 -「ドライバ」(→ P.109)をご覧になり、問題があるドライバを再インストールしてく ださい。

## ハードウェアの競合を確認する

周辺機器を正しく取り付けたにもかかわらず動作しない場合、ハードウェア(IRQ)の競合が 起こっていないか確認してください。 確認方法は次のとおりです。

*1* 次の操作を行います。

#### ● Windows XP の場合

「スタート」ボタンをクリックし、「マイコンピュータ」を右クリックして「プロパ ティ」をクリックします。

#### ●Windows 2000/Me の場合

「マイコンピュータ」アイコンを右クリックし、「プロパティ」をクリックします。 「システムのプロパティ」ウィンドウが表示されます。

- *2* 次の操作を行います。
	- ●Windows XP/2000 の場合 「ハードウェア」タブをクリックし、「デバイスマネージャ」をクリックします。 ● Windows Me の場合

「デバイスマネージャ」タブをクリックします。

#### *3* 競合しているデバイスを確認します。

競合しているデバイス名にはエクスクラメーションマーク (!) が表示されています。 または、×印が表示されている場合もあります。

#### *4* 競合しているデバイスがある場合、IRQ を変更してください。 変更方法については、「スタート」メニューに登録されているヘルプで調べることがで きます。 また、デバイスに添付されているマニュアルもあわせてご覧ください。

## バックアップを行う

ハードディスクの障害などで本パソコンの動作が不安定になった場合は、必要なデータをただ ちにバックアップしてください。

### メッセージなどが表示されたらメモしておく

画面上にメッセージなどが表示されたら、メモしておいてください。マニュアルのエラーメッ セージ集などで該当する障害を検索する際や、お問い合わせの際に役立ちます。

## 診断/修正プログラムを使用する

本パソコンでは、次のパソコン診断/修正プログラムを用意しています。

- Windows 環境調査ツール (FM Advisor)
- FMV 診断
- $\bullet$  OT-PC/U
- FM 一発修正 (Windows Me)

#### ■ Windows 環境調査ツール(FM Advisor)

FM Advisor で使用環境を調査すると、問題解決のヒントを得ることができます。

#### *1* 次の操作を行います。

#### ● Windows XP の場合

「スタート」ボタン→「すべてのプログラム」→「FM Advisor」→「FM Advisor」の 順にクリックします。

#### ●Windows 2000/Me の場合

「スタート」ボタン→「プログラム」→「FM Advisor」→「FM Advisor」の順にクリッ クします。

調査結果が表示されます。

#### ■ FMV 診断

FMV 診断でハードウェアの障害箇所を診断できます。

#### $P$  POINT

- ▶ 起動中のアプリケーションや常駐プログラムはすべて終了してください。
- ▶ スクリーンセーバーは「なし」に設定してください。
- ▶ フロッピーディスクドライブを診断する場合は、フォーマット済みのフロッピーディスク をセットしてください。
- ▶ CD-ROM ドライブを診断する場合は、お手持ちの CD-ROM をセットしてください。
- ▶ ネットワーク機能の診断を行う場合は、あらかじめ固定 IP を設定しておいてください。

#### *1* 次の操作を行います。

#### ● Windows XP の場合

「スタート」ボタン→「すべてのプログラム」→「FMV 診断」の順にクリックします。

#### ●Windows 2000/Me の場合

「スタート」ボタン→「FMV 診断」の順にクリックします。

この後はメッセージに従って操作してください。

#### ■ QT-PC/U〔NA〕〔NU〕〔NU/B〕〔MR〕〔MG〕

Windows が起動しないために FMV 診断が使用できない場合、「ドライバーズ CD」から起動で きる QT-PC/U を使用することで、ハードウェアの障害箇所を診断できます。

診断後にエラーコードが表示された場合は、メモしておき、「富士通パーソナル製品に関する お問合せ窓口」にお問い合わせの際にお知らせください。

診断時間は通常 5 ~ 10 分程度ですが、診断するパソコンの環境によっては長時間かかる場合 があります。

#### $P$  POINT

- ▶ QT-PC/Uは、内蔵CD-ROMドライブから実行できます。ポータブル CD-ROMドライブから は、実行できません。
- *1* 「ドライバーズ CD」をセットします。

#### $P$  POINT

- ▶ Windows XP で「Windows が実行する動作を選んでください」と表示された場合は、「キャ ンセル」をクリックしてください。
- *2* 本パソコンの電源を一度切り、再び電源を入れます。
- *3* 「FUJITSU」ロゴの下に文字が表示されている間に、【F12】キーを押します。 【F12】キーは軽く押しただけでは認識されない場合があります。しばらくの間押してく ださい。 メニューが表示されます。

*4* CD-ROM ドライブを選択し、【Enter】キーを押します。 自動的に診断が開始されます。診断は 6 項目について行われ、各項目の診断結果が画面 の「STATUS」の部分に表示されます。

- ・診断でエラーが発生した場合は、「STATUS」部に「ERROR」と表示され、画面の 「Message Display」部に 8 桁のエラーコードが表示されます。
- お問い合わせの際は、表示されたエラーコードをお知らせください。
- ・診断でエラーが発生しなかった場合は、「STATUS」部に「NO ERROR」と表示されます。
- *5* 診断が終了し、画面の「Message Display」部に次のように表示されたら、CD-ROM を取り出します。 Eject CD-ROM.

Press Ctrl + ALT + DEL for power off

- *6* 【Ctrl】+【Alt】+【Delete】キーを押します。
- *7* 次のように表示されたら、【Enter】キーを押します。 [Ctrl+ALT+DEL Push] -> Power off execute ok (ENTER)? 約 5 秒後に電源が切れます。 ただし、機種によっては次のように表示され、自動的に電源が切れない場合があります。 Please power off manually この場合は、パソコン本体の電源を切ってください。

#### ■ FM 一発修正 (Windows Me)

FM 一発修正は、次のトラブルに適用できます。

- 画面の文字やウィンドウのボタンが正しく表示されない
- フォントがインストールできない
- ネットワークプロトコルが追加できない
	- *1* すべてのアプリケーションを終了します。
	- *2* 「スタート」ボタン→「ファイル名を指定して実行」の順にクリックします。
	- *3* 「名前」に次のように入力し、「OK」をクリックします。 c:¥fiuty¥fmcure¥fmcure.exe

## 3 起動・終了時のトラブル

#### □ビープ音が鳴った

電源を入れた後の POST(自己診断)時に、ビープ音が鳴る場合があります。

次のようにビープ音が鳴る場合は、メモリのテストエラーです(画面には何も表示されませ ん)。メモリが正しく取り付けられていない、または本パソコンでサポートしていないメモリ を取り付けている可能性があります。メモリを正しく取り付けてあるか確認してください。正 しく取り付けてもビープ音が鳴る場合は、「富士通パーソナル製品に関するお問合せ窓口」、ま たはご購入元に連絡してください。市販のメモリを増設している場合は、製造元/販売元に確 認してください。

ビープ音によるエラー通知は、「ピッ」、「ピッピッ」、「ピッピッピッ」のように 1 回または連 続したビープ音の組み合わせにより行われます。ここではビープ音の回数の組み合わせを、「1-2-2-3」のように表記します。

- $\bullet$  1-1-1-1
- $\bullet$  1-3-3-1
- $\bullet$  1-3-3-2
- $\bullet$  1-3-4-1
- $\bullet$  1-3-4-3
- $\bullet$  1-4-1-1

#### 1%重要

▶ 上記の組み合わせ以外の鳴り方をした場合は、ハードウェアに重大な障害が発生している 可能性があります。「富士通パーソナル製品に関するお問合せ窓口」、またはご購入元にご 連絡ください。

#### □メッセージが表示された

電源を入れた後の POST (自己診断)時に、画面にメッセージが表示される場合があります。 メッセージ内容と意味については、「BIOS」- 「BIOS が表示するメッセージ一覧」をご覧く ださい。

□電源が入らない

- AC アダプタは接続されていますか? お買い上げ後最初にお使いになるときなど、バッテリが充電されていない場合は、AC アダ プタを接続してください。
- 主電源スイッチ (MAIN スイッチ) を ON にしてありますか ?〔NA〕〔NU〕〔MC〕 主電源スイッチ(MAIN スイッチ)が ON になっていないと、電源ボタン(SUS/RES スイッ チ)を押しても電源は入りません。
- バッテリは充電されていますか(バッテリ運用時)? 状態表示 LCD でバッテリ残量を確認してください。バッテリが充電されていない場合は、 AC アダプタを接続してお使いください。
- 長期間未使用状態ではありませんでしたか? 長期間お使いにならなかった後でお使いになるときは、AC アダプタを接続してから電源を 入れてください。

#### □画面に何も表示されない

- 状態表示 LCD に「SUS/RES 表示」が点灯していますか?
	- ・点灯している場合 【Fn】+【F6】キー、または【Fn】+【F7】キーを押して明るさを調節してください。 ・点滅または消灯している場合 電源ボタン(SUS/RES スイッチ)を押して動作状態にしてください。また、バッテリ運 用時は、バッテリが充電されているか確認してください。充電されていないときには、 AC アダプタを接続して充電してください。 AC アダプタをお使いになっている場合は、コンセント、およびパソコン本体に正しく接 続されているか確認してください。
- 状態表示 LCD に何か表示されていますか? 状態表示 LCD に何も表示されていないときは電源が入っていません。パソコン本体の電源 を入れてください。
- 外部ディスプレイ出力に設定されていませんか? 【Fn】+【F10】キーを押して液晶ディスプレイ表示に切り替えてください。

#### □マウス/ポインティングデバイスが使えないため、Windows を終了できない

- キーボードを使って Windows を終了させることができます。
	- 1.【Windows】キーまたは【Ctrl】+【Esc】キーを押します。 「スタート」メニューが表示されます。
	- 2.【↑】【↓】キーで終了メニューの選択、【Enter】キーで決定を行うことで Windows の 終了操作を行います。

マウス/ポインティングデバイスが故障している場合は、「富士通パーソナル製品に関する お問合せ窓口」、またはご購入元に連絡してください。

#### □Windows が動かなくなってしまい、電源が切れない

- 次の手順で Windows を終了させてください。
	- ・Windows XP の場合
		- 1.【Ctrl】+【Alt】+【Delete】キーを押します。 「Windows タスクマネージャ」ウィンドウが表示されます。
		- 2.「シャットダウン」メニュー→「コンピュータの電源を切る」の順にクリックします。 Windows が強制終了されます。

#### $P$  POINT

- ▶ 強制終了した場合、プログラムでの作業内容を保存することはできません。
- ▶ 強制終了した場合は、ハードディスクのチェックをお勧めします(→ P.129)。
- ・Windows 2000 の場合
	- 1.【Ctrl】+【Alt】+【Delete】キーを押します。 「Windows のセキュリティ」または「Windows NT のセキュリティ」ウィンドウが表 示されます。
	- 2.「シャットダウン」をクリックします。 Windows が強制終了されます。

#### $P$  POINT

- ▶ 強制終了した場合、プログラムでの作業内容を保存することはできません。
- ▶ 強制終了した場合は、ハードディスクのチェックをお勧めします(→ P.129)。
- ・Windows Me の場合
	- 1.【Ctrl】+【Alt】+【Delete】キーを押します。 「プログラムの強制終了」ウィンドウが表示されます。
	- 2.「シャットダウン」をクリックします。 Windows が強制終了されます。

#### $P$  POINT

- ▶ 強制終了した場合、プログラムでの作業内容を保存することはできません。
- ▶ 強制終了した場合は、ハードディスクのチェックをお勧めします(→ P.129)。

上記の操作で強制終了されないときは、次のように電源を切り、10 秒以上待ってから電源 を入れます。

〔NA〕〔NU〕〔MC〕:主電源スイッチ(MAIN スイッチ)をスライドさせて電源を切ります。 〔NU/B〕〔MR〕〔MG〕:電源ボタンを 4 秒以上押して電源を切ります。

# 4 OS・アプリケーション関連のトラブル

#### □Windows が起動しなくなった

- 周辺機器を取り付けませんでしたか? いったん周辺機器を取り外し、Windows が起動するか確認してください(→ P.115)。 もし起動するようであれば、周辺機器の取り付け方法が正しいか、もう一度確認してくだ さい。
- Safe モードで起動できますか? いったん Safe モードで起動し(→ P.116)、問題を解決(ドライバの再インストールなど) してください。
- ●「ドライバーズ CD」に入っている OT-PC/U という診断プログラムで、パソコンの診断をして ください(→ P.119)。 QT-PC/U でエラーが発生しなかった場合は、リカバリを行い、本パソコンをご購入時の状 態に戻してください(→『取扱説明書』)。 それでも解決しない場合は、「富士通パーソナル製品に関するお問合せ窓口」、またはご購 入元にご連絡ください。
- Windows を正常に終了できなかった場合、次回起動時に自動的に Safe モードになり、「キー ボードの選択」画面が表示されることがあります。この場合、そのまま Safe モードで起動 し、起動が完了したら本パソコンを再起動してください。

#### □画面が青くなり、エラーメッセージが表示された(Windows Me)

● プログラム使用中に画面が青くなり、「例外 XX が XXXX:XXXXXXXXX で発生しました。現 在のアプリケーションを終了します。」と表示された場合は、画面の指示に従って何かキー を押すか、【Ctrl】+【Alt】+【Delete】キーを押して本パソコンを再起動してください。

#### □プログラムが動かなくなってしまった

- 次の手順でプログラムを終了させてください。
	- ・Windows XP の場合
		- 1.【Ctrl】+【Alt】+【Delete】キーを押します。 「Windows タスクマネージャ」ウィンドウが表示されます。
		- 2. 動かなくなったプログラムを選択し、「タスクの終了」をクリックします。 プログラムが強制終了されます。
		- 3.「Windows タスクマネージャ」ウィンドウを閉じます。

#### $P$  POINT

- ▶ プログラムを強制終了した場合、プログラムでの作業内容を保存することはできません。
- ▶ プログラムを強制終了した場合は、ハードディスクのチェックをお勧めします (→ P.129)。
- ・Windows 2000 の場合
	- 1.【Ctrl】+【Alt】+【Delete】キーを押します。

「Windows のセキュリティ」または「Windows NT のセキュリティ」ウィンドウが表 示されます。

- 2.「タスクマネージャ」をクリックします。 「Windows タスクマネージャ」または「Windows NT タスクマネージャ」ウィンドウ が表示されます。
- 3. 動かなくなったプログラムを選択し、「タスクの終了」をクリックします。 プログラムが強制終了されます。
- 4.「Windows タスクマネージャ」または「Windows NT タスクマネージャ」ウィンドウ を閉じます。

#### $P$  POINT

- ▶ プログラムを強制終了した場合、プログラムでの作業内容を保存することはできません。
- ▶ プログラムを強制終了した場合は、ハードディスクのチェックをお勧めします(→ P.129)。
- ・Windows Me の場合
	- 1.【Ctrl】+【Alt】+【Delete】キーを押します。 「プログラムの強制終了」ウィンドウが表示されます。
	- 2. 動かなくなったプログラムを選択し、「終了」をクリックします。 プログラムが強制終了されます。 上記の操作で強制終了されないときは、【Ctrl】+【Alt】+【Delete】キーを押す操作 を 2 回繰り返して、Windows を強制的に再起動してください。

#### $P$  POINT

- ▶ プログラムを強制終了した場合、プログラムでの作業内容を保存することはできません。
- ▶ プログラムを強制終了した場合は、ハードディスクのチェックをお勧めします(→ P.129)。

上記の方法で再起動できないときは、次のように電源を切り、10 秒以上待ってから電源を 入れます。

〔NA〕〔NU〕〔MC〕:主電源スイッチ(MAIN スイッチ)をスライドさせて電源を切ります。 〔MR〕〔MG〕:電源ボタンを 4 秒以上押して電源を切ります。

#### □省雷力機能が実行されない

●「コントロールパネル」や BIOS の設定を確認してください。 省雷力機能の詳細については、「機能」- 「省雷力」(→ P.64) をご覧ください。

#### □「システムのプロパティ」ウィンドウの「デバイスマネージャ」タブで、緑色のク エスチョンマーク(?)がついている項目がある(Windows Me)

● OS 標準のドライバが使用されている場合に表示されます。そのままお使いいただいて問題 はありません。

#### □「システムのプロパティ」ウィンドウの「ハードウェア」タブの「デバイスマネー ジャ」で、「不明なデバイス」がある

● IndicatorUtilityまたはBATTERYAIDで使用されるFUJ02B1デバイスドライバがインストール されていない可能性があります。「デバイスマネージャ」の「システムデバイス」に「Fujitsu FUJ02B1 DeviceDriver」が表示されているかどうかを確認してください。表示されていない 場合は、「ドライバーズ CD」内の「\Indiuty\Fuj02b1.txt」または「\Battery\FUJ02B1.txt」を ご覧になり、FUJ02B1 デバイスドライバをインストールしてください。

#### □「コントロールパネル」の「ユーザーアカウント」で「ユーザーの簡易切り替えを 使用する」が選択できない(Windows XP)

●「ユーザーの簡易切り替え」機能を使用するためには、128MB 以上のメモリ(ビデオメモリ として使用される分は除く)が必要です。必要に応じて、メモリを増設してください。

#### □アプリケーションのインストールが正常に行われない

● ウイルス検索ソフトを起動している場合、その影響が考えられます。 ウイルス検索ソフトを終了させ、アプリケーションのインストールができるか試してくだ さい。 ウイルス検索ソフトを終了させてもインストールが正常に行われないときは、各アプリ ケーションのサポート窓口にお問い合わせください。

#### □フォントのインストールができない(Windows Me)

- FM 一発修正を使用してください(→ P.120)。
- □Microsoft Office XP でオブジェクトの挿入で挿入した JPEG が正しく表示され ない
- Microsoft Office XP の修復を実行してください。操作方法については、Microsoft Office XP に 添付の『セットアップガイド』をご覧ください。

#### □通知領域にアプリケーションのアイコンが表示されない(Windows XP)

- Windowsを起動したあと、タスクバーの通知領域に表示されるはずのアプリケーションのア イコンが表示されないことがあります。 通知領域にアイコンが表示されなかったアプリケーションをお使いになる場合は、次のい ずれかの方法を実行してください。
	- ・「スタート」メニュー→「すべてのプログラム」の順にクリックし、表示されるメニュー からアプリケーションを選択する
	- ・「スタート」メニュー→「終了オプション」→「再起動」の順にクリックし、Windows を 再起動する

#### $P$  POINT

▶ Windows を起動したあと、タスクバーの通知領域にアイコンが表示されなかった場合、ア プリケーションによっては起動できなかったことを通知するメッセージが表示されること があります。

この場合、メッセージに従って、Windows を再起動してください。

## 5 ハードウェア関連のトラブル

#### BIOS

#### □管理者用パスワードを忘れてしまった

管理者用パスワードを忘れると、BIOS セットアップを管理者権限で起動することができなく なり、項目の変更やパスワード解除ができなくなります。この場合は、修理が必要となります ので「富士通パーソナル製品に関するお問合せ窓口」、またはご購入元にご連絡ください。な お、保証期間にかかわらず修理は有償となります。

#### 内蔵 LAN

#### □ネットワークに接続できない

- ネットワークケーブルは正しく接続されていますか? パソコン本体との接続、ハブとの接続を確認してください。
- ネットワークケーブルに関して、次の項目を確認してください。 ・ケーブルのコネクタやケーブルは損傷していませんか ?
	- ・100Mbps で通信している場合、カテゴリ 5 のケーブルを使用してください。
- 内蔵 LAN に関して、次の項目を確認してください。
	- ・ワイヤレス LAN 設定が正しく設定されていますか ? 必要に応じて、『ワイヤレス LAN をお使いになる方へ(IEEE802.11a 準拠)』または『ワ イヤレス LAN をお使いになる方へ(IEEE802.11b 準拠)』をご覧になり、再度設定等を確 認してください。 ワイヤレス LAN と有線 LAN で、同じ設定にはできません。

• ハードウェアの競合が起こっていませんか? (→ P.117)

- ・LAN ドライバは正しくインストールされていますか ?
- 必要に応じて、「ソフトウェア」-「ドライバ」(→ P.109)をご覧になり、再インストー ルしてください。
- TCP/IP プロトコルをお使いの場合は、Ping コマンドを使ってネットワークに接続できてい るか確認してしてください。
- ハブに関して、次の項目を確認してください。
	- 雷源は入っていますか?
	- ・ACT/LNK ランプは点灯していますか ?
	- ・Speed(100Mbps/10Mbps/Auto)、Duplex(Full/Half/Auto)の設定は、パソコン側の設定と 合っていますか?
- Windows XP/2000 をお使いの場合、タスクバーに LAN の接続状況が表示されますので、確認 してください。
- スタンバイや休止状態にしませんでしたか? LAN 機能を使ってネットワークに接続中は、スタンバイや休止状態にしないことをお勧め します。お使いの環境によっては、ネットワークへの接続が正常に行われない場合があり ます。
- LAN に接続後、休止状態にしてネットワークケーブルを取り外しませんでしたか?〔MG〕 〔MC〕

この状態で、AC アダプタを接続しないままレジュームすると、正常に動作しないことがあ ります。この場合、いったん電源を切り、AC アダプタを接続し、ネットワークケーブルを 接続してから起動してください。

- ネットワークケーブルおよび AC アダプタを接続していない状態で起動しませんでしたか? ご購入時の設定では、ネットワークケーブルおよび AC アダプタを接続していない状態で 起動すると、LAN 機能は使えません。いったん電源を切り、ネットワークケーブルを接続 してから起動してください。
- バッテリ運用時に電源を入れたとき、再起動したとき、および休止状態からのレジューム 時に、ネットワークケーブルが接続されていますか? ご購入時の設定では、バッテリ運用時に電源を入れたとき、再起動したとき、および休止 状態からのレジューム時に、ネットワークケーブルが接続されているかどうかを確認しま す。

このときネットワークケーブルが接続されていないと、省電力のため内蔵 LAN が使用不能 になります。

内蔵 LAN を使用する場合は、ネットワークケーブルまたは AC アダプタを接続した状態で 電源を入れるか、パソコンを再起動してください。

〔MG〕〔MC〕で常に LAN を使えるようにするには、BIOS セットアップで次のように設定 してください(→「BIOS」)。

・「詳細」メニュー-「その他の内蔵デバイス設定」-「内蔵 LAN デバイス」:使用する

#### □ネットワークリソースに接続できない

各種サーバーに接続できない場合は、ネットワーク管理者に原因を確認してください。一般的 に、次の点を確認します。

- お使いのネットワークに適したコンポーネント(クライアント/サービス/プロトコル)をイ ンストールしていますか ?
- 各コンポーネントの設定は、正しいですか?
- サーバーにアクセスするためのユーザー名やパスワードは正しいですか?
- サーバーにアクセスする権限を与えられていますか?
- サーバーがなんらかの理由で停止していませんか?

#### □ネットワークプロトコルが追加できない(Windows Me)

● FM 一発修正を使用してください(→ P.120)。

### 内蔵モデム

#### □通信ができない

- モジュラーケーブルは正しく接続されていますか? パソコン本体との接続、電話回線の接続を確認してください。
- モジュラーケーブルのコネクタやケーブルは損傷していませんか?
- 内蔵モデムに関して、次の項目を確認してください。
	- ハードウェアの競合が起こっていませんか? (→ P.117)
	- ・モデムドライバは正しくインストールされていますか ? 必要に応じて、「ソフトウェア」 -「ドライバ」(→ P.109)をご覧になり、再インストールしてください。
	- ・外線発信番号、回線種類(トーン、パルス)などの設定は正しいですか ?

#### □「モデム着信によるレジューム」を設定したがレジューム時にモデムが使用できな い(Windows Me)

●「マイクロソフト 仮想プライベートネットワーク アダプタ」がインストールされていませ んか?

「マイクロソフト 仮想プライベートネットワーク アダプタ」がインストールされている場 合、「モデム着信によるレジューム」を設定したとき、レジューム時にモデムが使用できま せん。「モデム着信によるレジューム」を設定する場合は、「マイクロソフト 仮想プライベー トネットワーク アダプタ」を削除してください。

## ハードディスク

#### □ハードディスクが使えない

● エラーメッセージは出ていませんか? 「BIOS」- 「BIOS が表示するメッセージ一覧」をご覧ください。

#### □ハードディスクからカシャカシャ音がする

- 次のような場合に、ハードディスクからカシャカシャという音がすることがあります。 ・Windows を終了した直後
	- ・スタンバイや休止状態にした直後
	- ・パソコンの操作を一時中断した場合(ハードディスクアクセスが数秒間なかった場合)
	- ・中断した状態から再度パソコンを操作させた場合
	- ・パソコンを操作しない場合でも、常駐しているアプリケーションなどが動作した場合 (ハードディスクアクセスされた場合)
	- これはハードディスクの特性です。故障ではありませんので、そのままお使いください。

#### □頻繁にフリーズするなど動作が不安定

- 次の手順でハードディスクをチェックしてください。
	- ・Windows XP/2000 の場合
		- 1. 実行中のプログラムをすべて終了します。
		- 2. Windows XP では、「スタート」ボタン→「マイコンピュータ」の順にクリックします。 Windows 2000 では、「マイコンピュータ」アイコンをダブルクリックします。
- 3. プログラムをインストールしてあるディスクを右クリックし、「プロパティ」をク リックします。
- 4.「ツール」タブをクリックし、「エラーチェック」の「チェックする」をクリックします。
- 5.「チェックディスクのオプション」内の項目をチェックし、「開始」をクリックします。 「ファイルシステムエラーを自動的に修復する」をチェックして C ドライブを検査す る場合は、「次回のコンピュータの再起動時に、このディスクの検査を実行しますか ?」または「次回のシステム再起動時に、このディスクの検査をスケジュールします か ?」と表示されます。「はい」をクリックすると、次回 Windows 起動時にエラーの チェックが行われます。それ以外の場合は、ディスクのチェックが開始されます。終 了すると「ディスクの検査が完了しました。」と表示されます。
- 6.「OK」をクリックします。

修復してもトラブルが頻繁に発生する場合は、リカバリしてください(→『取扱説明書』)。

・Windows Me の場合

「スタート」ボタン→「プログラム」→「アクセサリ」→「システムツール」→「スキャ ンディスク」の順にクリックしてください。

スキャンディスクを実行した結果、エラーがない場合はそのままお使いください。エラー が表示されたときは、メッセージに従って修復してください。ただし、修復してもトラ ブルが発生する可能性があります。トラブルが頻繁に発生する場合は、リカバリしてく ださい(→『取扱説明書』)。

#### □NTFS 区画のドライブに CHKDSK コマンドを実行すると、エラーメッセージが表 示される(Windows 2000)

- 次の手順で CHKDSK コマンドを実行してください。
	- 1.「スタート」ボタン→「プログラム」→「アクセサリ」→「コマンドプロンプト」の順 にクリックします。
	- 2. プロンプトから次のように入力し、【Enter】キーを押します。

#### chkdsk /f [NTFS区画のドライブ]

実行後は、オプションなしの CHKDSK コマンドを実行してもエラーメッセージは表示され ません。

#### $P$  POINT

▶ 新しいユーザーを作成すると、エラーメッセージが表示されることがあります。この場合 も、上記手順で CHKDSK コマンドを実行してください。

なお、ハードディスクのチェックは、CHKDSK コマンドではなく、ディスクのプロパティ の「ツール」タブから行うことをお勧めします。

#### CD-ROM

#### □CD からデータの読み出しができない

- CD が正しくセットされていますか? CD の表裏を間違えないよう、正しくセットしてください。
- CD が汚れていたり、水滴がついたりしていませんか? 汚れたり水滴がついたりしたときは、少し湿らせた布で中央から外側へ向かって拭いた後、 乾いた布で拭き取ってください。
- CD が傷ついていたり、極端に反っていたりしませんか? CD を交換してください。
- 規格外の CD を使用していませんか? 規格に合った CD をお使いください。
- 内蔵ドライブユニットをしっかり取り付けましたか?〔NA〕〔NU〕〔MR〕〔MG〕 マルチベイまたはモバイルマルチベイに内蔵ドライブユニットをしっかり取り付けてくだ さい。

#### □CD が取り出せない

● パソコン本体は動作状態になっていますか? 本パソコンの内蔵 CD-ROM ドライブは電子ロックのため、パソコン本体が動作状態の場合 のみ CD のセット/取り出しが可能です。 なお、なんらかの原因でトレーが出ない場合は、「マイコンピュータ」ウィンドウの CD-ROM アイコンを右クリックし、「取り出し」をクリックしてください。それでも出ない場 合は、内蔵 CD-ROM ドライブユニット前面の CD-ROM 取り出しボタン横にある穴を、ボー ルペンなどでつついてください。

#### □CD アクセス表示が点滅する〔NA〕〔NU〕〔MG〕

● 自動挿入が有効になっていませんか? Windows Me で CD の自動挿入が有効になっていると、定期的に CD の有無の検出が行われ ます。自動挿入を無効にすると点滅が止まります(→「各部名称」-「状態表示 LCD につ いて」)。

## フロッピーディスク

#### □フロッピーディスクが使えない

- ディスクは正しくセットされていますか? ディスクのシャッタのある側から、カシャッと音がするまでしっかりと差し込んでくださ い。
- ディスクはフォーマットしてありますか? ディスクをフォーマットしてください。
- BIOS セットアップの項目を正しく設定していますか?[NA] [NU] [NU/B] [MC] (→「BIOS」)
- ディスクが書き込み禁止になっていませんか? ディスクの書き込み禁止タブを、書き込み可能な位置にしてください。
- 別のディスクは使用できますか? 別のディスクが使用できる場合、使用できないディスクは壊れている可能性があります。
- フロッピーディスクドライブのヘッドが汚れていませんか?
- クリーニングフロッピーディスクでヘッドの汚れを落としてください(→「ハードウェア」 -「フロッピーディスクドライブのお手入れ」)。

## 光磁気ディスク

#### □光磁気ディスクを使用したい

● PC カード (SCSI)接続の光磁気ディスクドライブを使用できます。

#### PC カード

#### □PC カードが使えない

- PC カードスロットに正しくセットされていますか? PC カードが正しくセットされているか確認してください。
- 16bit対応のPCカードの場合、カードによってはPCカードが使うIROを予約する必要があり ます。
- PC カードのマニュアルをご覧ください。
- PC カードのドライバはインストールされていますか? Windows にあらかじめ登録されていない PC カードの場合は、PC カードに添付されている ドライバ (各 OS に対応したもの) をインストールする必要があります。PC カードに添付 されているマニュアルをご覧ください。
- IRO リソースは足りていますか?
	- IRQ リソースが不足する場合があります。次のように操作してください。
	- ・Windows XP/2000 の場合
		- 1. 管理者権限を持ったユーザーとしてログオンします。
		- 2. Windows XP では、「スタート」ボタンをクリックし、「マイコンピュータ」を右ク リックして「プロパティ」をクリックします。 Windows 2000 では、「マイコンピュータ」アイコンを右クリックし、「プロパティ」 をクリックします。 「システムのプロパティ」ウィンドウが表示されます。
		- 3.「ハードウェア」タブをクリックし、「デバイスマネージャ」をクリックします。 「デバイスマネージャ」ウィンドウが表示されます。
		- 4. お使いにならないデバイス(プリンタなら「ポート(COM と LPT)」など)をダブ ルクリックします。
		- 5. お使いにならないデバイス名(プリンタなら「プリンタポート(LPT1)」)を右クリッ クし、「プロパティ」をクリックします。
		- 6.「全般」タブの「デバイスの使用状況」を「このデバイスを使わない(無効)」に設 定します。
		- 7.「OK」をクリックします。
		- 8. すべてのウィンドウを閉じます。
	- ・Windows Me の場合
		- 1. お使いにならないデバイス(プリンタなら「パラレルポート」など)を BIOS セット アップで「使用しない」にします(→「BIOS」)。
		- 2.「マイコンピュータ」アイコンを右クリックし、「プロパティ」をクリックします。 「システムのプロパティ」ウィンドウが表示されます。
		- 3.「デバイスマネージャ」タブをクリックします。
		- 4. お使いにならないデバイス(プリンタなら「ポート(COM と LPT)」または「ポー ト(COM/LPT)」)をダブルクリックします。
- 5. お使いにならないデバイス名(プリンタなら「プリンタポート(LPT1)」)を右クリッ クし、「プロパティ」をクリックします。
- 6.「全般」タブの「このハードウェアプロファイルで使用不可にする」をチェックしま す。
- 7. ウィンドウを閉じます。

## バッテリ

#### □バッテリ残量表示の点滅が止まらない

- バッテリは正しく取り付けられていますか? バッテリが正しく取り付けられているか確認してください。正しい場合は、バッテリが異 常です。新しいバッテリと交換してください。
- LOW バッテリ状態ではありませんか? AC アダプタを取り付けてバッテリを充電してください。

#### □バッテリが充電されない

- AC アダプタは接続されていますか? AC アダプタを接続している場合は、コンセントおよびパソコン本体に正しく接続されてい るか確認してください。
- バッテリが熱くなっていませんか? 状態表示 LCD の「バッテリ充電表示」が点滅します。 周囲の温度が高いときや使用中にバッテリの温度が上昇すると、バッテリの保護機能が働 いて、充電を止めることがあります。
- パソコン本体が冷えていませんか? 状態表示 LCD の「バッテリ充電表示」が点滅します。 バッテリの温度が 5 ℃以下になっていると、バッテリの保護機能が働いて、充電を止める ことがあります。
- 充電を涂中で中断させていませんか? 充電を始めてから、状態表示 LCD の「バッテリ充電表示」が消灯するまでの間に本パソコ ンを使用したり、AC アダプタを取り外したりすると、バッテリの特性により充電が不完全 に終わることがあります。この場合は、本パソコンをしばらくの間バッテリで稼働させ、 バッテリ残量が 89% 以下になってから充電してください。また、いったん充電を開始した ら、状態表示 LCD の「バッテリ充電表示」が消灯するまで AC アダプタを接続したまま充 電を終わらせてください。

## ディスプレイ

#### □画面に何も表示されない

- キーを操作していましたか? 本パソコンには省電力機能が設定されており、一定時間キーを押さないと CPU が停止した り、液晶ディスプレイのバックライトが消灯したりします(何かキーを押すとバックライ トが点灯します)。頻繁に停止してしまうときは、Windows XP/2000 では「電源オプション のプロパティ」、Windows Me では「電源の管理のプロパティ」で、省電力の設定を変更し てください。
- ●「起動・終了時のトラブル」(→ P.121)もご覧ください。

#### □ディスプレイの表示が見にくい

- ディスプレイは見やすい角度になっていますか? ディスプレイの角度を調節してください。
- 明るさなどを調節しましたか? 【Fn】+【F6】キー、または【Fn】+【F7】キーを押して調節してください。

#### □液晶ディスプレイが閉まらない

● 間に物がはさまっていませんか? 無理に閉めようとすると液晶ディスプレイに傷をつけることがあります。物がはさまって いないか確認してください。また、クリップなどの金属製品がキーのすき間などに入ると、 故障の原因になります。

#### □表示が乱れる

- Windows の画面が正常に表示されない場合は、次のように操作してください。
	- ・Windows XP/2000 の場合 「ソフトウェア」-「ドライバ」(→P.109)をご覧になり、ディスプレイドライバを再イ ンストールしてください。 Windows が起動しないときは、Safe モードで起動してからインストールしてください(→ P.116)。
	- ・Windows Me の場合

Safe モードで起動し、ディスプレイドライバを変更してください。

1. Safe モードで起動し、画面の指示に従って問題を解決します(→ P.116)。

問題が解決しないときは、「ヘルプとサポート」を終了し、次のように操作してください。

- 1. デスクトップで右クリックし、「プロパティ」をクリックします。
- 「画面のプロパティ」ウィンドウが表示されます。 2.「設定」タブの「詳細」をクリックします。
	- 「(不明なデバイス)のプロパティ」ウィンドウが表示されます。
- 3.「アダプタ」タブの「変更」をクリックします。 「デバイスドライバの更新ウィザード」ウィンドウが表示されます。
- 4.「ドライバの場所を指定する ...」を選択し、「次へ」をクリックします。
- 5.「特定の場所にある ...」を選択し、「次へ」をクリックします。
- 6. 一覧から「ディスプレイアダプタ」を選択し、「次へ」をクリックします。
- 7.「製造元」を「(標準ディスプレイ)」に、「モデル」を「標準ディスプレイアダプタ (VGA)」に設定し、「次へ」をクリックします。 「ドライバ更新の警告」ウィンドウが表示されます。
- 8.「はい」をクリックします。 「デバイス用のドライバファイルの検索:」と表示されます。
- 9.「次へ」をクリックします。
- 10.「完了」をクリックします。

再起動メッセージが表示されたら、「はい」をクリックし、本パソコンを再起動しま す。

この後、「ソフトウェア」-「ドライバ」(→ P.109)をご覧になり、ディスプレイドライ バをインストールしてください。

#### $P$  POINT

- ▶ 再起動後に、「ディスプレイに問題があります。」と表示された場合は、「画面のプロパティ」 ウィンドウで色数を 16 色に設定し、本パソコンを再起動してください。
- ▶ 「OK をクリックするとハードウェアウィザードが始まります。」と表示された場合は、必ず 「キャンセル」をクリックしてください。
- アプリケーションを使用中に、アイコンやウィンドウの一部が画面に残ってしまった場合 は、次の手順でウィンドウを再表示してください。
	- 1. ウィンドウの右上にある最小化ボタンをクリックし、アプリケーションを最小化しま す。
	- 2. タスクバーに最小化されたアプリケーションのボタンをクリックします。

#### $P$  POINT

- ▶ 次のような場合に表示が乱れることがありますが、動作上は問題ありません。
	- ・Windows 起動時および画面の切り替え時
	- ・DirectX を使用した一部のアプリケーション使用時
- 近くにテレビなどの強い磁界が発生するものがありませんか? 強い磁界が発生するものは、ディスプレイやパソコン本体から離して置いてください(→  $P$  112).

#### □画面の文字やウィンドウのボタンが正しく表示されない(Windows Me)

● FM 一発修正を使用してください(→ P.120)。

### サウンド

#### □スピーカーから音が出ない、音が小さい、または音が割れる

- 内蔵スピーカーに関して、次の項目を確認してください。
	- ・スピーカーの出力は ON になっていますか ? 【Fn】+【F3】キーを押して、スピーカーの出力を確認してください。 ・音量ボリュームは正しく調節されていますか ?
		- 〔NA〕〔NU〕は、本体側面の音量ボリュームで調節でしてください。
		- 〔NU/B〕〔MR〕〔MG〕〔MC〕は、【Fn】+【F8】キー、または【Fn】+【F9】キーを押し て、適正な音量にしてください。
- ●音量を設定するウィンドウで、ミュートや音量などを確認してください(→「機能」-「音 量の設定」(→ P.74))。
- 音が割れる場合は、音量を小さくしてください。
- ハードウェアの競合が起こっていませんか? (→ P.117)
- サウンドドライバが正しくインストールされていますか? 必要に応じて、「ソフトウェア」-「ドライバ」(→ P.109)をご覧になり、再インストールしてください。

#### □マイクからうまく録音ができない

● 音量は調節されていますか? 音量を設定するウィンドウで録音の項目を有効にし、音量を調節してください。詳細につ いては、「機能」-「音量の設定」(→ P.74)をご覧ください。

## キーボード

□押したキーと違う文字が入力される

- ●【NumLk】キーや【CapsLock】キーが有効になっていませんか? 状態表示 LCD で、【NumLk】キーや【CapsLock】キーが有効になっていないか確認してく ださい。
- 「コントロールパネル」の「キーボード」の設定は正しいですか? 次の手順で確認してください。
	- ・Windows XP の場合
		- 1.「スタート」ボタン→「コントロールパネル」の順にクリックします。 「コントロールパネル」ウィンドウが表示されます。
		- 2.「プリンタとその他のハードウェア」をクリックします。
		- 3.「キーボード」アイコンをクリックします。 「キーボードのプロパティ」ウィンドウが表示されます。
		- 4.「ハードウェア」タブの「デバイス」で、正しい日本語キーボードが設定されている か確認します。
	- ・Windows 2000/Me の場合
		- 1.「スタート」ボタン→「設定」→「コントロールパネル」の順にクリックします。 「コントロールパネル」ウィンドウが表示されます。
		- 2.「キーボード」アイコンをダブルクリックします。 「キーボードのプロパティ」ウィンドウが表示されます。
		- 3. 次のウィンドウで、正しい日本語 IME が設定されているか確認します。 Windows 2000 の場合:「入力ロケール」タブの「インストールされている入力ロケー ル」

```
Windows Me の場合:「言語」タブの「キーボードの言語とレイアウト」
```
## マウス/ポインティングデバイス

#### □マウスカーソルが動かない

- マウスは正しく接続されていますか?
- ボールやローラーなどにゴミが付いていませんか? マウス内部をクリーニングしてください。

#### □ワイヤレスマウスの動作が不安定になる〔NA〕〔NU〕

●『ワイヤレスマウス取扱説明書』をご覧ください。

#### □タッチパネルのポインタ位置がずれる〔MC〕(タッチパネル搭載モデル)

● タッチパネルを調整してください (→『取扱説明書』)。

#### □PS/2 マウスが使えない〔MC〕(タッチパネル搭載モデル)

●「BIOS セットアップ」の「ポインティングデバイス」を「構成 1」に設定していませんか? 「BIOS」をご覧ください。

#### □マウス/ポインティングデバイスが使えないため、Windows を終了できない

● キーボードを使用して Windows を終了してください(→ P.122)。

### プリンタ

#### □プリンタを使用できない

- 次の点を確認してください。
	- ・プリンタケーブルは正しく接続されていますか ?
	- ・ケーブルのコネクタやケーブルは損傷していませんか ?
	- ・プリンタの電源は入っていますか ?
	- ・プリンタドライバは正しくインストールされていますか ? プリンタのマニュアルをご覧 になり、再インストールしてください。
	- ・ネットワークプリンタの場合、ネットワーク管理者の指示に従って設定を行いましたか ?
	- ・ネットワークプリンタの場合、ネットワーク自体へのアクセスはできていますか?(→ P.127)

#### その他

#### □使用中の製品に関する最新情報を知りたい

● 製品出荷後に判明した問題などの最新情報は、弊社の富士通パソコン情報サイト FMWORLD.NET のビジネス向けホームページ(http://www.fmworld.net/biz/)で公開してい ます。必要に応じてご覧ください。

## 6 リカバリ

ここでは、リカバリに関する補足情報を説明します。リカバリ方法については、『取 扱説明書』をご覧ください。

## リカバリを実行する前に

#### ■ 前回正常起動時の構成に戻す (Windows XP/2000)

Windows XP/2000の場合、前回正常起動時の構成に戻せるか確認してください(→ P.115)。

#### ■ Safe モードでの起動

Safe モードで起動できるか確認してください(→ P.116)。

#### ■ 診断ツールでの診断

FMV 診断、QT-PC/U でハードウェアに障害が発生していないか確認してください(→ P.118)。

#### ■ ドライバのインストール

なんらかの理由で、ドライバが正しくインストールされなかったり、正常に動作しなかったり した場合は、「ソフトウェア」-「ドライバ」(→ P.109)をご覧になり、ドライバを再インス トールしてください。

## リカバリ後も状態が改善されない場合は

リカバリ後も状態が改善されない場合は、「富士通パーソナル製品に関するお問合せ窓口」、ま たはご購入元に連絡してください。

## 7 それでも解決できないときは

どうしても解決できない場合は、『取扱説明書』で各種窓口の連絡先をご確認のうえ、 お問い合わせください。

ここでは、『取扱説明書』に記載されていない、ソフトウェア関連の連絡先を記載し ています。

## ソフトウェアのお問い合わせ一覧

本パソコンに添付されているソフトウェアの内容については、次の連絡先にお問い合わせくだ さい。なお、記載の情報は、2002 年 10 月現在のものです。電話番号などが変更されている場 合は、「富士通パーソナル製品に関するお問合せ窓口」へお問い合わせください。

● @nifty でインターネット

・入会案内

ニフティ株式会社 @nifty サービスセンター 9:00 ~ 21:00(※ビルの電源工事などによりお休 みさせていただく場合があります。) 電話:0120-816-042(携帯・PHS・海外の場合: 03-5753-2374) E-mail: feedback@nifty.com

URL:http://www.nifty.com/support/madoguchi/ index.htm

・テクニカルサポート/ @nifty サービス内容案内 ニフティ株式会社 @nifty サービスセンター 9:00 ~ 21:00(※ビルの電源工事などによりお休 みさせていただく場合があります。) 電話: 0120-818-275(携帯・PHS・海外の場合:

03-5753-2373)

E-mail: feedback@nifty.com

URL:http://www.nifty.com/support/madoguchi/ index.htm

#### • Norton AntiVirus 2002

株式会社シマンテック シマンテックテクニカルサポートセンター ただし上記サポートセンターをご利用いただくた めには次のシマンテックホームページにてカスタ マー ID の取得が必要です。 ホームページ:http://shop.symantec.co.jp/oem/fujitsu/ 2002/ サポートサイト:http://www.symantec.com/region/jp/ support/index.html 電話:03-3476-1118 10:00 ~ 12:00、13:00 ~ 17:00(土・日・祝日年末 年始を除く)

FAX : 03-3477-1118

- $\bullet$  Adobe Acrobat Reader 5.0 ソフトウェア提供会社様より無償で提供されてい る製品のため、ユーザーサポートはございません。 ご了承ください。
- アプリケーション(カスタムメイドオプション) 各アプリケーションのマニュアルをご覧くださ い。
- その他 FM シリーズの技術的なご質問·ご相談 富士通パーソナル製品に関するお問合せ窓口 (添付の『取扱説明書』をご覧ください)

本ソフトウェア製品の中には第三者のソフトウェア製品が含まれています。お客様の本ソフトウェア製品の使用開始について は、お客様が弊社の「ご使用条件」に同意された時点とし、第三者のソフトウェア製品についても同時に使用開始とさせてい ただきます。 なお、第三者のソフトウェアについては、製品の中に特に記載された契約条件がある場合には、その契約条件にしたがい取り 扱われるものとします。

Memo

# 索引

## 記号

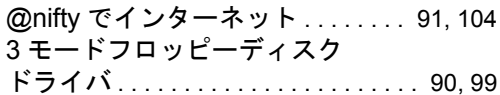

## A

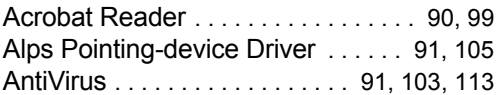

## B

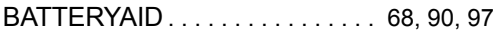

## D

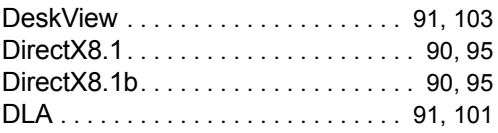

## F

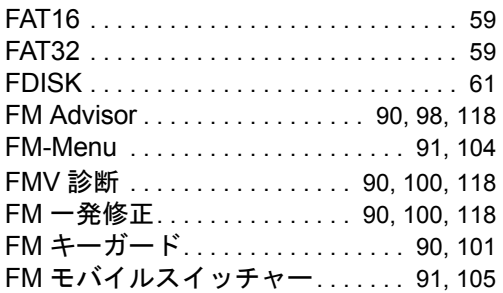

## I

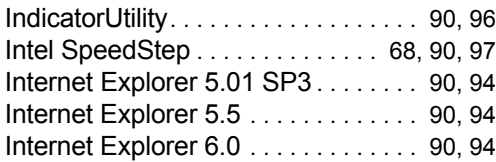

## L

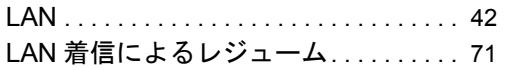

## M

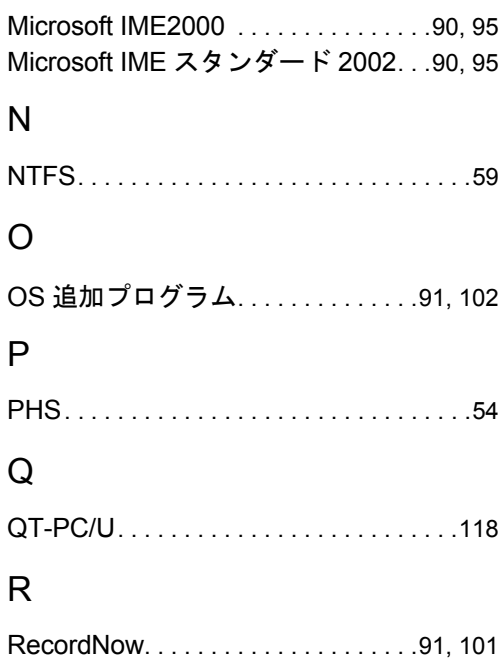

## S

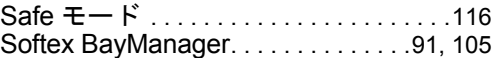

## V

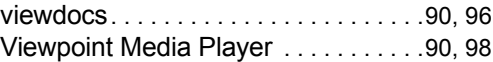

## W

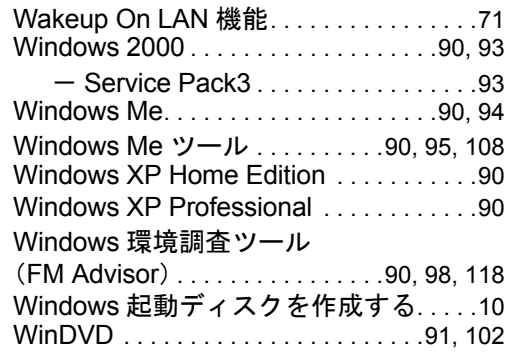

## あ行

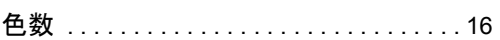

ワンタッチボタン設定 . . . . . . . . . . 91, 106

わ行

## か行

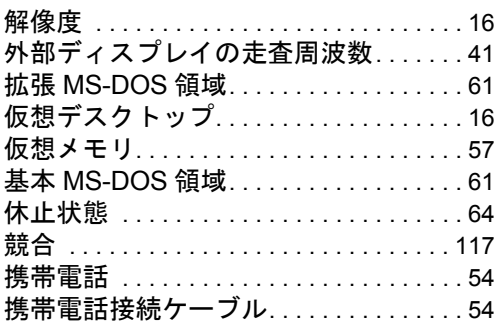

## さ行

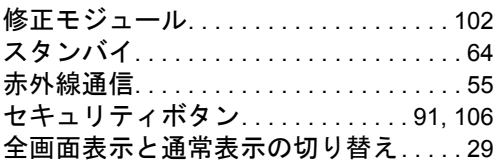

## た行

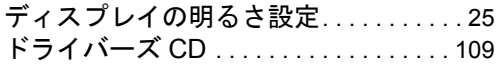

## は行

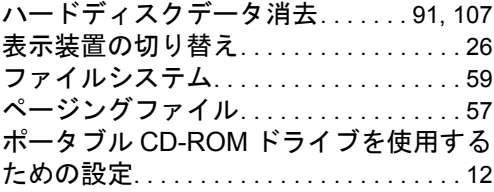

## ま行

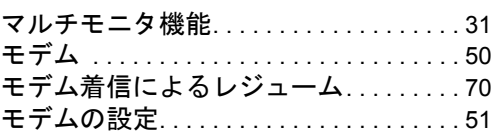

## ら行

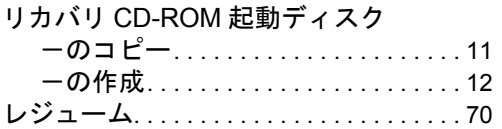

#### FMV-7000NA3 FMV-7160NU3 FMV-715NU3 FMV-7170NU3 FMV-716NU3 FMV-715NU3/B FMV-716NU3/B FMV-7180MR3 FMV-6120MG3 FMV-612MG3 FMV-670MC3

ソフトウェアガイド B5FH-6901-03-00

発 行 日 2003 年 1 月 発行責任 富士通株式会社

- ●このマニュアルの内容は、改善のため事前連絡なしに変更することがあり ます。
- ●このマニュアルに記載されたデータの使用に起因する第三者の特許権お よびその他の権利の侵害については、当社はその責を負いません。
- ●無断転載を禁じます。